IBM WebSphere Commerce Business Edition IBM WebSphere Commerce Professional Edition

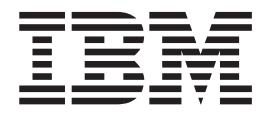

# Zusätzliche Software

*Version 5.5*

#### **Anmerkung:**

Vor der Verwendung dieser Informationen und des darin beschriebenen Produkts sollten die allgemeinen Informationen unter ["Bemerkungen"](#page-138-0) auf Seite 129 gelesen werden.

- v Die IBM Homepage finden Sie im Internet unter: **ibm.com**
- v IBM und das IBM Logo sind eingetragene Marken der International Business Machines Corporation.
- Das e-business-Symbol ist eine Marke der International Business Machines Corporation.
- v Infoprint ist eine eingetragene Marke der IBM.
- v ActionMedia, LANDesk, MMX, Pentium und ProShare sind Marken der Intel Corporation in den USA und/oder anderen Ländern.
- v C-bus ist eine Marke der Corollary, Inc. in den USA und/oder anderen Ländern.
- v Java und alle auf Java basierenden Marken und Logos sind Marken der Sun Microsystems, Inc. in den USA und/oder anderen Ländern.
- v Microsoft Windows, Windows NT und das Windows-Logo sind Marken der Microsoft Corporation in den USA und/oder anderen Ländern.
- v PC Direct ist eine Marke der Ziff Communications Company in den USA und/oder anderen Ländern.
- v SET und das SET-Logo sind Marken der SET Secure Electronic Transaction LLC.
- v UNIX ist eine eingetragene Marke der Open Group in den USA und/oder anderen Ländern.
- v Marken anderer Unternehmen/Hersteller werden anerkannt.

#### **Zweite Ausgabe (Januar 2004)**

Diese Veröffentlichung ist eine Übersetzung des Handbuchs *IBM WebSphere Commerce Business Edition IBM WebSphere Commerce Professional Edition Additional Software Guide Version 5.5*,

herausgegeben von International Business Machines Corporation, USA

© Copyright International Business Machines Corporation 1996, 2003 © Copyright IBM Deutschland GmbH 1996, 2004

Informationen, die nur für bestimmte Länder Gültigkeit haben und für Deutschland, Österreich und die Schweiz nicht zutreffen, wurden in dieser Veröffentlichung im Originaltext übernommen.

Möglicherweise sind nicht alle in dieser Übersetzung aufgeführten Produkte in Deutschland angekündigt und verfügbar; vor Entscheidungen empfiehlt sich der Kontakt mit der zuständigen IBM Geschäftsstelle.

Änderung des Textes bleibt vorbehalten.

Herausgegeben von: SW TSC Germany Kst. 2877 Januar 2004

# <span id="page-2-0"></span>**Zu diesem Handbuch**

### **Beschreibung des Dokuments**

Dieses Handbuch enthält Informationen zur Konfiguration zusätzlicher Softwarekomponenten, die im Lieferumfang von WebSphere Commerce enthalten sind. Darüber hinaus sind Informationen dazu enthalten, wie WebSphere Commerce konfiguriert werden muss, um mit WebSphere MQ und IBM CrossWorlds InterChange Server eingesetzt werden zu können. WebSphere MQ und IBM CrossWorlds Inter-Change Server sind *nicht* im Lieferumfang von WebSphere Commerce enthalten, sondern müssen separat erworben werden.

Dieses Handbuch enthält keine Informationen zur Konfiguration der zusätzlichen Softwarekomponenten, wenn WebSphere Commerce unter WebSphere Application Server Network Deployment ausgeführt wird.

Die Zielgruppe dieses Buchs sind Systemadministratoren sowie sämtliche Personen, die für die Installation und Konfiguration verantwortlich sind.

### **Aktualisierungen zu diesem Handbuch**

Informationen zu den aktuellsten Änderungen am Produkt finden Sie in der Readme-Datei im Stammverzeichnis der CD 1 für WebSphere Commerce. Darüber hinaus stehen eine Kopie dieses Handbuchs sowie eventuelle aktualisierte Versionen dieses Handbuchs in Form von PDF-Dateien in der technischen Bibliothek (Technical Library) von WebSphere Commerce zur Verfügung:

[http://www.ibm.com/software/commerce/library/](http://www.ibm.com/software/genservers/commerce/library/)

Aktualisierte Versionen dieses Handbuchs sind ebenfalls in der WebSphere Commerce Zone von WebSphere Developer Domain auf der folgenden Website verfügbar:

<http://www.ibm.com/software/wsdd/zones/commerce/>

Aktualisierungen gegenüber der letzten Version dieses Dokuments sind durch Korrekturzeichen am Rand des Handbuchs gekennzeichnet. In diesem Buch werden die folgenden Konventionen für Korrekturzeichen verwendet:

• Das Zeichen "+" kennzeichnet Aktualisierungen, die an der aktuellen Version dieses Dokuments vorgenommen wurden.

Diese Aktualisierungen schließen die Unterstützung für weitere LDAP-Server mit ein, die mit dem Release des Fixpacks 2 für WebSphere Commerce Version 5.5 zur Verfügung gestellt werden.

• Das Zeichen "|" kennzeichnet alle Aktualisierungen, die an den vorangegangenen Versionen dieses Dokuments vorgenommen wurden.

Die Aktualisierungen beinhalten Informationen zu LDAP mit WebSphere Commerce Version 5.5, das unter Linux ausgeführt wird.

# <span id="page-3-0"></span>**In diesem Handbuch verwendete Konventionen und Terminologie**

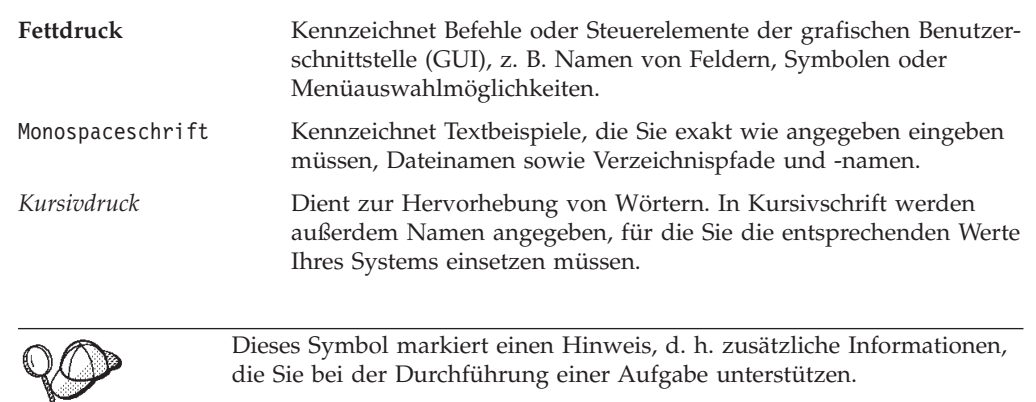

In diesem Buch werden die folgenden Hervorhebungskonventionen verwendet:

**Wichtig** Diese Abschnitte heben besonders wichtige Informationen hervor.

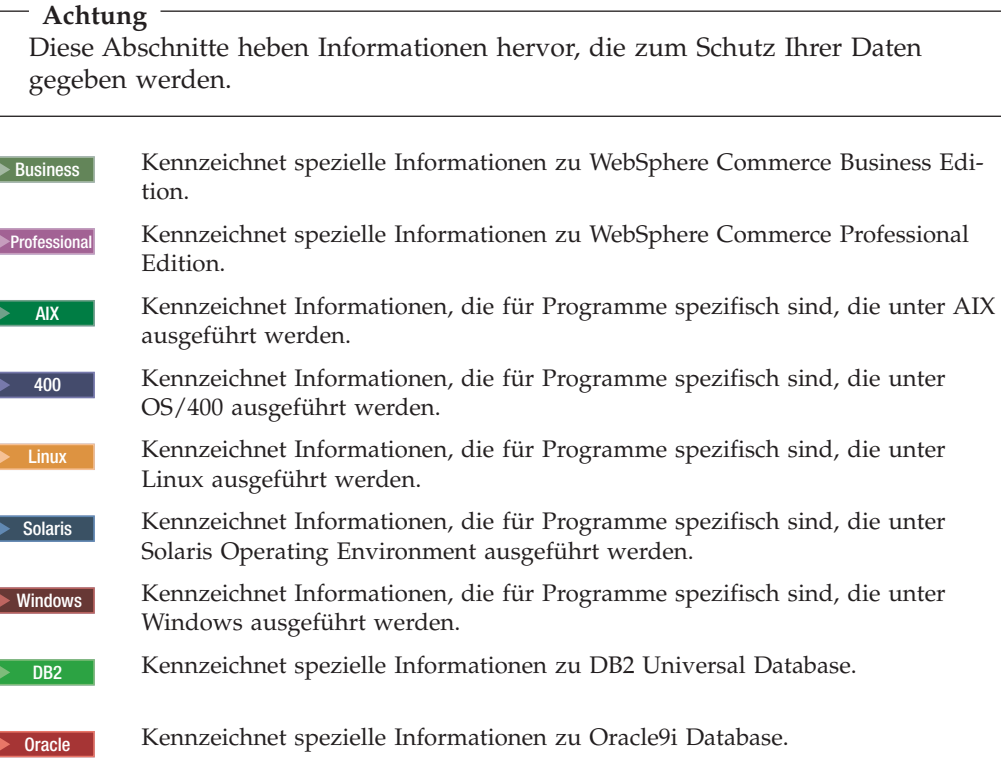

### <span id="page-4-0"></span>**Pfadvariablen**

In diesem Handbuch werden die folgenden Variablen zur Darstellung von Verzeichnispfaden verwendet:

*WC-installationsverzeichnis*

Dies ist das Installationsverzeichnis für WebSphere Commerce. Nachfolgend sind die Standardwerte für die Installationsverzeichnisse von WebSphere Commerce auf verschiedenen Betriebssystemen aufgeführt:

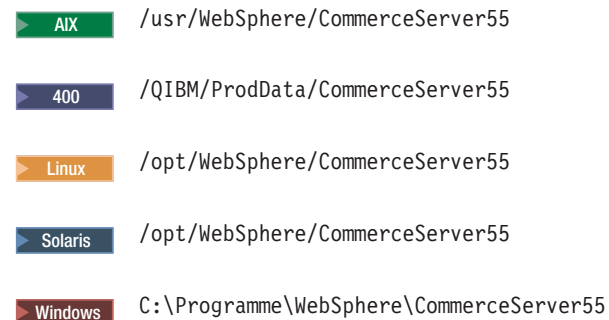

#### 2000 400 *WC-benutzerverzeichnis*

Dies ist das Verzeichnis für alle Daten, die von WebSphere Commerce verwendet werden und die vom Benutzer geändert werden können bzw. konfiguriert werden müssen. Ein Beispiel für solche Daten wären die Informationen zu einem WebSphere Commerce-Exemplar. Dieses Verzeichnis ist für OS/400 eindeutig.

Die Variable *WC-benutzerverzeichnis* stellt folgendes Verzeichnis dar:

/QIBM/UserData/CommerceServer55

#### *WAS-installationsverzeichnis*

Dies ist das Installationsverzeichnis für WebSphere Application Server. Nachfolgend sind die Standardwerte für die Installationsverzeichnisse von WebSphere Application Server auf verschiedenen Betriebssystemen aufgeführt:

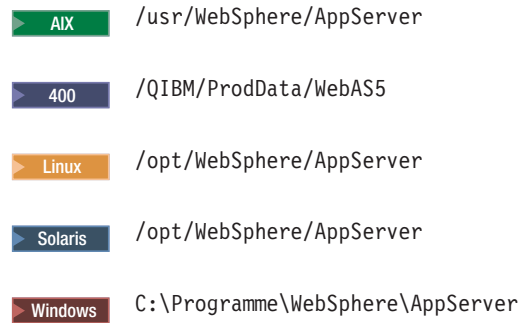

#### <span id="page-5-0"></span>*CrossWorlds-installationsverzeichnis*

Dies ist das Installationsverzeichnis für die Software IBM CrossWorlds. Nachfolgend sind die Standardwerte für die Installationsverzeichnisse der Software IBM CrossWorlds auf verschiedenen Betriebssystemen aufgeführt:

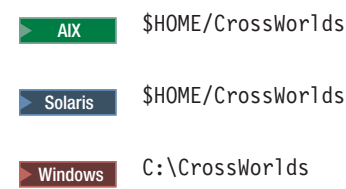

Dabei ist \$HOME das Ausgangsverzeichnis des Administrators von IBM CrossWorlds.

**Anmerkung:** Die Software IBM CrossWorlds wird unter iSeries und Linux nicht unterstützt. Die Software IBM CrossWorlds, die unter Windows läuft, kann jedoch mit WebSphere Commerce unter Linux verwendet werden.

*VisiBroker-installationsverzeichnis*

Dies ist das Installationsverzeichnis für die Software IBM CrossWorlds Visi-Broker. Nachfolgend sind die Standardwerte für die Installationsverzeichnisse der Software IBM CrossWorlds VisiBroker auf verschiedenen Betriebssystemen aufgeführt:

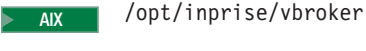

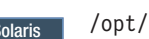

Solaris /opt/inprise/vbroker

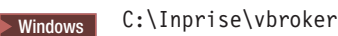

**Anmerkung:** Die Software IBM CrossWorlds VisiBroker wird unter iSeries und Linux nicht unterstützt. Die Software IBM CrossWorlds VisiBroker, die unter Windows läuft, kann jedoch mit WebSphere Commerce unter Linux verwendet werden.

### **Erforderliche Vorkenntnisse**

| | | |

| | | |

> Die Zielgruppe dieses Buchs sind Systemadministratoren sowie sämtliche Personen, die für die Installation und Konfiguration von WebSphere Commerce verantwortlich sind.

Geschäftsentwickler oder Systemadministratoren, die WebSphere Commerce installieren oder konfigurieren, sollten über Kenntnisse in folgenden Bereichen verfügen:

- Verwendetes Betriebssystem
- Internet
- $\cdot$  IBM DB2
- WebSphere Application Server-Administrationskonsole
- Grundlegende Betriebssystembefehle
- Grundlegende SQL-Befehle

# **Inhaltsverzeichnis**

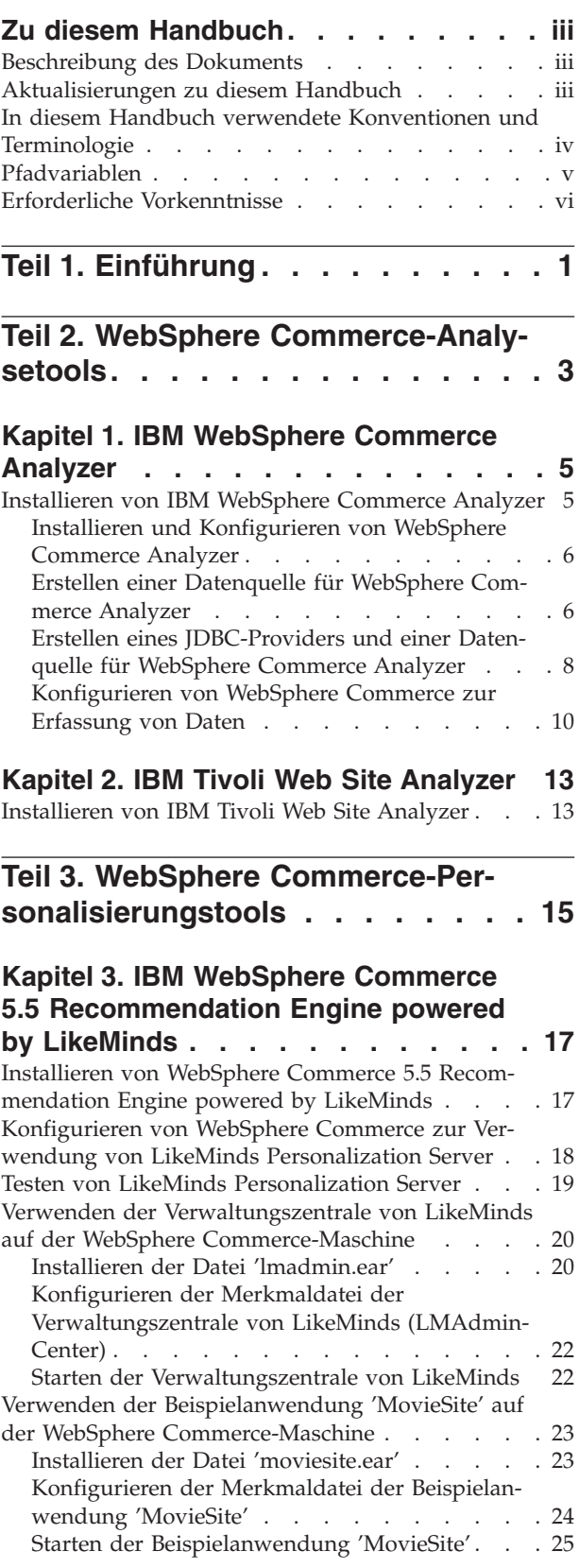

### **Teil 4. Funktionen der [WebSphere](#page-36-0) [Commerce-Onlinezusammenarbeit](#page-36-0) . [27](#page-36-0)**

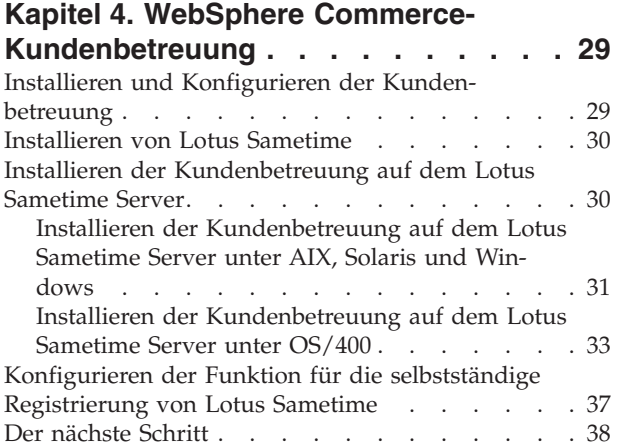

### **Kapitel 5. [WebSphere](#page-48-0) Commerce - Arbeitsbereiche mit [Onlinezusammen-](#page-48-0)**

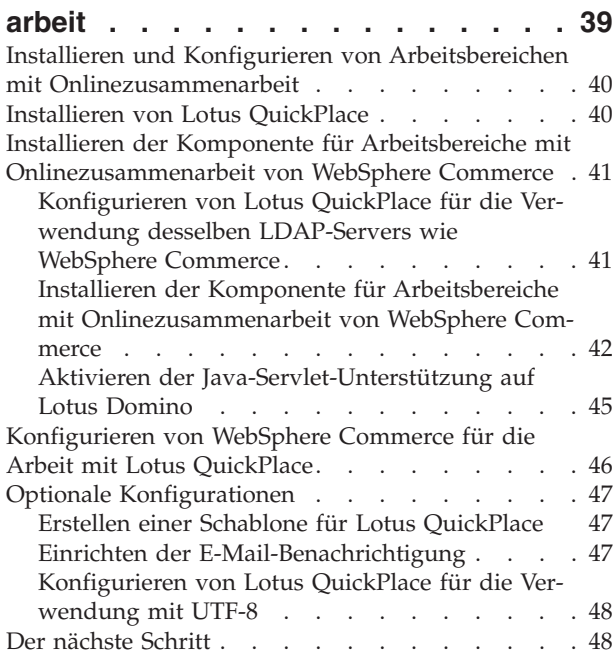

### **Kapitel 6. Aktivieren von [Komponenten](#page-58-0) der [Onlinezusammenarbeit](#page-58-0) im Geschäft [49](#page-58-0)**

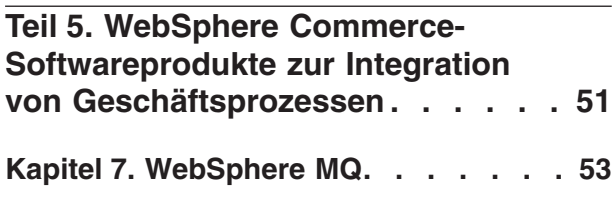

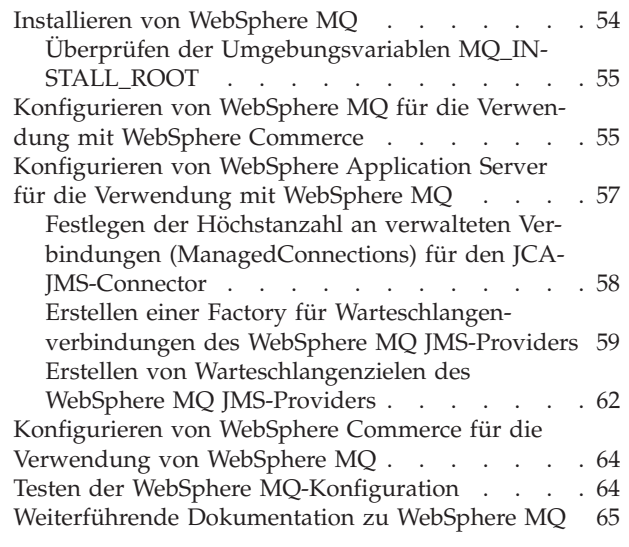

#### **Kapitel 8. IBM [CrossWorlds](#page-76-0) Inter-**

 $\|$ 

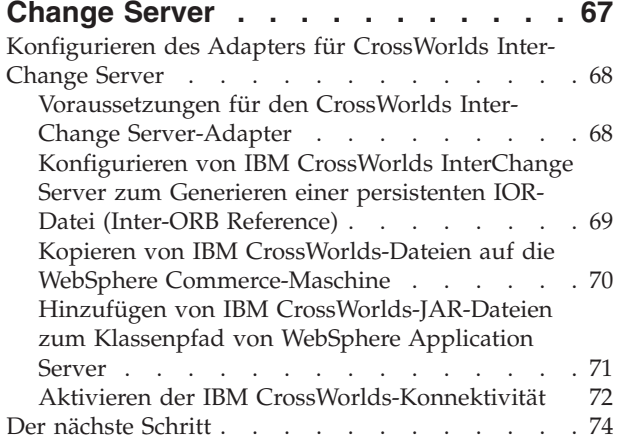

### **Teil 6. [Verzeichnisservices](#page-84-0) und WebSphere [Commerce.](#page-84-0) . . . . . . [75](#page-84-0)**

### **Kapitel 9. [Konfigurieren](#page-86-0) des** |

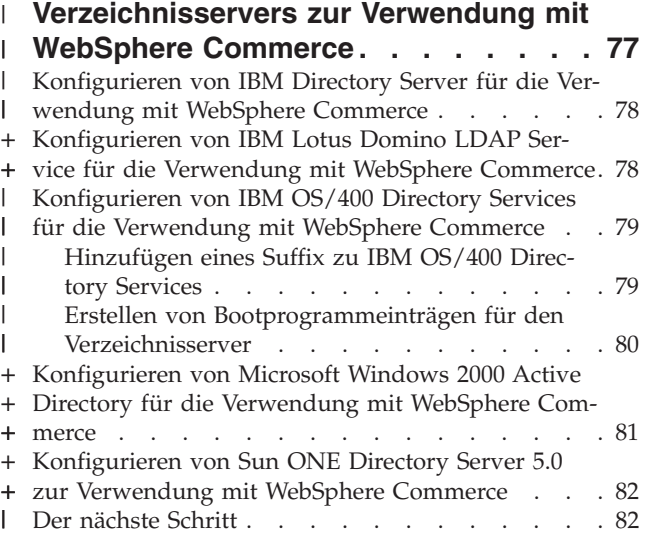

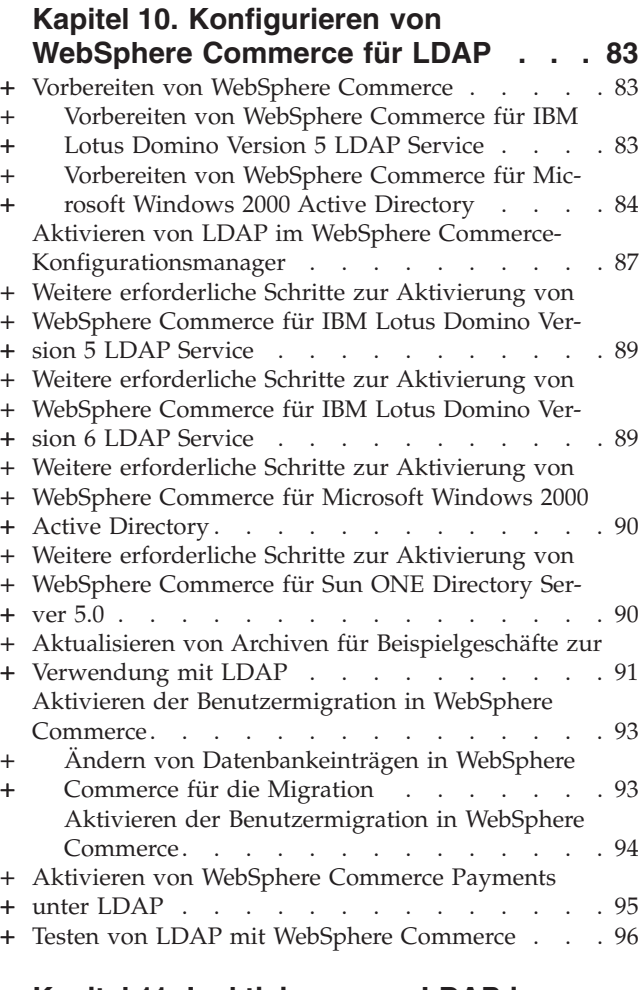

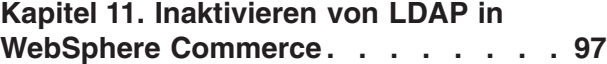

### **Teil 7. Zusätzliche [Komponenten](#page-108-0) von [WebSphere](#page-108-0) Application Server . [99](#page-108-0)**

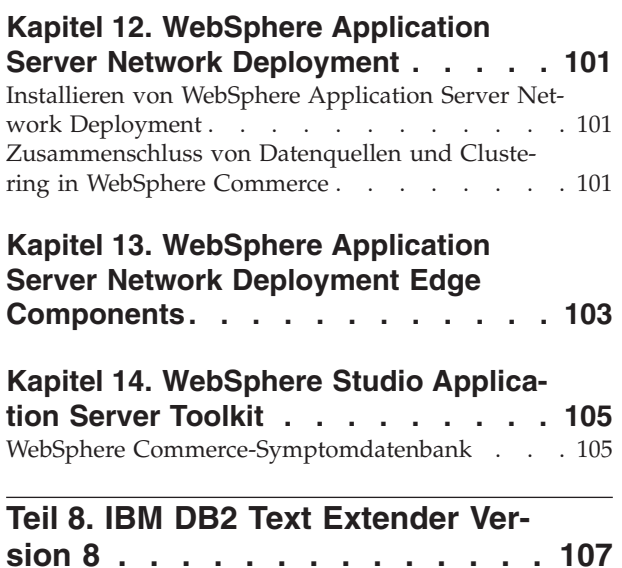

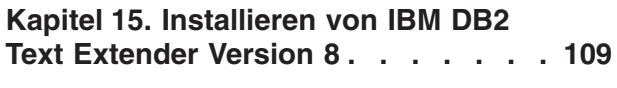

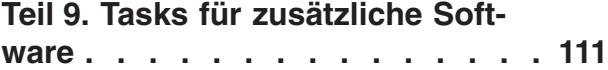

### **Kapitel 16. WebSphere [Commerce-](#page-122-0)**

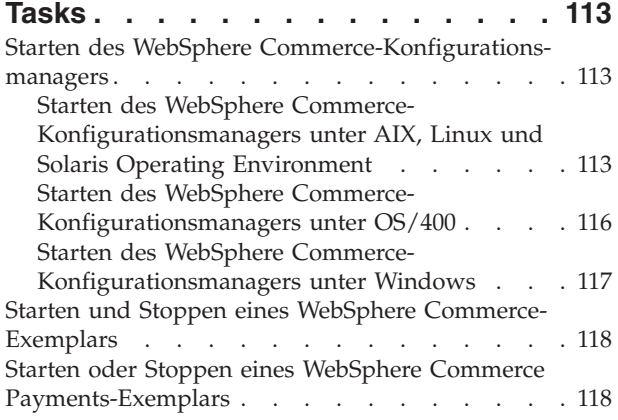

### **Kapitel 17. [WebSphere](#page-128-0) Application**

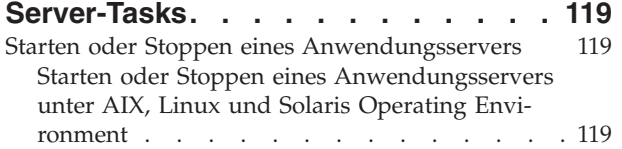

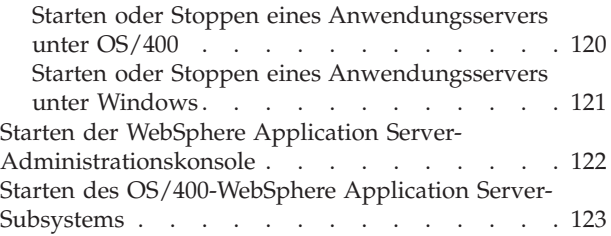

### **Teil 10. Anhänge und [Schlussteil](#page-134-0) [125](#page-134-0)**

#### **Anhang. Weitere [Informationsquellen](#page-136-0) [127](#page-136-0)** [Informationen](#page-136-0) zu WebSphere Commerce . . . .

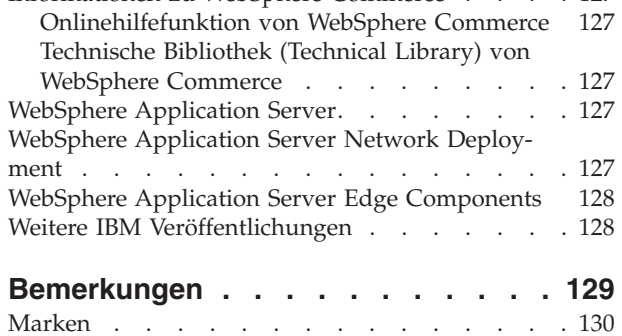

# <span id="page-10-0"></span>**Teil 1. Einführung**

Im Lieferumfang von WebSphere Commerce sind mehrere optionale Softwarepakete enthalten, die zusammen mit WebSphere Commerce verwendet werden können. Anweisungen zur Installation und Konfiguration dieser Pakete finden Sie in den folgenden Abschnitten:

- Teil 2, "WebSphere [Commerce-Analysetools",](#page-12-0) auf Seite 3
- Teil 3, "WebSphere [Commerce-Personalisierungstools",](#page-24-0) auf Seite 15
- Teil 4, "Funktionen der WebSphere [Commerce-Onlinezusammenarbeit",](#page-36-0) auf Seite [27](#page-36-0)
- Teil 5, "WebSphere [Commerce-Softwareprodukte](#page-60-0) zur Integration von [Geschäftsprozessen",](#page-60-0) auf Seite 51
- Teil 6, ["Verzeichnisservices](#page-84-0) und WebSphere Commerce", auf Seite 75
- Teil 7, "Zusätzliche [Komponenten](#page-108-0) von WebSphere Application Server", auf Seite [99](#page-108-0)
- Teil 8, "IBM DB2 Text [Extender](#page-116-0) Version 8", auf Seite 107

Diese Produkte können vor oder nach der Erstellung eines WebSphere Commerce-Exemplars installiert werden.

# <span id="page-12-0"></span>**Teil 2. WebSphere Commerce-Analysetools**

WebSphere Commerce stellt leistungsfähige Tools zur Verfügung, die zur Analyse unterschiedlicher Aspekte des Betriebs von WebSphere Commerce verwendet werden können. Informationen zu den Tools finden Sie in folgenden Kapiteln:

- Kapitel 1, "IBM [WebSphere](#page-14-0) Commerce Analyzer", auf Seite 5
- Kapitel 2, "IBM Tivoli Web Site [Analyzer",](#page-22-0) auf Seite 13

# <span id="page-14-0"></span>**Kapitel 1. IBM WebSphere Commerce Analyzer**

IBM WebSphere Commerce Analyzer ist eine optional installierbare Komponente von WebSphere Commerce. WebSphere Commerce Analyzer generiert vordefinierte Geschäftsberichte zu Onlinegeschäften, die mit Hilfe von WebSphere Commerce erstellt werden. Die Geschäftsberichte stellen Informationen über die Effektivität von Werbeaktionen und Daten über den Verkauf von Produkten zur Verfügung. Der Marketingmanager kann über WebSphere Commerce Accelerator auf die Geschäftsberichte zugreifen. Zusätzlich zur Erstellung von Geschäftsberichten kann WebSphere Commerce Analyzer auch für die Datenfilterung (Data-Mining) in gespeicherten Daten eingesetzt werden. Auf diese Weise können Trends und spezielle Merkmale von Onlinekunden ermittelt werden und die entsprechenden Daten können als Feedback an das WebSphere Commerce-System zurückgegeben und zur Erstellung von Kundenprofilen verwendet werden.

Während der Installation und Konfiguration erstellt WebSphere Commerce Analyzer auf dem Server von WebSphere Commerce Analyzer ein auf einer Datenbank basierendes Datamart und eine Steuerungsdatenbank. Diese Datenbanken werden verwendet, um Informationen zu speichern, die zur Generierung von Geschäftsberichten benötigt werden.

Das WebSphere Commerce Analyzer-Datamart ist unter Windows in einem DB2 Universal Database-Format implementiert, unterstützt jedoch die Extraktion von Daten aus einer beliebigen WebSphere Commerce-Datenbank. Wenn Daten aus einer WebSphere Commerce-Datenbank unter Oracle9i Database extrahiert werden sollen, müssen Sie DB2 Information Integrator Version 8.1 (zuvor unter der Produktbezeichnung DataJoiner bekannt) erwerben. Wenn Daten aus einer WebSphere Commerce-Datenbank unter @server® iSeries extrahiert werden sollen, müssen Sie DB2 DataPropagator für iSeries Version 8.1 (5722DP4) erwerben. Vollständige Anweisungen für die Konfiguration der Extraktionsfunktion zum Extrahieren von Daten aus Oracle9i Database- oder @server iSeries-Systemen finden Sie im Handbuch *WebSphere Commerce Analyzer Installation und Konfiguration*.

Wenn als WebSphere Commerce-Datenbank ein Oracle9i-System verwendet wird, müssen Sie DB2 Information Integrator erwerben. Mit diesem Produkt können Sie die DB2 Universal Database-Replikation in einer Oracle-Datenbank ausführen.

### **Installieren von IBM WebSphere Commerce Analyzer**

Gehen Sie wie folgt vor, um WebSphere Commerce Analyzer mit WebSphere Commerce zu verwenden:

1. Installieren und konfigurieren Sie IBM WebSphere Commerce Analyzer. Einzelheiten dazu finden Sie unter "Installieren und [Konfigurieren](#page-15-0) von WebSphere [Commerce](#page-15-0) Analyzer" auf Seite 6.

2000 Stellen Sie sicher, dass alle erforderlichen Fixes installiert wurden. Insbesondere bei der Replikation von WebSphere Commerce auf ein iSeries-System müssen Sie sich vergewissern, das APAR II13348 gelesen und dass alle aktuellen Fixes auf Ihre 5722DP4-Installation angewendet wurden.

2. 2000 Geben Sie auf der WebSphere Commerce Analyzer-Maschine in einer DB2 Universal Database-Befehlszeile folgenden Befehl ein: db2jstrt *portnummer*

<span id="page-15-0"></span>Dabei ist *portnummer* die Portnummer, die in Schritt 17 auf [Seite](#page-19-0) 10 unter "Erstellen eines [JDBC-Providers](#page-17-0) und einer Datenquelle für WebSphere Commerce [Analyzer"](#page-17-0) auf Seite 8 verwendet wurde.

- 3. Abhängig vom Betriebssystem, unter dem WebSphere Commerce ausgeführt wird, müssen Sie einen der folgenden Arbeitsschritte ausführen:
	- **EXECUTE 2008 AIX 2000 VINDOWS Erstellen Sie eine neue Datenquelle für** WebSphere Commerce Analyzer auf der WebSphere Commerce-Maschine- .Einzelheiten dazu finden Sie unter "Erstellen einer Datenquelle für WebSphere Commerce Analyzer".
	- **2000** Erstellen Sie auf der WebSphere Commerce-Maschine einen neuen JDBC-Provider und eine Datenquelle für WebSphere Commerce Analyzer. Einzelheiten dazu finden Sie unter "Erstellen eines [JDBC-Providers](#page-17-0) und einer [Datenquelle](#page-17-0) für WebSphere Commerce Analyzer" auf Seite 8.
- 4. Konfigurieren Sie WebSphere Commerce zur Erfassung von Daten. Einzelheiten dazu finden Sie unter ["Konfigurieren](#page-19-0) von WebSphere Commerce zur Erfassung von [Daten"](#page-19-0) auf Seite 10.
- 5. Starten Sie WebSphere Commerce. Anweisungen dazu finden Sie unter ["Starten](#page-127-0) und Stoppen eines WebSphere [Commerce-Exemplars"](#page-127-0) auf Seite 118.

### **Installieren und Konfigurieren von WebSphere Commerce Analyzer**

Anweisungen zum Installieren und Konfigurieren von IBM WebSphere Commerce Analyzer finden Sie im Handbuch *WebSphere Commerce Analyzer Installation und Konfiguration*. Das Handbuch *WebSphere Commerce Analyzer Installation und Konfiguration* steht als PDF-Datei mit dem Namen install.pdf im Verzeichnis *ländereinstellung* auf der IBM WebSphere Commerce Analyzer-CD zur Verfügung (wobei *ländereinstellung* den Ländereinstellungscode für die Sprachumgebung Ihrer Maschine angibt. Zum Beispiel ist die Ländereinstellung für Deutsch de\_DE).

WebSphere Commerce Analyzer läuft nicht unter Linux. Um WebSphere Commerce Analyzer mit WebSphere Commerce unter Linux zu verwenden, müssen Sie WebSphere Commerce Analyzer auf einer Maschine mit einem Windows-Betriebssystem installieren.

#### **Wichtig**

| | | |

> Auf Grund von Leistungsfaktoren und unterschiedlichen Softwarevoraussetzungen für WebSphere Commerce und WebSphere Commerce Analyzer müssen WebSphere Commerce und WebSphere Commerce Analyzer auf verschiedenen Maschinen installiert werden.

### **Erstellen einer Datenquelle für WebSphere Commerce Analyzer**

Die Anweisungen im folgenden Abschnitt gelten nicht für WebSphere Commerce, wenn dieses Produkt unter OS/400 ausgeführt wird. Führen Sie die Anweisungen unter "Erstellen eines [JDBC-Providers](#page-17-0) und einer Datenquelle für WebSphere Commerce [Analyzer"](#page-17-0) auf Seite 8 aus, wenn Sie WebSphere Commerce unter OS/400 verwenden möchten.

Bevor Sie die Schritte in diesem Abschnitt ausführen, müssen Sie eine Verbindung für eine ferne Datenbank von der WebSphere Commerce-Maschine zum WebSphere Commerce Analyzer-Datamart erstellen. Auf der WebSphere Commerce-Maschine muss DB2 Administration Client installiert sein, damit eine Verbindung für eine ferne Datenbank erstellt werden kann. Gehen Sie wie folgt vor, um mit dem DB2- Konfigurationsassistenten eine Verbindung für eine ferne Datenbank zum WebSphere Commerce Analyzer-Datamart zu erstellen:

- 1. Öffnen Sie den Konfigurationsassistenten.
- 2. Klicken Sie mit der rechten Maustaste die Liste der Datenbankverbindungen an, und wählen Sie **Datenbank mit Assistent hinzufügen** aus.
- 3. Wählen Sie **Netzwerk durchsuchen** aus, und klicken Sie dann **Weiter** an.
- 4. Klicken Sie **System hinzufügen** an, und geben Sie die Informationen für die Maschine ein, auf der sich das WebSphere Commerce Analyzer-Datamart befindet.
- 5. Erweitern Sie die Baumstruktur solange, bis Sie die Datenbank für das WebSphere Commerce Analyzer-Datamart gefunden haben. Wählen Sie sie aus, und klicken Sie dann **Fertigstellen** an.

Gehen Sie wie folgt vor, um für WebSphere Commerce Analyzer eine Datenquelle auf der WebSphere Commerce-Maschine zu erstellen:

- 1. Starten Sie den Standardanwendungsserver von WebSphere Application Ser-ver (server1). Anweisungen dazu finden Sie unter "Starten oder [Stoppen](#page-128-0) eines [Anwendungsservers"](#page-128-0) auf Seite 119.
- 2. Öffnen Sie die WebSphere Application Server-Administrationskonsole. Einzel-heiten dazu finden Sie unter "Starten der WebSphere [Application](#page-131-0) [Server-Administrationskonsole"](#page-131-0) auf Seite 122.
- 3. Melden Sie sich bei der WebSphere Application Server-Administrationskonsole an.
- 4. Erweitern Sie in der Navigationsbaumstruktur den Eintrag **Ressourcen**, und wählen Sie **JDBC-Provider** aus. Daraufhin wird die Seite 'JDBC-Provider' angezeigt.
- 5. Überprüfen Sie alle Änderungen am WebSphere Commerce-Anwendungsserver, indem Sie wie folgt vorgehen:
	- a. Klicken Sie **Server anzeigen** an. Daraufhin wird die Seite 'Serverbereich auswählen' aufgerufen.
	- b. Wählen Sie in der Liste der Anwendungsserver den Eintrag WC-*exemplarname* aus, wobei *exemplarname* für den Namen des WebSphere Commerce-Exemplars steht.
	- c. Klicken Sie **OK** an.Daraufhin wird die Seite 'JDBC-Provider' angezeigt.
	- d. Klicken Sie **Anwenden** an.
- 6. Klicken Sie in der Tabelle, in der JDBC-Provider aufgelistet werden, *exemplarname* **- WebSphere Commerce JDBC Provider** an. Dabei ist *exemplarname* der Name des WebSphere Commerce-Exemplars.

Daraufhin wird die Seite '*exemplarname* - WebSphere Commerce JDBC Provider' angezeigt.

7. Klicken Sie in der Tabelle 'Weitere Merkmale' den Eintrag **Datenquellen (Version 4)** an. Daraufhin wird die Seite 'Datenquellen (Version 4)' angezeigt.

- <span id="page-17-0"></span>8. Klicken Sie **Neu** an. Daraufhin wird die Seite 'Neu' angezeigt.
- 9. Füllen Sie die Felder in der Tabelle 'Allgemeine Merkmale' wie folgt aus:

**Name** Geben Sie einen Namen für das WebSphere Commerce Analyzer-Datamart ein.

#### **Beschreibung**

Geben Sie eine Beschreibung der Datenquelle wie z. B. WebSphere Commerce Analyzer-Datamart ein.

#### **Datenbankname**

Geben Sie den Namen der Verbindung für eine ferne Datenbank zum WebSphere Commerce Analyzer-Datamart ein.

#### **Standardbenutzer-ID**

Geben Sie die Benutzer-ID, die für den Zugriff auf die Verbindung für eine ferne Datenbank verwendet wird, ein.

#### **Standardkennwort**

Geben Sie das Kennwort für die Standardbenutzer-ID ein.

- 10. Klicken Sie **OK** an.
- 11. Klicken Sie in der Taskleiste **Speichern** an. Daraufhin wird die Seite 'Speichern' geöffnet.
- 12. Klicken Sie auf der Seite 'Speichern' die Option **Speichern** an.
- 13. Verlassen Sie die WebSphere Application Server-Administrationskonsole.
- 14. Stoppen Sie den Standardanwendungsserver von WebSphere Application Ser-ver (server1). Anweisungen dazu finden Sie unter "Starten oder [Stoppen](#page-128-0) eines [Anwendungsservers"](#page-128-0) auf Seite 119.

### **Erstellen eines JDBC-Providers und einer Datenquelle für WebSphere Commerce Analyzer**

Die Anweisungen im folgenden Abschnitt beziehen sich ausschließlich auf WebSphere Commerce, wenn dieses Produkt unter OS/400 ausgeführt wird. Füh-ren Sie die Anweisungen unter "Erstellen einer [Datenquelle](#page-15-0) für WebSphere Commerce [Analyzer"](#page-15-0) auf Seite 6 aus, wenn Sie WebSphere Commerce unter einem anderen Betriebssystem einsetzen möchten.

Gehen Sie wie folgt vor, um einen JDBC-Provider für WebSphere Commerce Analyzer auf dem WebSphere Commerce-Knoten zu erstellen:

1. Kopieren Sie die Datei db2java.zip der DB2-Installations-CD, die für WebSphere Commerce Analyzer verwendet wurde, in folgendes Verzeichnis auf der @server iSeries-Maschine:

*WC-benutzerverzeichnis*/instances/*exemplarname*/conf

Dabei ist *exemplarname* der Name des WebSphere Commerce-Exemplars, für das Sie WebSphere Commerce Analyzer aktivieren.

Die Standardwerte für *WC-benutzerverzeichnis* sind unter ["Pfadvariablen"](#page-4-0) auf [Seite](#page-4-0) v aufgelistet.

- 2. Starten Sie den Standardanwendungsserver von WebSphere Application Ser-ver (server1). Anweisungen dazu finden Sie unter "Starten oder [Stoppen](#page-128-0) eines [Anwendungsservers"](#page-128-0) auf Seite 119.
- 3. Öffnen Sie die WebSphere Application Server-Administrationskonsole. Einzel-heiten dazu finden Sie unter "Starten der WebSphere [Application](#page-131-0) [Server-Administrationskonsole"](#page-131-0) auf Seite 122.
- <span id="page-18-0"></span>4. Melden Sie sich bei der WebSphere Application Server-Administrationskonsole an.
- 5. Erweitern Sie in der Navigationsbaumstruktur den Eintrag **Ressourcen**, und wählen Sie **JDBC-Provider** aus. Daraufhin wird die Seite 'JDBC-Provider' angezeigt.
- 6. Überprüfen Sie alle Änderungen am WebSphere Commerce-Anwendungsserver, indem Sie wie folgt vorgehen:
	- a. Klicken Sie **Server anzeigen** an. Daraufhin wird die Seite 'Serverbereich auswählen' aufgerufen.
	- b. Wählen Sie in der Liste der Anwendungsserver den Eintrag WC-*exemplarname* aus, wobei *exemplarname* für den Namen des WebSphere Commerce-Exemplars steht.
	- c. Klicken Sie **OK** an.Daraufhin wird die Seite 'JDBC-Provider' angezeigt.
	- d. Klicken Sie **Anwenden** an.
- 7. Klicken Sie auf der Seite 'JDBC-Provider' die Option **Neu** an. Daraufhin wird der Assistent 'Neuen JDBC-Provider erstellen' gestartet.
- 8. Wählen Sie im Feld **JDBC-Provider** die Option **DB2 JDBC Provider** aus, und klicken Sie dann **OK** an. Daraufhin wird die Seite 'DB2 JDBC Provider' angezeigt.
- 9. Geben Sie im Feld **Klassenpfad** den vollständigen Pfad der Datei db2java.zip an, die zuvor auf die @server iSeries-Maschine kopiert wurde. Der Pfad lautet wie folgt:

*WC-benutzerverzeichnis*/instances/*exemplarname*/conf/db2java.zip

Dabei ist *exemplarname* der Name des WebSphere Commerce-Exemplars, für das Sie WebSphere Commerce Analyzer aktivieren.

Die Standardwerte für *WC-benutzerverzeichnis* sind unter ["Pfadvariablen"](#page-4-0) auf [Seite](#page-4-0) v aufgelistet.

- 10. Klicken Sie **Anwenden** an. Die Seite 'DB2 JDBC Provider' wird aktualisiert.
- 11. Klicken Sie in der Tabelle 'Weitere Merkmale' den Eintrag **Datenquellen (Version 4)** an. Daraufhin wird die Seite 'Datenquellen (Version 4)' angezeigt.
- 12. Klicken Sie **Neu** an. Daraufhin wird die Seite 'Neu' angezeigt.
- 13. Füllen Sie die Felder in der Tabelle 'Allgemeine Merkmale' wie folgt aus:

**Name** Geben Sie einen Namen für das WebSphere Commerce Analyzer-Datamart ein.

#### **Beschreibung**

Geben Sie eine Beschreibung der Datenquelle wie z. B. WebSphere Commerce Analyzer-Datamart ein.

#### **Datenbankname**

Geben Sie den Namen der Datenbank für das WebSphere Commerce Analyzer-Datamart ein.

#### **Standardbenutzer-ID**

Geben Sie die Benutzer-ID ein, die für den Zugriff auf die Datenbank des WebSphere Commerce Analyzer-Datamarts verwendet wird.

#### **Standardkennwort**

Geben Sie das Kennwort für die Standardbenutzer-ID ein.

14. Klicken Sie **Anwenden** an. Daraufhin wird die Seite aktualisiert.

- <span id="page-19-0"></span>15. Klicken Sie in der Tabelle 'Weitere Merkmale' den Eintrag **Benutzerdefinierte Merkmale** an. Daraufhin wird die Seite 'Benutzerdefinierte Merkmale' angezeigt.
- 16. Klicken Sie auf der Seite 'Benutzerdefinierte Merkmale' die Option für die Portnummer an. Daraufhin wird die Seite für die Portnummer angezeigt.
- 17. Geben Sie auf der Seite für die Portnummer im Feld **Wert** die Portnummer ein, die bei der Eingabe des Befehls db2jstrt in Schritt 2 auf [Seite](#page-14-0) 5 unter ["Installieren](#page-14-0) von IBM WebSphere Commerce Analyzer" auf Seite 5 definiert wurde.
- 18. Klicken Sie **OK** an. Daraufhin wird die Seite 'Benutzerdefinierte Merkmale' angezeigt.
- 19. Klicken Sie auf der Seite 'Benutzerdefinierte Merkmale' die Option **Neu** an. Daraufhin wird die Seite 'Neu' angezeigt.
- 20. Füllen Sie auf der Seite 'Neu' die Felder wie folgt aus:

**Name** Geben Sie folgenden Wert ein:

serverName

- **Wert** Geben Sie den vollständig qualifizierten TCP/IP-Hostnamen des Datenbankknotens für das WebSphere Commerce Analyzer-Datamart ein.
- 21. Klicken Sie **OK** an.
- 22. Klicken Sie in der Taskleiste **Speichern** an. Daraufhin wird die Seite 'Speichern' geöffnet.
- 23. Klicken Sie auf der Seite 'Speichern' die Option **Speichern** an.
- 24. Verlassen Sie die WebSphere Application Server-Administrationskonsole.
- 25. Stoppen Sie den Standardanwendungsserver von WebSphere Application Ser-ver (server1). Anweisungen dazu finden Sie unter "Starten oder [Stoppen](#page-128-0) eines [Anwendungsservers"](#page-128-0) auf Seite 119.

### **Konfigurieren von WebSphere Commerce zur Erfassung von Daten**

Vor Beginn der Benutzerfrequentierung müssen Sie die Komponenten **UserTrafficEventListener**, **CampaignRecommendationStatisticsListener** und **CampaignRecommendationListener** im WebSphere Commerce-Konfigurationsmanager aktivieren. Sind diese Komponenten nicht aktiviert, enthalten einige Geschäftsberichte keine Daten.

Gehen Sie wie folgt vor, um WebSphere Commerce zur Erfassung von Daten zu konfigurieren:

- 1. Starten Sie den WebSphere Commerce-Konfigurationsmanager. Anweisungen dazu finden Sie unter "Starten des [WebSphere](#page-122-0) [Commerce-Konfigurationsmanagers"](#page-122-0) auf Seite 113.
- 2. Geben Sie Ihre Benutzer-ID und Ihr Kennwort für den Konfigurationsmanager ein.
- 3. Erweitern Sie *ihr\_hostname* **→ Commerce**.
- 4. Erweitern Sie **Exemplarliste →** *exemplarname* **→ Komponenten**.
- 5. Wählen Sie **CampaignRecommendationListener** aus, und führen Sie folgende Schritte aus:
	- a. Stellen Sie sicher, dass **Komponente aktivieren** ausgewählt ist.
	- b. Klicken Sie die Registerkarte **Erweitert** an.
- c. Stellen Sie sicher, dass **Starten** ausgewählt ist.
- d. Klicken Sie **Anwenden** an, um die Änderungen zu akzeptieren.
- 6. Wählen Sie **UserTrafficEventListener** aus, und führen Sie folgende Schritte aus:
	- a. Stellen Sie sicher, dass **Komponente aktivieren** ausgewählt ist.
	- b. Klicken Sie die Registerkarte **Erweitert** an.
	- c. Stellen Sie sicher, dass **Starten** ausgewählt ist.
	- d. Klicken Sie **Anwenden** an, um die Änderungen zu akzeptieren.
- 7. Wählen Sie **CampaignRecommendationStatisticsListener** aus, und führen Sie folgende Schritte aus:
	- a. Stellen Sie sicher, dass **Komponente aktivieren** ausgewählt ist.
	- b. Klicken Sie die Registerkarte **Erweitert** an.
	- c. Stellen Sie sicher, dass **Starten** ausgewählt ist.
	- d. Klicken Sie **Anwenden** an, um die Änderungen zu akzeptieren.
- 8. Blenden Sie die Option **Komponenten** aus.
- 9. Wählen Sie **Commerce Accelerator** aus, und gehen Sie wie folgt vor:
	- a. Wählen Sie bei **Ist WebSphere Commerce Analyzer installiert** die Option **Ja** aus.
	- b. Geben Sie im Feld **Root-Pfad der Berichte** den Pfad ein, unter dem die von WebSphere Commerce Analyzer generierten Berichte gespeichert werden sollen. Der in diesem Feld eingegebene Pfad wird an das Ende des Root-Pfads des WebSphere Commerce-Exemplars angehängt. Der Standardpfad lautet:

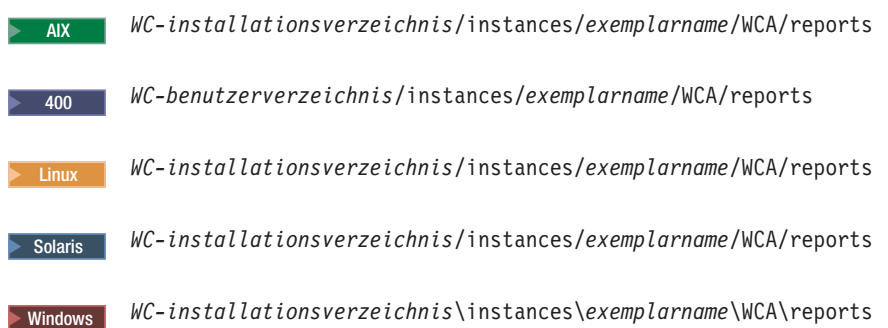

Dabei ist *exemplarname* der Name des WebSphere Commerce-Exemplars. Die Standardwerte für *WC-installationsverzeichnis* und *WC-benutzerverzeichnis* sind unter ["Pfadvariablen"](#page-4-0) auf Seite v aufgelistet.

c. Wählen Sie für das Feld **Ist IBM DB2 Intelligent Data Miner for Data installiert?** die Option **Ja** aus, wenn DB2 Intelligent Data Miner for Data für die WebSphere Commerce Analyzer-Datenbank installiert wurde.Die Installation von IBM DB2 Intelligent Data Miner kann im Rahmen der Installation und Konfiguration von WebSphere Commerce Analyzer optional ausgeführt werden.

- d. Abhängig vom Betriebssystem, unter dem WebSphere Commerce ausgeführt wird, führen Sie für das Feld **WCA-Datenquelle** einen der folgenden Schritte aus:
	- > AIX 2000 Linux 2000 Solaris 2000 Windows 2000 Geben Sie den Namen für die WebSphere Commerce Analyzer-Datenquelle ein, den Sie in Schritt 9 [auf](#page-17-0) [Seite](#page-17-0) 8 unter "Erstellen einer [Datenquelle](#page-15-0) für WebSphere Commerce [Analyzer"](#page-15-0) auf Seite 6 eingegeben haben.
	- 2000 Geben Sie den Namen für die WebSphere Commerce Analyzer-Datenquelle ein, den Sie in Schritt 13 auf [Seite](#page-18-0) 9 unter ["Erstellen](#page-17-0) eines [JDBC-Providers](#page-17-0) und einer Datenquelle für WebSphere Commerce [Analyzer"](#page-17-0) auf Seite 8 eingegeben haben.
- e. Klicken Sie **Anwenden** an, um die Änderungen zu akzeptieren.
- 10. Verlassen Sie den Konfigurationsmanager.

# <span id="page-22-0"></span>**Kapitel 2. IBM Tivoli Web Site Analyzer**

IBM Tivoli Web Site Analyzer ist ein leistungsfähiges Tool, das die Verwendung, den ordnungsgemäßen Betrieb, die Integrität und den Inhalt von Websites erfasst, analysiert, speichert und Berichte dazu erstellt. IBM Tivoli Web Site Analyzer macht die Interaktionen von Besuchern auf der Site sowie die Leistungsfähigkeit der gesamten Site transparent. Sie können die so ermittelten Informationen zur Optimierung der Site für eine höhere Kundenbindung und Effizienz des Geschäfts nutzen.

Weitere Informationen zu IBM Tivoli Web Site Analyzer finden Sie auf der Website von IBM Tivoli Web Site Analyzer:

[http://www.ibm.com/software/sysmgmt/products/web-site-analyzer.html](http://www.ibm.com/software/tivoli/products/web-site-analyzer/)

WebSphere Commerce unterstützt IBM Tivoli Web Site Analyzer, Version 4.2.

### **Installieren von IBM Tivoli Web Site Analyzer**

Befolgen Sie zur Installation und Konfiguration von IBM Tivoli Web Site Analyzer die Anweisungen, die Ihnen im Information Center von IBM Tivoli Web Site Analyzer zur Verfügung stehen. Das Information Center ist auf folgender Website verfügbar:

<http://publib.boulder.ibm.com/tividd/td/IBMTivoliWebSiteAnalyzer4.2.html>

#### **Wichtig**

Auf Grund von unterschiedlichen Softwarevoraussetzungen für WebSphere Commerce und IBM Tivoli Web Site Analyzer müssen WebSphere Commerce und IBM Tivoli Web Site Analyzer auf verschiedenen Maschinen installiert werden.

<span id="page-24-0"></span>**Teil 3. WebSphere Commerce-Personalisierungstools**

# <span id="page-26-0"></span>**Kapitel 3. IBM WebSphere Commerce 5.5 Recommendation Engine powered by LikeMinds**

Das Produkt LikeMinds Personalization Server verwendet das Collaborative-Filtering-Verfahren, um Personalisierungslösungen zur Verfügung zu stellen. Es erstellt Benutzerprofile sowohl auf der Basis von expliziten Benutzerbewertungen (explizite Profilerstellung) als auch auf der Basis des impliziten Benutzerverhaltens. Hierbei werden die folgenden Faktoren berücksichtigt:

- Produkterwerb
- Zum Einkaufskorb hinzugefügte oder daraus entfernte Artikel
- Navigationsprotokoll

Das Collaborative-Filtering-Verfahren von LikeMinds Personalization Server ergänzt das bestehende Angebot regelbasierter Personalisierung von WebSphere Commerce. Es setzt sich aus einer Clientkomponente, einer Serverkomponente und einer Datenbank zusammen.

WebSphere Commerce installiert die Clientkomponente von LikeMinds Personalization Server standardmäßig auf der WebSphere Commerce-Maschine.

### **Installieren von WebSphere Commerce 5.5 Recommendation Engine powered by LikeMinds**

Informationen zur Installation und Konfiguration der Serverkomponente von Like-Minds Personalization Server finden Sie in der Readme-Datei von LikeMinds und im Handbuch *LikeMinds Installation Guide*. Die Readme-Datei befindet sich im Stammverzeichnis und das Handbuch *LikeMinds Installation Guide* im Verzeichnis /likeminds/docs auf der CD für WebSphere Commerce 5.5 Recommendation Engine powered by LikeMinds.

#### **Anmerkungen:**

- 1. LikeMinds Personalization Server unterstützt nur Windows NT, AIX oder Solaris Operating Environment.
- 2. LikeMinds Personalization Server wird nicht unter AIX 5.1 unterstützt. Like-Minds Personalization Server kann unter AIX 4.3.3 installiert werden.
- 3. LikeMinds Personalization Server unterstützt nur DB2 Universal Database Version 7.2, FixPak 4.

Informationen zur Verwendung der Serverkomponente von LikeMinds Personalization Server finden Sie in den Dokumenten *Customization Guide* und *API Guide*. Diese Dokumente befinden sich im Verzeichnis /likeminds/docs der CD für WebSphere Commerce 5.5 Recommendation Engine powered by LikeMinds.

Nachdem Sie die Serverkomponente von LikeMinds Personalization Server installiert und konfiguriert haben, konfigurieren Sie WebSphere Commerce zur Verwendung von LikeMinds Personalization Server. Befolgen Sie dazu die Anweisungen in den folgenden Abschnitten:

- v ["Konfigurieren](#page-27-0) von WebSphere Commerce zur Verwendung von LikeMinds Per[sonalization](#page-27-0) Server" auf Seite 18
- v "Testen von LikeMinds [Personalization](#page-28-0) Server" auf Seite 19

<span id="page-27-0"></span>Die Verwaltungszentrale von LikeMinds (LikeMinds Administration Center) sowie die Beispielanwendung 'MovieSite', die auf der CD für WebSphere Commerce 5.5 Recommendation Engine powered by LikeMinds enthalten sind, wurden nicht für den Betrieb unter WebSphere Application Server 5.0, dem von WebSphere Commerce unterstützten Anwendungsserver, konzipiert. Um die Verwaltungszentrale von LikeMinds sowie die Beispielanwendung 'MovieSite' unter WebSphere Application Server 5.0 zu verwenden, müssen Sie die Anweisungen in den folgenden Abschnitten befolgen:

- "Verwenden der [Verwaltungszentrale](#page-29-0) von LikeMinds auf der WebSphere [Commerce-Maschine"](#page-29-0) auf Seite 20.
- v "Verwenden der [Beispielanwendung](#page-32-0) 'MovieSite' auf der WebSphere [Commerce-Maschine"](#page-32-0) auf Seite 23.

Weitere Informationen zur Verwaltungszentrale von LikeMinds und zur Beispielanwendung 'MovieSite' finden Sie in der Dokumentation zu LikeMinds Personalization Server von LikeMinds Personalization auf der CD für WebSphere Commerce 5.5 Recommendation Engine powered by LikeMinds.

### **Konfigurieren von WebSphere Commerce zur Verwendung von Like-Minds Personalization Server**

Nachdem Sie LikeMinds Personalization Server installiert und konfiguriert haben, müssen Sie WebSphere Commerce aktivieren, um LikeMinds Personalization Server zu verwenden. Gehen Sie dazu wie folgt vor:

- 1. Stoppen Sie WebSphere Commerce. Anweisungen dazu finden Sie unter ["Star](#page-127-0)ten und Stoppen eines WebSphere [Commerce-Exemplars"](#page-127-0) auf Seite 118.
- 2. Starten Sie den WebSphere Commerce-Konfigurationsmanager. Anweisungen dazu finden Sie unter "Starten des [WebSphere](#page-122-0) [Commerce-Konfigurationsmanagers"](#page-122-0) auf Seite 113.
- 3. Geben Sie Ihre Benutzer-ID und das Kennwort für den Konfigurationsmanager ein.
- 4. Erweitern Sie *hostname* **→ Commerce → Exemplarliste →** *exemplarname* **→ Komponenten → WCSEventMonitor**.

Dabei ist *hostname* der Kurzname der Maschine, auf der WebSphere Commerce ausgeführt wird, und *exemplarname* ist der Name des WebSphere Commerce-Exemplars.

- 5. Wählen Sie auf der Seite 'Allgemein' das Markierungsfeld **Komponente aktivieren** aus.
- 6. Wechseln Sie zur Seite 'Erweitert', indem Sie die Registerkarte **Erweitert** anklicken.
- 7. Wählen Sie auf der Seite 'Erweitert' das Markierungsfeld **Starten** aus.
- 8. Erweitern Sie *hostname* **→ Commerce → Exemplarliste →** *exemplarname* **→ Externe Serverliste → LikeMinds**.

Dabei ist *hostname* der Kurzname der Maschine, auf der WebSphere Commerce ausgeführt wird, und *exemplarname* ist der Name des WebSphere Commerce-Exemplars.

9. Geben Sie im Feld **Standard-Servername** den vollständig qualifizierten Hostnamen der LikeMinds Personalization Server-Maschine ein, z. B. likeminds.torolab.ibm.com. Wenn Sie LikeMinds Personalization Server auf derselben Maschine wie WebSphere Commerce installiert haben, ist dieses Feld bereits korrekt ausgefüllt.

- <span id="page-28-0"></span>10. Gehen Sie wie folgt vor, um zu bestätigen, dass die richtigen Informationen für LikeMinds Personalization Server in der Datenbanktabelle LMSERVER in der WebSphere Commerce-Datenbank vorhanden sind:
	- a. Starten Sie abhängig von dem für die WebSphere Commerce-Datenbank verwendeten Datenbankverwaltungssystem eine DB2-Befehlssitzung oder eine Oracle SQL\*Plus-Sitzung.
	- b. Stellen Sie eine Verbindung zur WebSphere Commerce-Datenbank her.
	- c. Führen Sie die folgende SQL-Abfrage aus: select \* from lmserver where LMENGINETYPE='ClickstreamEngine';
	- d. Führen Sie in Abhängigkeit vom Abfrageergebnis einen der folgenden Arbeitsschritte durch:
		- Wenn die Abfrage negativ war, geben Sie folgenden SQL-Befehl ein: insert into lmserver

```
(LMSERVER_ID, STOREENT_ID, HOSTNAME, PORT, LMENGINENAME, LMENGINETYPE,
LMSETNAME)
values
```
(0,0,'*LikeMinds-hostname*',2620,'wcsClickStreamEng', 'ClickstreamEngine', 'wcsTransactions');

Dabei ist *LikeMinds-hostname* der vollständig qualifizierte Domänenname der LikeMinds Personalization Server-Maschine.

• Wenn die Abfrage einen Datensatz zurückgegeben hat und der Hostname leer ist oder nicht mit dem Hostnamen der LikeMinds Personalization Server-Maschine übereinstimmt, geben Sie folgenden SQL-Befehl ein:

update lmserver set hostname='*LikeMinds-hostname*', port=2620 where LMENGINETYPE='ClickstreamEngine';

Dabei ist *LikeMinds-hostname* der vollständig qualifizierte Domänenname der LikeMinds Personalization Server-Maschine.

- e. Beenden Sie die DB2-Befehlssitzung bzw. die Oracle SQL\*Plus-Sitzung.
- 11. Starten Sie WebSphere Commerce. Anweisungen dazu finden Sie unter ["Star](#page-127-0)ten und Stoppen eines WebSphere [Commerce-Exemplars"](#page-127-0) auf Seite 118.

### **Testen von LikeMinds Personalization Server**

Nachdem Sie WebSphere Commerce zur Verwendung von LikeMinds Personalization Server konfiguriert und ein Beispielgeschäft in WebSphere Commerce veröffentlicht haben, können Sie LikeMinds Personalization Server testen. Gehen Sie dazu wie folgt vor:

- 1. Registrieren Sie zwei unterschiedliche Benutzer für das Beispielgeschäft.
- 2. Durchsuchen Sie für jeden Benutzer den Geschäftskatalog, fügen Sie dem Einkaufskorb einige Artikel hinzu, und verlassen Sie dann das Geschäft.
- 3. Führen Sie auf der LikeMinds Personalization Server-Maschine die folgenden Schritte aus:
	- a. Starten Sie abhängig von dem für die LikeMinds Personalization Server-Datenbank verwendeten Datenbankverwaltungssystem eine DB2-Befehlssitzung oder eine Oracle SQL\*Plus-Sitzung.
	- b. Stellen Sie eine Verbindung zur LikeMinds Personalization Server-Datenbank her.

<span id="page-29-0"></span>c. Führen Sie die folgende SQL-Abfrage aus:

select \* from lps user data where wcs user id is not null;

Diese Abfrage zeigt zwei neue Einträge für die beiden verschiedenen Benutzer an, die zuvor im Beispielgeschäft registriert wurden.

d. Führen Sie die folgende SQL-Abfrage aus: select \* from lps\_item\_data where wcs\_item\_id is not null

Diese Abfrage zeigt zwei neue Einträge an, die für die Artikel, die die Benutzer im Katalog angesehen oder dem Einkaufskorb hinzugefügt haben, eingefügt wurden.

Wenn die SQL-Abfragen die Ergebnisse wie beschrieben ausgeben, waren Installation und Konfiguration erfolgreich.

Anweisungen zur Veröffentlichung eines Beispielgeschäfts finden Sie in der WebSphere Commerce Produktion - Onlinehilfefunktion.

### **Verwenden der Verwaltungszentrale von LikeMinds auf der WebSphere Commerce-Maschine**

Die Verwaltungszentrale von LikeMinds (LikeMinds Administration Center), die auf der CD für WebSphere Commerce 5.5 Recommendation Engine powered by LikeMinds enthalten ist, wurde für WebSphere Application Server 3.5 und WebSphere Application Server 4.0 entworfen. Wenn Sie die Verwaltungszentrale von LikeMinds auf der WebSphere Commerce-Maschine verwenden wollen, müssen Sie sie auf der WebSphere Commerce-Maschine installieren. WebSphere Commerce unterstützt WebSphere Application Server 5.0.

Die Anweisungen in diesem Abschnitt beschreiben die Installation und Konfiguration der Verwaltungszentrale von LikeMinds auf der WebSphere Commerce-Maschine, auf der WebSphere Application Server 5.0 ausgeführt wird.

Gehen Sie wie folgt vor, um die Verwaltungszentrale von LikeMinds auf der WebSphere Commerce-Maschine zu verwenden:

- 1. Installieren Sie die Datei 'lmadmin.ear'. Einzelheiten dazu finden Sie unter "Installieren der Datei 'lmadmin.ear'".
- 2. Konfigurieren Sie die Merkmaldatei der Verwaltungszentrale von LikeMinds (LMAdminCenter). Einzelheiten dazu finden Sie unter ["Konfigurieren](#page-31-0) der Merkmaldatei der [Verwaltungszentrale](#page-31-0) von LikeMinds (LMAdminCenter)" auf [Seite](#page-31-0) 22.
- 3. Starten Sie die Verwaltungszentrale von LikeMinds. Einzelheiten dazu finden Sie unter "Starten der [Verwaltungszentrale](#page-31-0) von LikeMinds" auf Seite 22.

### **Installieren der Datei 'lmadmin.ear'**

Gehen Sie wie folgt vor, um die Datei 'lmadmin.ear' auf der WebSphere Commerce-Maschine zu installieren:

- 1. Starten Sie den Standardanwendungsserver von WebSphere Application Ser-ver (server1). Anweisungen dazu finden Sie unter "Starten oder [Stoppen](#page-128-0) eines [Anwendungsservers"](#page-128-0) auf Seite 119.
- 2. Öffnen Sie die WebSphere Application Server-Administrationskonsole. Einzel-heiten dazu finden Sie unter "Starten der WebSphere [Application](#page-131-0) [Server-Administrationskonsole"](#page-131-0) auf Seite 122.
- 3. Melden Sie sich bei der WebSphere Application Server-Administrationskonsole an.
- 4. Erweitern Sie in der Navigationsbaumstruktur den Eintrag **Anwendungen**, und wählen Sie dann **Neue Anwendung installieren** aus. Daraufhin wird der Assistent 'Vorbereitung der Anwendungsinstallation' gestartet.
- 5. Wählen Sie **Lokaler Pfad** aus, und geben Sie den vollständigen Pfad zur Datei 'lmadmin.ear' ein. Nachfolgend ist die Standardposition der Datei 'lmadmin.ear' aufgeführt:

*WC-installationsverzeichnis*/installableApps

Die Standardwerte für *WC-installationsverzeichnis* sind unter ["Pfadvariablen"](#page-4-0) auf [Seite](#page-4-0) v aufgelistet.

Klicken Sie nach der Eingabe des Pfads die Option **Weiter** an.

- 6. Akzeptieren Sie auf der nächsten Seite des Assistenten 'Vorbereitung der Anwendungsinstallation' alle Standardwerte, und klicken Sie **Weiter** an. Daraufhin wird der Assistent 'Neue Anwendung installieren' gestartet, in dem die Seite 'Installationsoptionen angeben' angezeigt wird.
- 7. Akzeptieren Sie auf der Seite 'Installationsoptionen angeben' des Assistenten 'Neue Anwendung installieren' alle Standardwerte, indem Sie **Weiter** anklicken. Daraufhin wird die Seite 'Virtuelle Hosts für Webmodule zuordnen' angezeigt.
- 8. Akzeptieren Sie auf der Seite 'Virtuelle Hosts für Webmodule zuordnen' des Assistenten 'Neue Anwendung installieren' alle Standardwerte, indem Sie **Weiter** anklicken. Daraufhin wird die Seite 'Module zu Anwendungsservern zuordnen' angezeigt.
- 9. Akzeptieren Sie auf der Seite 'Module zu Anwendungsservern zuordnen' des Assistenten 'Neue Anwendung installieren' alle Standardwerte, indem Sie **Weiter** anklicken. Daraufhin wird die Seite 'Zusammenfassung' angezeigt.
- 10. Klicken Sie auf der Seite 'Zusammenfassung' des Assistenten 'Neue Anwendung installieren' die Option **Fertig stellen** an. Daraufhin wird die Installation gestartet.

Wenn die Installation nicht erfolgreich verläuft, müssen Sie die Fehlernachrichten in der WebSphere Application Server-Administrationskonsole überprüfen, alle aufgetretenen Fehler korrigieren und erneut versuchen, die Datei 'lmadmin.ear' zu installieren.

Die Installation ist vollständig abgeschlossen und verlief erfolgreich, wenn die Nachricht ″Die Anwendung LMAdminCenter wurde installiert″ angezeigt wird.

- 11. Klicken Sie **In Master-Konfiguration speichern** an, um die Seite 'In Master-Konfiguration speichern' anzuzeigen.
- 12. Klicken Sie auf der Seite 'In Master-Konfiguration speichern' die Option **Speichern** an.
- 13. Verlassen Sie die WebSphere Application Server-Administrationskonsole.

### <span id="page-31-0"></span>**Konfigurieren der Merkmaldatei der Verwaltungszentrale von LikeMinds (LMAdminCenter)**

Nach der Installation der Datei 'lmadmin.ear' müssen Sie die Datei 'lmhost.properties' konfigurieren.

Gehen Sie wie folgt vor, um die Datei 'lmhost.properties' zu konfigurieren:

1. Öffnen Sie in einem Texteditor die folgende Datei:

*WAS-installationsverzeichnis*/installedApps/*servername*/ lmadmin.ear/lmservlet.war/lmhost.properties

Dabei ist *servername* der Name des WebSphere Commerce-Anwendungsservers. Der Standardname des WebSphere Commerce-Anwendungsservers ist server1.

Die Standardwerte für *WAS-installationsverzeichnis* sind unter ["Pfadvariablen"](#page-4-0) auf [Seite](#page-4-0) v aufgelistet.

2. Fügen Sie zu dieser Datei den folgenden Eintrag für den Hostnamen der Maschine hinzu, auf der der LikeMinds-Server ausgeführt wird: host1:*hostname\_des\_LikeMinds-servers*,*port\_des\_LikeMinds-servers*

Dabei ist *hostname\_des\_LikeMinds-servers* der TCP/IP-Hostname des LikeMinds Personalization Server-Servers, und *port\_des\_LikeMinds-servers* ist der TCP/IP-Port, über den der LikeMinds-Server kommuniziert. Der Standardport ist 2620.

3. Speichern Sie die Änderungen, und verlassen Sie den Texteditor.

### **Starten der Verwaltungszentrale von LikeMinds**

Gehen Sie wie folgt vor, um die Verwaltungszentrale von LikeMinds (LikeMinds Administration Center) zu starten:

- 1. Starten Sie den Standardanwendungsserver von WebSphere Application Server (server1). Anweisungen dazu finden Sie unter "Starten oder [Stoppen](#page-128-0) eines [Anwendungsservers"](#page-128-0) auf Seite 119.
- 2. Öffnen Sie die WebSphere Application Server-Administrationskonsole. Einzel-heiten dazu finden Sie unter "Starten der WebSphere [Application](#page-131-0) [Server-Administrationskonsole"](#page-131-0) auf Seite 122.
- 3. Melden Sie sich bei der WebSphere Application Server-Administrationskonsole an.
- 4. Erweitern Sie in der Navigationsbaumstruktur den Eintrag **Anwendungen**, und wählen Sie **Enterprise-Anwendungen** aus. Daraufhin wird die Seite 'Enterprise-Anwendungen' angezeigt.
- 5. Wählen Sie das Kästchen neben **LMAdminCenter** aus, und klicken Sie **Starten** an. Anschließend wird als Statussymbol ein grüner Pfeil angezeigt.

### <span id="page-32-0"></span>**Verwenden der Beispielanwendung 'MovieSite' auf der WebSphere Commerce-Maschine**

Die Beispielanwendung 'MovieSite', die auf der CD für WebSphere Commerce 5.5 Recommendation Engine powered by LikeMinds enthalten ist, wurde für WebSphere Application Server 3.5 und WebSphere Application Server 4.0 entworfen. Wenn Sie die Verwaltungszentrale von LikeMinds auf der WebSphere Commerce-Maschine verwenden wollen, müssen Sie die Beispielanwendung 'MovieSite' auf der WebSphere Commerce-Maschine installieren. WebSphere Commerce unterstützt WebSphere Application Server 5.0.

Die Anweisungen in diesem Abschnitt beschreiben die Installation und Konfiguration der Beispielanwendung 'MovieSite' auf der WebSphere Commerce-Maschine, auf der WebSphere Application Server 5.0 ausgeführt wird.

Gehen Sie wie folgt vor, um die Beispielanwendung 'MovieSite' auf der WebSphere Commerce-Maschine zu verwenden:

- 1. Installieren Sie die Beispielanwendung 'MovieSite'. Einzelheiten dazu finden Sie unter "Installieren der Datei 'moviesite.ear".
- 2. Konfigurieren Sie die Merkmaldatei der Beispielanwendung 'MovieSite'. Einzel-heiten dazu finden Sie unter ["Konfigurieren](#page-33-0) der Merkmaldatei der Beispielanwendung ['MovieSite'"](#page-33-0) auf Seite 24.
- 3. Starten Sie die Beispielanwendung 'MovieSite'. Einzelheiten dazu finden Sie unter "Starten der [Beispielanwendung](#page-34-0) 'MovieSite'" auf Seite 25.

### **Installieren der Datei 'moviesite.ear'**

Gehen Sie wie folgt vor, um die Datei 'moviesite.ear' auf der WebSphere Commerce-Maschine zu installieren:

- 1. Starten Sie den Standardanwendungsserver von WebSphere Application Ser-ver (server1). Anweisungen dazu finden Sie unter "Starten oder [Stoppen](#page-128-0) eines [Anwendungsservers"](#page-128-0) auf Seite 119.
- 2. Öffnen Sie die WebSphere Application Server-Administrationskonsole. Einzel-heiten dazu finden Sie unter "Starten der WebSphere [Application](#page-131-0) [Server-Administrationskonsole"](#page-131-0) auf Seite 122.
- 3. Melden Sie sich bei der WebSphere Application Server-Administrationskonsole an.
- 4. Erweitern Sie in der Navigationsbaumstruktur den Eintrag **Anwendungen**, und wählen Sie dann **Neue Anwendung installieren** aus. Daraufhin wird der Assistent 'Vorbereitung der Anwendungsinstallation' gestartet.
- 5. Wählen Sie **Lokaler Pfad** aus, und geben Sie den vollständigen Pfad zur Datei 'moviesite.ear' ein. Nachfolgend ist die Standardposition der Datei 'moviesite.ear' aufgeführt:

*WC-installationsverzeichnis*/installableApps

Die Standardwerte für *WC-installationsverzeichnis* sind unter ["Pfadvariablen"](#page-4-0) auf [Seite](#page-4-0) v aufgelistet.

Klicken Sie nach der Eingabe des Pfads die Option **Weiter** an.

6. Akzeptieren Sie auf der nächsten Seite des Assistenten 'Vorbereitung der Anwendungsinstallation' alle Standardwerte, und klicken Sie **Weiter** an. Daraufhin wird der Assistent 'Neue Anwendung installieren' gestartet, in dem die Seite 'Installationsoptionen angeben' angezeigt wird.

- <span id="page-33-0"></span>7. Akzeptieren Sie auf der Seite 'Installationsoptionen angeben' des Assistenten 'Neue Anwendung installieren' alle Standardwerte, indem Sie **Weiter** anklicken. Daraufhin wird die Seite 'Virtuelle Hosts für Webmodule zuordnen' angezeigt.
- 8. Akzeptieren Sie auf der Seite 'Virtuelle Hosts für Webmodule zuordnen' des Assistenten 'Neue Anwendung installieren' alle Standardwerte, indem Sie **Weiter** anklicken. Daraufhin wird die Seite 'Module zu Anwendungsservern zuordnen' angezeigt.
- 9. Akzeptieren Sie auf der Seite 'Module zu Anwendungsservern zuordnen' des Assistenten 'Neue Anwendung installieren' alle Standardwerte, indem Sie **Weiter** anklicken. Daraufhin wird die Seite 'Zusammenfassung' angezeigt.
- 10. Klicken Sie auf der Seite 'Zusammenfassung' des Assistenten 'Neue Anwendung installieren' die Option **Fertig stellen** an. Daraufhin wird die Installation gestartet.

Wenn die Installation nicht erfolgreich verläuft, müssen Sie die Fehlernachrichten in der WebSphere Application Server-Administrationskonsole überprüfen, alle aufgetretenen Fehler korrigieren und erneut versuchen, die Datei 'lmadmin.ear' zu installieren.

Die Installation ist vollständig abgeschlossen und verlief erfolgreich, wenn die Nachricht ″Die Anwendung MovieCenter wurde installiert″ angezeigt wird.

- 11. Klicken Sie **In Master-Konfiguration speichern** an, um die Seite 'In Master-Konfiguration speichern' anzuzeigen.
- 12. Klicken Sie auf der Seite 'In Master-Konfiguration speichern' die Option **Speichern** an.
- 13. Verlassen Sie die WebSphere Application Server-Administrationskonsole.

### **Konfigurieren der Merkmaldatei der Beispielanwendung 'MovieSite'**

Nach der Installation der Datei 'moviesite.ear' müssen Sie die Datei 'MovieSite.properties' konfigurieren.

Gehen Sie wie folgt vor, um die Datei 'MovieSite.properties' zu konfigurieren:

1. Öffnen Sie in einem Texteditor die folgende Datei:

*WAS-installationsverzeichnis*/installedApps/*servername*/ moviesite.ear/msite.war/MovieSite.properties

Dabei ist *servername* der Name des WebSphere Commerce-Anwendungsservers. Der Standardname des WebSphere Commerce-Anwendungsservers ist server1. Die Standardwerte für *WAS-installationsverzeichnis* sind unter ["Pfadvariablen"](#page-4-0) auf [Seite](#page-4-0) v aufgelistet.

- 2. Suchen Sie den folgenden Text: lmHost
- 3. Ändern Sie den Eintrag von lmHost in den folgenden Wert: lmHost=*hostname\_des\_LikeMinds-servers*

Dabei ist *hostname\_des\_LikeMinds-servers* der TCP/IP-Hostname der LikeMinds Personalization Server-Maschine.

4. Speichern Sie die Änderungen, und verlassen Sie den Texteditor.

### <span id="page-34-0"></span>**Starten der Beispielanwendung 'MovieSite'**

Gehen Sie wie folgt vor, um die Beispielanwendung 'MovieSite' zu starten:

- 1. Starten Sie den Standardanwendungsserver von WebSphere Application Server (server1). Anweisungen dazu finden Sie unter "Starten oder [Stoppen](#page-128-0) eines [Anwendungsservers"](#page-128-0) auf Seite 119.
- 2. Öffnen Sie die WebSphere Application Server-Administrationskonsole. Einzel-heiten dazu finden Sie unter "Starten der WebSphere [Application](#page-131-0) [Server-Administrationskonsole"](#page-131-0) auf Seite 122.
- 3. Melden Sie sich bei der WebSphere Application Server-Administrationskonsole an.
- 4. Erweitern Sie in der Navigationsbaumstruktur den Eintrag **Anwendungen**, und wählen Sie **Enterprise-Anwendungen** aus. Daraufhin wird die Seite 'Enterprise-Anwendungen' angezeigt.
- 5. Wählen Sie das Kästchen neben **MovieSite** aus, und klicken Sie **Starten** an. Anschließend wird als Statussymbol ein grüner Pfeil angezeigt.

Starten Sie einen Browser, und rufen Sie folgende URL-Adresse auf, um zu überprüfen, dass 'Movie Site' ausgeführt wird:

http://*hostname*/MovieSite
# **Teil 4. Funktionen der WebSphere Commerce-Onlinezusammenarbeit**

Die Onlinezusammenarbeit bei E-Commerce ist notwendig, um zwischen verschiedenen Parteien den Kommunikationsfluss aufrechtzuerhalten - sei es zwischen einem Einkäufer und einem Verkäufer, die Einzelheiten einer Kaufvereinbarung diskutieren oder einem Kundendienstmitarbeiter, der einem Kunden bei der Aufgabe seiner Bestellung hilft. Traditionell wurde der Austausch von Informationen mit Hilfe des Telefons oder Telefax bewerkstelligt. WebSphere Commerce unterstützt die Funktionalität der Onlinezusammenarbeit bei E-Commerce. Zwei webgestützte Funktionen innerhalb von WebSphere Commerce Accelerator werden dazu angeboten:

- Kapitel 4, "WebSphere [Commerce-Kundenbetreuung",](#page-38-0) auf Seite 29
- Business Kapitel 5, "WebSphere Commerce [Arbeitsbereiche](#page-48-0) mit [Onlinezusammenarbeit",](#page-48-0) auf Seite 39

# <span id="page-38-0"></span>**Kapitel 4. WebSphere Commerce-Kundenbetreuung**

Die Funktion zur Kundenbetreuung von WebSphere Commerce stellt Kundendienstunterstützung in Echtzeit zur Verfügung, wozu unter Verwendung des IBM Lotus Sametime Server eine synchrone Textschnittstelle verwendet wird. Ein Kunde kann die Site besuchen und einen Link auf der Geschäftsseite anklicken, um eine Verbindung zu einem Kundendienstmitarbeiter herzustellen. Die beiden Beteiligten können dann über das Internet kommunizieren (″chatten″). Ein Kundendienstmitarbeiter greift über WebSphere Commerce Accelerator auf die Kundenbetreuungsschnittstelle zu. Zusätzlich kann der Kundendienstmitarbeiter die Geschäftsseite anzeigen, auf der der Kunde Unterstützung benötigt, und Informationen zum Einkaufskorb und zum Profil des Kunden abrufen. Mit Hilfe dieser Schnittstelle kann der Kundendienstmitarbeiter darüber hinaus mit anderen Kundendienstmitarbeitern ″chatten″. Um die Funktion zur Kundenbetreuung zu verwenden, muss zuerst IBM Lotus Sametime installiert und für die Arbeit mit WebSphere Commerce konfiguriert werden.

IBM Lotus Sametime aktiviert die Onlinezusammenarbeit für die Kundenbetreuung. Kundendienstunterstützung wird über eine synchrone Textschnittstelle in Echtzeit (Instant Messaging = IM) zur Verfügung gestellt, wobei IBM Lotus Sametime zwischen einem Kundendienstmitarbeiter und Kunden oder Einkäufern verwendet wird.

**2000 Linux IBM Lotus Sametime wird von Linux nicht unterstützt.Allerdings kann** IBM Lotus Sametime, das unter Windows ausgeführt wird, mit WebSphere Commerce verwendet werden, das wiederum unter Linux ausgeführt wird.

### **Installieren und Konfigurieren der Kundenbetreuung**

| | |

> Gehen Sie wie folgt vor, um die Kundenbetreuung zu installieren und zu konfigurieren:

- 1. (Optional) Stellen Sie sicher, dass LDAP, wie in Teil 6, ["Verzeichnisservices](#page-84-0) und WebSphere [Commerce",](#page-84-0) auf Seite 75 beschrieben, installiert und konfiguriert wurde.
- 2. Installieren Sie Lotus Sametime. Befolgen Sie dazu die Anweisungen unter ["Installieren](#page-39-0) von Lotus Sametime" auf Seite 30.
- 3. Installieren Sie die Komponente 'Kundenbetreuung'. Befolgen Sie dazu die Anweisungen unter "Installieren der [Kundenbetreuung](#page-39-0) auf dem Lotus Sametime [Server"](#page-39-0) auf Seite 30.
- 4. Falls erforderlich, konfigurieren Sie die Funktion für die selbstständige Regist-rierung von Lotus Sametime. Einzelheiten dazu finden Sie unter ["Konfigurieren](#page-46-0) der Funktion für die [selbstständige](#page-46-0) Registrierung von Lotus Sametime" auf [Seite](#page-46-0) 37.
- **Anmerkung:** Lotus QuickPlace, Lotus Sametime, WebSphere Commerce und LDAP müssen auf verschiedenen Maschinen installiert werden.

### <span id="page-39-0"></span>**Installieren von Lotus Sametime**

**2000 AIX Solaris 2000 Windows 2000 Lotus Sametime sollte als eigenständiger Server instal**liert werden. Lotus QuickPlace, Lotus Sametime, WebSphere Commerce und LDAP müssen auf unterschiedlichen Maschinen installiert werden, um die Auswirkungen auf die Systemleistung zu verringern.

2000 Lotus QuickPlace, Lotus Sametime, WebSphere Commerce und LDAP können auf derselben Maschine installiert werden. Durch entsprechende Tests wurde belegt, dass sich hierbei akzeptable Systemleistungswerte erzielen lassen. Treten dennoch Probleme auf, müssen Sie eventuell den HTTP-Port ändern, der von Domino verwendet wird.

Vor Beginn der Installation von Lotus Sametime 3.0 ist es erforderlich, dass Lotus Domino 5.0.10 auf der Maschine installiert wird.

Installieren und konfigurieren Sie Lotus Sametime entsprechend den Anweisungen im Handbuch *Lotus Sametime Installation Guide*.

Das Handbuch *Lotus Sametime Installation Guide* ist auf der Produkt-CD als Lotus Notes-Datenbankdatei (.NSF-Datei) verfügbar. Die Lotus Notes-Datenbankdatei befindet sich an der folgenden Position auf der Produkt-CD: Languagepack/*sprache*/data/doc/stinstall.nsf

Dabei ist *sprache* die Sprache, in der das Installationshandbuch angezeigt werden soll. Wenn Sie beispielsweise die englische Version des Handbuchs *Lotus Sametime Installation Guide* lesen wollen, öffnen Sie die folgende Datei auf der Produkt-CD von Lotus Sametime in Lotus Notes:

Languagepack/English/data/doc/stinstall.nsf

<sup>2000</sup> <sup>400</sup> Das Handbuch *Lotus Sametime Installation Guide* ist auf einer der Produkt-CDs als PDF-Datei verfügbar. Die PDF-Datei befindet sich an der folgenden Position auf der zweiten Produkt-CD:

docs/stinstall.pdf

Wenn Sie nicht über Lotus Notes verfügen, um das Handbuch *Lotus Sametime Installation Guide* anzuzeigen, so steht dieses Dokument auch im Internet auf der Website für Lotus Developer Domain [Documentation](http://www-10.lotus.com/ldd/doc) Library unter folgender Adresse zur Verfügung:

[http://www.lotus.com/ldd/doc](http://www-10.lotus.com/ldd/doc)

Wenn Sie Lotus Sametime für die Verwendung desselben LDAP konfigurieren wollen, müssen Sie sicherstellen, dass Sie WebSphere Commerce für die Verwendung desselben LDAP-Servers wie Lotus Sametime konfigurieren.

### **Installieren der Kundenbetreuung auf dem Lotus Sametime Server**

Abhängig vom Betriebssystem unterscheidet sich der Installationsvorgang der Kundenbetreuung auf dem Lotus Sametime Server. Wählen Sie die entsprechenden Anweisungen für Ihr Betriebssystem aus:

- v "Installieren der [Kundenbetreuung](#page-40-0) auf dem Lotus Sametime Server unter AIX, Solaris und [Windows"](#page-40-0) auf Seite 31
- "Installieren der [Kundenbetreuung](#page-42-0) auf dem Lotus Sametime Server unter [OS/400"](#page-42-0) auf Seite 33

## <span id="page-40-0"></span>**Installieren der Kundenbetreuung auf dem Lotus Sametime Server unter AIX, Solaris und Windows**

Nach der Installation von Lotus Sametime müssen Sie die Komponente 'Kundenbetreuung' installieren und konfigurieren. Gehen Sie wie folgt vor, um die Kundenbetreuung zu installieren und zu konfigurieren:

- 1. Legen Sie die CD 2 von WebSphere Commerce in das CD-ROM-Laufwerk ein.
- 2. > AIX > Solaris Hängen Sie ggf. das CD-ROM-Laufwerk an.
- 3. Führen Sie den folgenden Befehl aus, um die Kundenbetreuung zu installieren:

**AIX > Solaris Bevor Sie den Befehl ausführen, vergewissern Sie sich, dass** folgende Bedingungen erfüllt sind:

- Sie sind als Benutzer mit der Berechtigung root angemeldet.
- Das Terminal, an dem Sie arbeiten, verfügt über Grafikunterstützung.

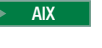

2000 AIX *mountpunkt*/CustomerCare/setup\_aix

Solaris mountpunkt/CustomerCare/setup solaris

Windows 2000 *CD-ROM-laufwerk*:\CustomerCare\setup.exe

Hierbei steht *mountpunkt* für den Pfad des angehängten CD-ROM-Laufwerks (z. B. /mnt/cd0) und *CD-ROM-laufwerk* für den Laufwerkbuchstaben des CD-ROM-Laufwerks (z. B. E).

**2000 AIX Solaris** 2000 Vergewissern Sie sich, dass Sie den Befehl mit der Berechtigung root ausführen.

- 4. Das Fenster zur Auswahl der Installationssprache wird geöffnet. Wählen Sie in der Liste eine Sprache aus, und klicken Sie **OK** an.
- 5. Das Fenster **Willkommen** wird angezeigt. Klicken Sie **Weiter** an, um fortzufahren.
- 6. Die Anzeige **Lizenzvereinbarung** wird geöffnet. Beachten Sie, dass auf Ihrer Anzeige vor dem Erscheinen der Lizenzvereinbarung möglicherweise für kurze Zeit ein DOS-Fenster angezeigt wird. Prüfen Sie die Bedingungen der Lizenzvereinbarung, und akzeptieren Sie sie, oder lehnen Sie sie ab. Wenn Sie die Bedingungen der Lizenzvereinbarung akzeptieren, fährt das Installationsprogramm fort. Wenn Sie die Lizenzvereinbarung ablehnen, wird das Installationsprogramm beendet.
- 7. Das Fenster **Ziel auswählen** wird geöffnet. In diesem Fenster können Sie die Standardeinstellung des Installationspfads überschreiben. Akzeptieren Sie den Standardpfad, und klicken Sie **Weiter** an. Klicken Sie im Bestätigungsdialog erneut **Weiter** an. Eine Statusanzeige für die Installation wird geöffnet.

#### **Achtung**

Es wird dringend empfohlen, den Standardpfad nicht zu überschreiben. Das Installationsprogramm der Kundenbetreuung wurde so entworfen, dass es den Applet-Code an spezifische Positionen innerhalb des Installationsverzeichnisses des Sametime Server kopiert. Wenn Sie ein anderes Verzeichnis auswählen, führt das zu Fehlern.

- 8. Das Fenster **Setup abgeschlossen** wird geöffnet. Klicken Sie **Fertig stellen** an, um fortzufahren.
- 9. Nun müssen Sie Lotus Sametime im WebSphere Commerce-Konfigurationsmanager aktivieren. Führen Sie auf Ihrer WebSphere Commerce-Maschine die folgenden Schritte aus:
	- a. Stoppen Sie WebSphere Commerce.Anweisungen dazu finden Sie unter "Starten und Stoppen eines WebSphere [Commerce-Exemplars"](#page-127-0) auf Seite 118.
	- b. Starten Sie den WebSphere Commerce-Konfigurationsmanager. Anweisun-gen dazu finden Sie unter "Starten des [WebSphere](#page-122-0) [Commerce-Konfigurationsmanagers"](#page-122-0) auf Seite 113.
	- c. Geben Sie Ihre Benutzer-ID und das Kennwort für den Konfigurationsmanager ein.
	- d. Erweitern Sie *hostname* **→ Commerce → Exemplarliste →** *exemplarname* **→ Exemplareigenschaften → Onlinezusammenarbeit → Sametime**, und gehen Sie dann wie folgt vor:
		- 1) Wählen Sie das Markierungsfeld **Aktivieren** aus.
		- 2) Geben Sie den vollständig qualifizierten Hostnamen Ihres Lotus Sametime Server im Feld **Hostname** ein.
		- 3) Geben Sie im Feld **Registrierungs-URL-Adresse** den Hostnamen Ihres Lotus Sametime Server ein.

**Anmerkung:** Lediglich der Teil *hostname* der Webadresse sollte geändert werden. Beispiel:

> http://*hostname*/streg.nsf/ 557a6148a8f846d3852563e10000ca95?CreateDocument

4) Geben Sie die URL-Adresse für die Applet-Codebasis im Feld **URL für die Applet-Codebasis** ein. Die URL-Adresse für die Applet-Codebasis ist die Position des Applet-Codes, der vom Installationsprogramm für die Kundenbetreuung von WebSphere Commerce erstellt wurde. Stellen Sie sicher, dass der Applet-Code auf der Lotus Sametime Server-Maschine installiert ist.

**Anmerkung:** Lediglich der Teil *hostname* der Webadresse sollte geändert werden. Beispiel:

#### http://*hostname*/wc

- 5) Ändern Sie die Auswahl für die Felder **Typ überwachen**, **Initialisierungstyp** und **Maximale Anzahl von Fenstern**, wenn dies erforderlich ist. Die Werte dieser Felder sollten so festgelegt werden, wie es für Ihre Test- oder Produktionsumgebung sinnvoll ist.
- 6) Wenn Lotus Sametime denselben LDAP-Server wie WebSphere Commerce verwendet, wählen Sie **LDAP-Server des WC-Mitgliedssubsystems verwenden** aus.
- 7) Klicken Sie **Anwenden** an. Daraufhin wird eine Nachricht mit dem Inhalt angezeigt, dass Lotus Sametime erfolgreich für WebSphere Commerce konfiguriert wurde. Klicken Sie **OK** an, um den Vorgang fortzusetzen.
- 8) Schließen Sie den WebSphere Commerce-Konfigurationsmanager.
- 9) Starten Sie WebSphere Commerce. Anweisungen dazu finden Sie unter "Starten und Stoppen eines WebSphere [Commerce-Exemplars"](#page-127-0) auf Seite [118.](#page-127-0)

### <span id="page-42-0"></span>**Deinstallieren der Kundenbetreuung auf dem Lotus Sametime Server unter AIX, Solaris und Windows**

**>Windows** Um die Kundenbetreuung von einem Lotus Sametime Server unter Windows zu deinstallieren, verwenden Sie das Dienstprogramm zum Ändern oder Entfernen von Programmen in der Systemsteuerung von Windows, und befolgen Sie die Anweisungen des Deinstallationsprogramms, um die Deinstallation durchzuführen.

**2000 AIX Solaris | Um die Kundenbetreuung von einem Lotus Sametime Server mit** einer AIX- oder Solarisplattform zu deinstallieren, führen Sie die folgenden Schritte aus:

- 1. Melden Sie sich von einem Terminal aus, das Grafiken unterstützt, als Root an.
- 2. Wechseln Sie in das Verzeichnis, das in Schritt 6 des Installationsvorgangs angegeben wird. Standardmäßig handelt es sich dabei um das Verzeichnis /domino/html/wc.
- 3. Wechseln Sie in das Deinstallationsverzeichnis, indem Sie den folgenden Befehl eingeben:

cd uninst

4. Starten Sie das Deinstallationsprogramm, indem Sie den folgenden Befehl eingeben:

AIX ./uninstall\_aix

Solaris ,/uninstall\_solaris

- 5. Befolgen Sie die Anweisungen des Deinstallationsprogramms, um die Deinstallation durchzuführen.
- **Anmerkung:** Bei dieser Prozedur wird Sametime nicht entfernt. Informationen zum Entfernen von Sametime finden Sie in der Dokumentation zu Sametime.

### **Installieren der Kundenbetreuung auf dem Lotus Sametime Server unter OS/400**

Nach der Installation von Lotus Sametime müssen Sie die Komponente 'Kundenbetreuung' installieren und konfigurieren. Gehen Sie wie folgt vor, um die Kundenbetreuung auf einer lokalen iSeries-Maschine zu installieren und zu konfigurieren:

- 1. Rufen Sie die PASE-Shell mit folgendem Befehl auf: CALL QP2TERM
- 2. Wechseln Sie in das Verzeichnis /qopt/WC55/CustomerCare.
- 3. Starten Sie den Befehl **setup.qsh**.
- 4. Wählen Sie in der Liste eine Sprache aus, und drücken Sie die Eingabetaste.
- 5. Geben Sie 0 ein, und drücken Sie die Eingabetaste, um fortzufahren.
- 6. Geben Sie auf der Seite 'Willkommen' 1 ein, und drücken Sie die Eingabetaste.
- 7. Drücken Sie die Eingabetaste, um die Lizenzvereinbarung zu überprüfen.
- 8. Geben Sie 1 ein, und drücken Sie die Eingabetaste, um fortzufahren.
- 9. Wählen Sie den Domino Server aus, auf dem Sie die Kundenbetreuung installieren möchten, und drücken Sie die Eingabetaste.
- 10. Geben Sie 0 ein, und drücken Sie die Eingabetaste, um fortzufahren.
- 11. Geben Sie 1 ein, und drücken Sie die Eingabetaste, um fortzufahren.
- 12. Wählen Sie auf der Seite 'Ziel' eine passende Installationsposition aus, und drücken Sie die Eingabetaste, um fortzufahren. Es wird die Standardposition empfohlen.
- 13. Geben Sie 1 ein, und drücken Sie die Eingabetaste, um fortzufahren.
- 14. Geben Sie auf der Seite mit der Installationszusammenfassung 3 ein, und drücken Sie die Eingabetaste, um den Vorgang fertig zu stellen.
- 15. Nun müssen Sie Lotus Sametime im WebSphere Commerce-Konfigurationsmanager aktivieren. Führen Sie auf Ihrer WebSphere Commerce-Maschine die folgenden Schritte aus:
	- a. Stoppen Sie WebSphere Commerce.Anweisungen dazu finden Sie unter "Starten und Stoppen eines WebSphere [Commerce-Exemplars"](#page-127-0) auf Seite [118.](#page-127-0)
	- b. Starten Sie den WebSphere Commerce-Konfigurationsmanager. Anweisun-gen dazu finden Sie unter "Starten des [WebSphere](#page-122-0) [Commerce-Konfigurationsmanagers"](#page-122-0) auf Seite 113.
	- c. Geben Sie Ihre Benutzer-ID und das Kennwort für den Konfigurationsmanager ein.
	- d. Erweitern Sie *hostname* **→ Commerce → Exemplarliste →** *exemplarname* **→ Exemplareigenschaften → Onlinezusammenarbeit → Sametime**, und gehen Sie dann wie folgt vor:
		- 1) Wählen Sie das Markierungsfeld **Aktivieren** aus.
		- 2) Geben Sie den vollständig qualifizierten Hostnamen Ihres Lotus Sametime Server im Feld **Hostname** ein.
		- 3) Geben Sie im Feld **Registrierungs-URL-Adresse** den Hostnamen Ihres Lotus Sametime Server ein.

**Anmerkung:** Lediglich der Teil *hostname* der Webadresse sollte geändert werden. Beispiel:

> http://*hostname*:*portnummer*/streg.nsf/ 557a6148a8f846d3852563e10000ca95?CreateDocument

Dabei entspricht *portnummer* dem HTTP-Port des Kundenbetreuungsexemplars, wie es für den Domino Server definiert wurde. Dies gilt für Systeme, bei denen die Kundenbetreuung und WebSphere Commerce auf derselben Maschine installiert sind.

- 4) Geben Sie die URL-Adresse für die Applet-Codebasis im Feld **URL für die Applet-Codebasis** ein. Die URL-Adresse für die Applet-Codebasis ist die Position des Applet-Codes, der vom Installationsprogramm für die Kundenbetreuung von WebSphere Commerce erstellt wurde. Stellen Sie sicher, dass der Applet-Code auf der Lotus Sametime Server-Maschine installiert ist.
	- **Anmerkung:** Lediglich der Teil *hostname* der Webadresse sollte geändert werden. Beispiel:

http://*hostname*:*portnummer*/wc

Dabei entspricht *portnummer* dem HTTP-Port des Kundenbetreuungsexemplars, wie es für den Domino Server definiert wurde. Dies gilt für Systeme, bei denen die Kundenbetreuung und WebSphere Commerce auf derselben Maschine installiert sind.

- 5) Ändern Sie die Auswahl für die Felder **Typ überwachen**, **Initialisierungstyp** und **Maximale Anzahl von Fenstern**, wenn dies erforderlich ist. Die Werte dieser Felder sollten so festgelegt werden, wie es für Ihre Test- oder Produktionsumgebung sinnvoll ist.
- 6) Klicken Sie **Anwenden** an. Daraufhin wird eine Nachricht mit dem Inhalt angezeigt, dass Lotus Sametime erfolgreich für WebSphere Commerce konfiguriert wurde. Klicken Sie **OK** an, um den Vorgang fortzusetzen.
- 7) Wenn Lotus Sametime denselben LDAP-Server wie WebSphere Commerce verwendet, wählen Sie **LDAP-Server des WC-Mitgliedssubsystems verwenden** aus.
- 8) Schließen Sie den WebSphere Commerce-Konfigurationsmanager.
- 9) Starten Sie WebSphere Commerce. Anweisungen dazu finden Sie unter "Starten und Stoppen eines WebSphere [Commerce-Exemplars"](#page-127-0) auf [Seite](#page-127-0) 118.

Gehen Sie wie folgt vor, um die Kundenbetreuung von einer Windows-Maschine aus auf einer fernen iSeries-Maschine zu installieren und dann zu konfigurieren:

- 1. Öffnen Sie auf der Windows-Maschine ein DOS-Eingabefenster.
- 2. Starten Sie den Befehl **setup.exe -os400**.
- 3. Geben Sie im iSeries-Anmeldefenster die Zielmaschine, die Benutzer-ID sowie das Kennwort an. Klicken Sie **Weiter** an, um fortzufahren.
- 4. Das Fenster zur Auswahl der Installationssprache wird geöffnet. Wählen Sie eine Sprache in der Liste aus, und klicken Sie **OK** an.
- 5. Das Fenster 'Willkommen' wird geöffnet. Klicken Sie **Weiter** an, um fortzufahren.
- 6. Die Anzeige 'Lizenzvereinbarung' wird angezeigt. Beachten Sie, dass in Ihrer Anzeige vor dem Erscheinen der Lizenzvereinbarung möglicherweise für kurze Zeit ein DOS-Fenster geöffnet wird. Prüfen Sie die Bedingungen der Lizenzvereinbarung, und akzeptieren Sie sie, oder lehnen Sie sie ab. Wenn Sie die Bedingungen der Lizenzvereinbarung akzeptieren, fährt das Installationsprogramm fort. Wenn Sie die Lizenzvereinbarung ablehnen, wird das Installationsprogramm beendet.
- 7. Wählen Sie den Domino Server aus, auf dem Sie die Kundenbetreuung installieren möchten, und klicken Sie **Weiter** an, um fortzufahren.
- 8. Nun müssen Sie Lotus Sametime im WebSphere Commerce-Konfigurationsmanager aktivieren. Führen Sie auf Ihrer WebSphere Commerce-Maschine die folgenden Schritte aus:
	- a. Stoppen Sie WebSphere Commerce. Anweisungen dazu finden Sie unter "Starten und Stoppen eines WebSphere [Commerce-Exemplars"](#page-127-0) auf Seite 118.
	- b. Starten Sie den WebSphere Commerce-Konfigurationsmanager. Anweisun-gen dazu finden Sie unter "Starten des [WebSphere](#page-122-0) [Commerce-Konfigurationsmanagers"](#page-122-0) auf Seite 113.
	- c. Geben Sie Ihre Benutzer-ID und das Kennwort für den Konfigurationsmanager ein.
	- d. Erweitern Sie *hostname* **→ Commerce → Exemplarliste →** *exemplarname* **→ Exemplareigenschaften → Onlinezusammenarbeit → Sametime**, und gehen Sie dann wie folgt vor:
		- 1) Wählen Sie das Markierungsfeld **Aktivieren** aus.
		- 2) Geben Sie den vollständig qualifizierten Hostnamen Ihres Lotus Sametime Server im Feld **Hostname** ein.
- 3) Geben Sie im Feld **Registrierungs-URL-Adresse** den Hostnamen Ihres Lotus Sametime Server ein.
	- **Anmerkung:** Lediglich der Teil *hostname* der Webadresse sollte geändert werden. Beispiel:

http://*hostname*:*portnummer*/streg.nsf/ 557a6148a8f846d3852563e10000ca95?CreateDocument

Dabei entspricht *portnummer* dem HTTP-Port des Kundenbetreuungsexemplars, wie es für den Domino Server definiert wurde. Dies gilt für Systeme, bei denen die Kundenbetreuung und WebSphere Commerce auf derselben Maschine installiert sind.

- 4) Geben Sie die URL-Adresse für die Applet-Codebasis im Feld **URL für die Applet-Codebasis** ein. Die URL-Adresse für die Applet-Codebasis ist die Position des Applet-Codes, der vom Installationsprogramm für die Kundenbetreuung von WebSphere Commerce erstellt wurde. Stellen Sie sicher, dass der Applet-Code auf der Lotus Sametime Server-Maschine installiert ist.
	- **Anmerkung:** Lediglich der Teil *hostname* der Webadresse sollte geändert werden. Beispiel:

http://*hostname*:*portnummer*/wc

Dabei entspricht *portnummer* dem HTTP-Port des Kundenbetreuungsexemplars, wie es für den Domino Server definiert wurde. Dies gilt für Systeme, bei denen die Kundenbetreuung und WebSphere Commerce auf derselben Maschine installiert sind.

- 5) Ändern Sie die Auswahl für die Felder **Typ überwachen**, **Initialisierungstyp** und **Maximale Anzahl von Fenstern**, wenn dies erforderlich ist. Die Werte dieser Felder sollten so festgelegt werden, wie es für Ihre Test- oder Produktionsumgebung sinnvoll ist.
- 6) Klicken Sie **Anwenden** an. Daraufhin wird eine Nachricht mit dem Inhalt angezeigt, dass Lotus Sametime erfolgreich für WebSphere Commerce konfiguriert wurde. Klicken Sie **OK** an, um den Vorgang fortzusetzen.
- 7) Wenn Lotus Sametime denselben LDAP-Server wie WebSphere Commerce verwendet, wählen Sie **LDAP-Server des WC-Mitgliedssubsystems verwenden** aus.
- 8) Schließen Sie den WebSphere Commerce-Konfigurationsmanager.
- 9) Starten Sie WebSphere Commerce. Anweisungen dazu finden Sie unter "Starten und Stoppen eines WebSphere [Commerce-Exemplars"](#page-127-0) auf Seite [118.](#page-127-0)

### **Deinstallieren der Kundenbetreuung auf dem Lotus Sametime Server unter OS/400**

Um die Kundenbetreuung von einem Lotus Sametime Server unter OS/400 zu deinstallieren, führen Sie die folgenden Schritte aus:

- 1. Starten Sie eine OS/400-Befehlssitzung.
- 2. Geben Sie den folgenden Befehl ein: STRQSH

<span id="page-46-0"></span>3. Wechseln Sie in das Deinstallationsverzeichnis für Kundenbetreuung. Die Standardposition lautet:

/lotus/DOMINO/*DominoServerName*/domino/html/wc/\_uninst

- 4. Starten Sie das Deinstallationsprogramm, indem Sie den folgenden Befehl eingeben: uninstall.qsh
- 5. Befolgen Sie die Anweisungen des Deinstallationsprogramms, um die Deinstallation durchzuführen.
- **Anmerkung:** Bei dieser Prozedur wird Sametime nicht entfernt. Informationen zum Entfernen von Sametime finden Sie in der Dokumentation zu Sametime.

## **Konfigurieren der Funktion für die selbstständige Registrierung von Lotus Sametime**

Wenn Sie Lotus Sametime so konfigurieren, dass kein LDAP-Server verwendet wird, müssen Sie die Funktion für die selbstständige Registrierung von Lotus Sametime konfigurieren.

Gehen Sie wie folgt vor, um die Funktion für die selbstständige Registrierung zu aktivieren:

- 1. Stellen Sie STCENTER.NSF als Ihre Standardhomepage ein. Gehen Sie wie folgt vor, um STCENTER.NSF als Ihre Standardhomepage einzurichten:
	- a. Starten Sie den Domino Server.
	- b. Starten Sie den Lotus Administration-Client.Sie müssen sich mit der Benutzer-ID und dem Kennwort des Serveradministrators anmelden.
	- c. Wählen Sie **Datei → Server öffnen** und anschließend den Domino Server aus, auf dem Lotus Sametime installiert ist.
	- d. Klicken Sie die Registerkarte **Konfiguration** an.
	- e. Bearbeiten Sie das Serverdokument für den Domino Server, auf dem Lotus Sametime installiert ist.
	- f. Wählen Sie die Registerkarte **Internet-Protokolle** aus.
	- g. Wählen Sie die Registerkarte **HTTP** aus.
	- h. Geben Sie im Zuordnungsabschnitt im Feld **Home-URL** den Wert STCENTER.NSF ein.
	- i. Speichern und schließen Sie das Serverdokument.
- 2. Legen Sie die Benutzerzugriffsberechtigungen für das Domino-Verzeichnis fest. Gehen Sie wie folgt vor, um die Benutzerzugriffsberechtigungen für das Domino-Verzeichnis festzulegen:
	- a. Starten Sie den Domino Server.
	- b. Starten Sie den Lotus Administration-Client. Sie müssen sich mit der Benutzer-ID und dem Kennwort des Serveradministrators anmelden.
	- c. Wählen Sie **Datei → Server öffnen** und anschließend den Domino Server aus, auf dem Lotus Sametime installiert ist.
	- d. Wählen Sie die Registerkarte **Dateien** aus. Wählen Sie im Feld **Anzeigen** die Option aus, mit der lediglich die Datenbank angezeigt wird.
	- e. Wählen Sie das Verzeichnisdokument (zum Beispiel names.nsf) für den Domino Server aus, auf dem Lotus Sametime installiert ist.
- f. Klicken Sie mit der rechten Maustaste das Verzeichnisdokument an, und wählen Sie **Zugriffskontrolle → Verwalten** aus, um das Fenster **Zugriffskontrollliste** zu starten.
- g. Wählen Sie aus der Liste **Personen, Server, Gruppe** die Benutzer-ID für **Sametime Development/Lotus Notes Companion Products** aus. Wenn diese ID nicht existiert, klicken Sie **Hinzufügen** an, um diese ID hinzuzufügen.
- h. Wählen Sie im Feld **Zugriff** den Wert **Editor** aus. Klicken Sie **OK** an.
- i. Speichern und schließen Sie das Serverdokument.
- 3. Aktivieren Sie die Funktion für die selbstständige Registrierung. Gehen Sie wie folgt vor, um die Funktion für die selbstständige Registrierung zu aktivieren:
	- a. Starten Sie den Lotus Administration-Client.

Sie müssen sich mit der Benutzer-ID und dem Kennwort des Serveradministrators anmelden.

- b. Wählen Sie **Datei → Server öffnen** aus. Wählen Sie dann den Domino Server aus, auf dem Lotus Sametime installiert ist.
- c. Wählen Sie die Registerkarte **Dateien** aus.
- d. Wählen Sie im Feld **Anzeigen** die Option aus, mit der lediglich die Datenbank angezeigt wird.
- e. Wählen Sie das Dokument stconfig.nsf auf dem Domino Server, auf dem Lotus Sametime installiert ist, aus. Klicken Sie das Dokument doppelt an, um es zu öffnen.
- f. Klicken Sie im geöffneten Dokument die Option **Nach Maske** an.
- g. Wählen Sie das Formular **Anonymer Zugriff** aus, und klicken Sie es doppelt an, um es zu öffnen.
- h. Klicken Sie es doppelt an, um es zu bearbeiten.
- i. Setzen Sie die Einstellung **Anonyme Benutzer können sich selbst registrieren** auf **wahr**.
- j. Wählen Sie **Datei → Speichern** aus.
- 4. Starten Sie Ihren Domino Server erneut.
- 5. Prüfen Sie nun die Funktion für die selbstständige Registrierung. Gehen Sie wie folgt vor, um die Funktion für die selbstständige Registrierung zu prüfen:
	- a. Geben Sie die folgende URL-Adresse in einem Webbrowser ein: http://*Lotus\_Sametime-server*/stcenter.nsf
	- b. Klicken Sie den Link **Registrieren** an.
	- c. Wählen Sie den Link **Registrieren, um Lotus Sametime verwenden zu können** aus.
	- d. Geben Sie auf der Seite **Registrieren, um Lotus Sametime verwenden zu können** Ihre Benutzerdaten ein, und klicken Sie **Anfrage senden** an. Eine Bestätigungsseite wird angezeigt. Ihr Benutzer ist registriert.

## **Der nächste Schritt**

Nach der Installation und Konfiguration der Kundenbetreuung in WebSphere Commerce müssen Sie Ihr Geschäft für die Verwendung von Funktionen der Onlinezusammenarbeit konfigurieren. Weitere Informationen zum Konfigurieren von Geschäften zur Verwendung von Funktionen zur Onlinezusammenarbeit finden Sie in Kapitel 6, "Aktivieren von Komponenten der [Onlinezusammenarbeit](#page-58-0) im [Geschäft",](#page-58-0) auf Seite 49.

## <span id="page-48-0"></span>**Kapitel 5. WebSphere Commerce - Arbeitsbereiche mit Onlinezusammenarbeit**

**Business** Die Funktion für Arbeitsbereiche mit Onlinezusammenarbeit von WebSphere Commerce wird nur mit WebSphere Commerce Business Edition zur Verfügung gestellt.

Arbeitsbereiche mit Onlinezusammenarbeit stellen eine Schnittstelle für die Onlinezusammenarbeit über Lotus QuickPlace bereit, um Geschäftsdiskussionen zu unterstützen - zum Beispiel das Vereinbaren von Vertragsbedingungen zwischen einem Einkäufer und einem Verkäufer (oder einem Bearbeiter des Kundenkontos für den Verkäufer) sowie zwischen den Unternehmensbenutzern innerhalb der Organisation des Verkäufers. Arbeitsbereiche mit Onlinezusammenarbeit unterstützen asynchrone Kommunikation. Arbeitsbereiche mit Onlinezusammenarbeit können von Personen mit einem beliebigen Aufgabenbereich mit Ausnahme dem eines Einkäufers erstellt werden. Dazu werden WebSphere Commerce Accelerator sowie die standardmäßige Lotus QuickPlace-Schablone von WebSphere Commerce verwendet. Nur ein Bearbeiter des Kundenkontos oder ein Kontomanager mit Lotus QuickPlace-Managerzugriff kann Einkäufer zum Arbeitsbereich hinzufügen. Um Arbeitsbereiche mit Onlinezusammenarbeit zu verwenden, müssen Mitgliederdaten auf einem LDAP-Server gespeichert werden, der mit WebSphere Commerce verwendet wird (und nicht in einer relationalen Datenbank). Installationsanweisungen zur Konfiguration eines LDAP-Servers finden Sie in Teil 6, ["Verzeichnisservices](#page-84-0) und WebSphere [Commerce",](#page-84-0) auf Seite 75. Die Details zu den Arbeitsbereichen mit Onlinezusammenarbeit sowie Informationen zu Arbeitsbereichsmitgliedern werden über das WebSphere Commerce-System verwaltet. Alle Diskussionsstränge, Beiträge oder Dateianlagen, die für die Onlinezusammenarbeit verwendet werden, werden auf dem Lotus QuickPlace Server gespeichert.

Lotus QuickPlace ist ein Self-Service-Web-Tool, das für die Onlinezusammenarbeit von Teams verwendet wird. Lotus QuickPlace ermöglicht die sofortige Erstellung eines sicheren und zentralen Arbeitsbereichs im Web. Lotus QuickPlace ist für die direkte Teilnahme strukturiert, wodurch Teams Lotus QuickPlace für folgende Zwecke verwenden:

v Koordination von Mitarbeitern, Tasks, Plänen und Ressourcen.

| | |

- v Zusammenarbeit, Austausch von Ideen und Diskussionen, Lösen von Problemen, gemeinsame Erstellung von Dokumenten, Austausch von Dateien und Überwachung der Erfüllung der Sorgfaltspflicht.
- v Kommunikation bei Aktionen und Entscheidungen, zentralen Ergebnisse und Lektionen, Veröffentlichen von Wissen für ein breiteres Publikum von Lesern.

Teams verwenden Lotus QuickPlace zur Projektverwaltung, für schnelle Antworten auf spontane Initiativen, Team-Websites sowie zur Erleichterung von diskreten Geschäftsprozessen, die sich über das gesamte Unternehmen und dessen Wertschöpfungskette erstrecken.

**2000 Linux IBM Lotus QuickPlace wird von Linux nicht unterstützt. Allerdings kann** IBM Lotus QuickPlace, das unter Windows ausgeführt wird, mit WebSphere Commerce verwendet werden, das unter Linux läuft.

## **Installieren und Konfigurieren von Arbeitsbereichen mit Onlinezusammenarbeit**

Gehen Sie wie folgt vor, um Arbeitsbereiche mit Onlinezusammenarbeit zu installieren und zu konfigurieren:

- 1. Stellen Sie sicher, dass LDAP wie in Teil 6, ["Verzeichnisservices](#page-84-0) und WebSphere [Commerce",](#page-84-0) auf Seite 75 beschrieben installiert und konfiguriert ist.
- 2. Installieren Sie Lotus QuickPlace. Befolgen Sie dazu die Anweisungen unter "Installieren von Lotus QuickPlace".
- 3. Installieren Sie die Komponente für Arbeitsbereiche mit Onlinezusammenarbeit von WebSphere Commerce. Befolgen Sie dazu die Anweisungen unter ["Instal](#page-50-0)lieren der Komponente für Arbeitsbereiche mit [Onlinezusammenarbeit](#page-50-0) von WebSphere [Commerce"](#page-50-0) auf Seite 41.
- 4. Konfigurieren Sie WebSphere Commerce für die Arbeit mit Lotus QuickPlace. Befolgen Sie dazu die Anweisungen unter ["Konfigurieren](#page-55-0) von WebSphere Commerce für die Arbeit mit Lotus [QuickPlace"](#page-55-0) auf Seite 46.

**Anmerkung:** Lotus QuickPlace, Lotus Sametime, WebSphere Commerce und LDAP müssen auf verschiedenen Maschinen installiert werden.

### **Installieren von Lotus QuickPlace**

Lotus QuickPlace muss als Standalone-Server installiert werden. Lotus QuickPlace, Lotus Sametime, WebSphere Commerce und LDAP müssen auf verschiedenen Maschinen installiert werden.

Vor Beginn der Installation von Lotus QuickPlace 3.0 ist es erforderlich, dass Lotus Domino 5.0.10 auf der Maschine installiert wird.

Installieren und konfigurieren Sie Lotus QuickPlace entsprechend den Anweisungen in den folgenden Handbüchern:

<sup>2000</sup> AIX *Lotus QuickPlace 3.0 Installation and Upgrade Guide for IBM AIX and Sun Solaris*

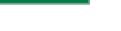

<sup>2000</sup> <sup>400</sup> *Lotus QuickPlace 3.0 for iSeries Installation and Managing Guide*

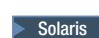

Solaris <sup>2000</sup> *Lotus QuickPlace 3.0 Installation and Upgrade Guide for IBM AIX and Sun Solaris*

Windows <sup>2000</sup> *Lotus QuickPlace 3.0 Installation and Upgrade Guide*

Die Dokumentation für Lotus QuickPlace ist auf der Website für Lotus [Developer](http://www-10.lotus.com/ldd/doc) Domain [Documentation](http://www-10.lotus.com/ldd/doc) Library im Internet verfügbar. Diese Website hat folgende Adresse:

[http://www.lotus.com/ldd/doc](http://www-10.lotus.com/ldd/doc)

Zur Verwendung der Funktion für Arbeitsbereiche mit Onlinezusammenarbeit von WebSphere Commerce müssen WebSphere Commerce und Lotus QuickPlace so konfiguriert sein, dass derselbe LDAP-Server verwendet wird.

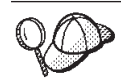

Es empfiehlt sich, die Administrator-ID und das Kennwort von Lotus Domino als Administrator-ID und Kennwort für Lotus QuickPlace zu verwenden.

# <span id="page-50-0"></span>**Installieren der Komponente für Arbeitsbereiche mit Onlinezusammenarbeit von WebSphere Commerce**

Gehen Sie wie folgt vor, um die Komponente für Arbeitsbereiche mit Onlinezusammenarbeit von WebSphere Commerce zu installieren:

- 1. Konfigurieren Sie Lotus QuickPlace für die Verwendung desselben LDAP-Servers wie WebSphere Commerce. Befolgen Sie dazu die Anweisungen unter "Konfigurieren von Lotus QuickPlace für die Verwendung desselben LDAP-Servers wie WebSphere Commerce".
- 2. Installieren Sie die Komponente für Arbeitsbereiche mit Onlinezusammenarbeit von WebSphere Commerce auf dem Lotus QuickPlace Server. Befolgen Sie dazu die Anweisungen unter "Installieren der Komponente für [Arbeitsbereiche](#page-51-0) mit [Onlinezusammenarbeit](#page-51-0) von WebSphere Commerce" auf Seite 42.
- 3. Aktivieren Sie die Java-Servlet-Unterstützung auf Lotus Domino.

### **Konfigurieren von Lotus QuickPlace für die Verwendung desselben LDAP-Servers wie WebSphere Commerce**

Gehen Sie wie folgt vor, um Lotus QuickPlace für die Verwendung desselben LDAP-Servers wie WebSphere Commerce zu konfigurieren:

1. Öffnen Sie einen Webbrowser, und geben Sie die Adresse der folgenden Website ein:

http://*QuickPlace-hostname*/QuickPlace

Dabei ist *QuickPlace-hostname* der TCP/IP-Hostname der Maschine, auf der Lotus QuickPlace installiert ist.

Die Willkommensseite von Lotus QuickPlace wird angezeigt.

- 2. Klicken Sie auf der Willkommensseite von Lotus QuickPlace die Option **Anmelden** an, und geben Sie im angezeigten Dialog die Administrator-ID und das Kennwort von Lotus QuickPlace ein.
- 3. Klicken Sie **Einstellungen für Server** an. Daraufhin wird die Seite für die Anweisungen der Serveradministration angezeigt.
- 4. Klicken Sie **Sicherheit** an. Daraufhin wird die Seite 'Sicherheit' angezeigt.
- 5. Wählen Sie unter **Wer darf neue Bereiche auf diesem Server erstellen?** die Option **Nur bestimmte Benutzer (oder Gruppen), die sich mit einem Namen und einem Kennwort anmelden** aus.
- 6. Klicken Sie die Option **Benutzerverzeichnis** an. Daraufhin wird die Seite 'Benutzerverzeichnis' angezeigt.
- 7. Klicken Sie **Verzeichnis wechseln** an. Daraufhin wird die Seite 'Benutzerverzeichnis wechseln' angezeigt.
- 8. Wählen Sie im Pulldown-Menü **Typ** die Option **LDAP Server** aus.
- 9. Geben Sie im Feld **Name** den TCP/IP-Hostnamen des LDAP-Servers ein.
- 10. Geben Sie im Feld **Suchbasis** unter **Erweiterte Einstellungen** den Suffix-DN (Distinguished Name, eindeutiger Name) ein, den Sie unter [Teil](#page-84-0) 6, ["Verzeichnisservices](#page-84-0) und WebSphere Commerce", auf Seite 75 hinzugefügt haben.
- 11. Wählen Sie unter **Erweiterte Einstellungen** die Option **Unten angegebene Identifikationsdaten verwenden, wenn das Verzeichnis durchsucht wird** aus.
- 12. Geben Sie im Feld **Benutzername** unter **Erweiterte Einstellungen** den Administratornamen für LDAP ein. Dieser kann cn=root oder unter iSeries cn=Administrator lauten.
- <span id="page-51-0"></span>13. Geben Sie im Feld **Kennwort** unter **Erweiterte Einstellungen** das Kennwort für den Administratornamen für LDAP ein.
- 14. Wählen Sie unter **Neue Benutzer** die Option **Sollen Bereichsmanager in jedem Bereich neue Benutzer erstellen dürfen, oder sollen sie nur vorhandene Benutzer aus dem verfügbaren Verzeichnis auswählen können?** aus.
- 15. Klicken Sie **Weiter** an.
- 16. Schließen Sie den Webbrowser.

## **Installieren der Komponente für Arbeitsbereiche mit Onlinezusammenarbeit von WebSphere Commerce**

Abhängig vom Betriebssystem unterscheiden sich die Anweisungen für die Komponente für Arbeitsbereiche mit Onlinezusammenarbeit von WebSphere Commerce. Wählen Sie die entsprechenden Anweisungen für Ihre Betriebssysteme aus:

- "Installieren der Komponente für Arbeitsbereiche mit Onlinezusammenarbeit von WebSphere Commerce unter AIX, Solaris und Windows"
- "Installieren der Komponente für Arbeitsbereiche mit [Onlinezusammenarbeit](#page-53-0) von [WebSphere](#page-53-0) Commerce unter OS/400" auf Seite 44

### **Installieren der Komponente für Arbeitsbereiche mit Onlinezusammenarbeit von WebSphere Commerce unter AIX, Solaris und Windows**

Gehen Sie wie folgt vor, um die Komponente für Arbeitsbereiche mit Onlinezusammenarbeit von WebSphere Commerce auf dem Lotus QuickPlace Server unter AIX, Solaris und Windows zu installieren:

- 1. Stoppen Sie Lotus QuickPlace, indem Sie Lotus Domino stoppen. Anweisungen zum Stoppen von Lotus Domino finden Sie in der Dokumentation von Lotus Domino.
- 2. Legen Sie die CD 2 von WebSphere Commerce ein.
- 3. > AIX > Solaris Hängen Sie ggf. das CD-ROM-Laufwerk an.
- 4. Führen Sie den folgenden Befehl aus, um die Arbeitsbereiche für Onlinezusammenarbeit von IBM zu installieren:

AIX Solaris Bevor Sie den Befehl ausführen, vergewissern Sie sich, dass folgende Bedingungen erfüllt sind:

- Sie sind als Benutzer mit der Berechtigung root angemeldet.
- v Das Terminal, an dem Sie arbeiten, verfügt über Grafikunterstützung.

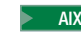

AIX mountpunkt/CollaborativeWS/setup aix

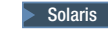

Solaris | mountpunkt/CollaborativeWS/setup solaris

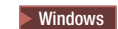

Windows *CD-ROM-laufwerk*:\CollaborativeWS\setup.exe

Hierbei steht *mountpunkt* für den Pfad des angehängten CD-ROM-Laufwerks (z. B. /mnt/cd0) und *CD-ROM-laufwerk* für den Laufwerkbuchstaben des CD-ROM-Laufwerks (z. B. E).

**AIX Solaris** Vergewissern Sie sich, dass Sie den Befehl mit der Berechtigung root ausführen.

- 5. Das Fenster zur Auswahl der Installationssprache wird angezeigt. Wählen Sie Ihre gewünschte Sprache aus.
- 6. Das Fenster **Willkommen** wird angezeigt. Klicken Sie **Weiter** an, um fortzufahren.
- 7. Die Anzeige **Lizenzvereinbarung** wird geöffnet. Prüfen Sie die Bedingungen der Lizenzvereinbarung, und akzeptieren Sie sie, oder lehnen Sie sie ab. Wenn Sie die Bedingungen der Lizenzvereinbarung akzeptieren, fährt das Installationsprogramm fort. Wenn Sie die Lizenzvereinbarung ablehnen, wird das Installationsprogramm beendet.
- 8. Das Fenster **Wählen Sie den Zielort aus** wird geöffnet. In diesem Fenster können Sie die Standardeinstellung des Installationspfads, in dem die Komponente für Arbeitsbereiche mit Onlinezusammenarbeit von WebSphere Commerce installiert wird, überschreiben. Wenn Sie Ihren Installationspfad ausgewählt haben, klicken Sie **Weiter** an, um fortzufahren. Klicken Sie im Bestätigungsdialog erneut **Weiter** an. Eine Statusanzeige für die Installation wird geöffnet.
- 9. Das Fenster **Setup abgeschlossen** wird angezeigt. Klicken Sie **Fertig stellen** an.
- 10. Starten Sie Lotus QuickPlace, indem Sie Lotus Domino starten. Anweisungen zum Starten von Lotus Domino finden Sie in der Dokumentation von Lotus Domino.

**Anmerkung:** Bei jedem Neustart des LDAP-Servers muss der Lotus Quick-Place Server erneut gestartet werden.

#### **Deinstallieren der Komponente für Arbeitsbereiche mit Onlinezusammenarbeit von WebSphere Commerce unter AIX, Solaris und Windows:**

**2 Windows** Um Arbeitsbereiche mit Onlinezusammenarbeit von einem Lotus Sametime Server unter Windows zu deinstallieren, verwenden Sie das Dienstprogramm zum Ändern oder Entfernen von Programmen in der Systemsteuerung von Windows, und befolgen Sie die Anweisungen des Deinstallationsprogramms, um die Deinstallation durchzuführen.

**2000 AIX Solaris 2000 Um Arbeitsbereiche mit Onlinezusammenarbeit von einem Lotus** Sametime Server mit einer AIX- oder Solarisplattform zu deinstallieren, führen Sie die folgenden Schritte aus:

- 1. Melden Sie sich von einem Terminal aus, das Grafiken unterstützt, als Root an.
- 2. Wechseln Sie in das Verzeichnis, das in Schritt 7 des Installationsvorgangs angegeben wird. Standardmäßig handelt es sich dabei um das Verzeichnis /CollabWS.
- 3. Wechseln Sie in das Deinstallationsverzeichnis, indem Sie den folgenden Befehl eingeben:

cd uninst

4. Starten Sie das Deinstallationsprogramm, indem Sie den folgenden Befehl eingeben:

> AIX ./uninstall aix > Solaris | ./uninstall solaris

5. Befolgen Sie die Anweisungen des Deinstallationsprogramms, um die Deinstallation durchzuführen.

### <span id="page-53-0"></span>**Installieren der Komponente für Arbeitsbereiche mit Onlinezusammenarbeit von WebSphere Commerce unter OS/400**

Gehen Sie wie folgt vor, um die Komponente für Arbeitsbereiche mit Onlinezusammenarbeit von WebSphere Commerce auf einem lokalen Lotus QuickPlace Server unter OS/400 zu installieren:

- 1. Rufen Sie die PASE-Shell mit folgendem Befehl auf: CALL QP2TERM
- 2. Wechseln Sie in das Verzeichnis WC55/CollaborativeWS.
- 3. Starten Sie den Befehl **setup.qsh**.
- 4. Wählen Sie in der Liste eine Sprache aus, und drücken Sie die Eingabetaste.
- 5. Geben Sie 0 ein, und drücken Sie die Eingabetaste, um fortzufahren.
- 6. Geben Sie auf der Seite 'Willkommen' 1 ein, und drücken Sie die Eingabetaste.
- 7. Drücken Sie die Eingabetaste, um die Lizenzvereinbarung zu überprüfen.
- 8. Geben Sie 1 ein, und drücken Sie die Eingabetaste, um fortzufahren.
- 9. Wählen Sie den QuickPlace Server aus, auf dem Sie den Arbeitsbereich mit Onlinezusammenarbeit installieren möchten, und drücken Sie die Eingabetaste.
- 10. Geben Sie 0 ein, und drücken Sie die Eingabetaste, um fortzufahren.
- 11. Geben Sie 1 ein, und drücken Sie die Eingabetaste, um fortzufahren.
- 12. Wählen Sie auf der Seite 'Ziel' eine passende Installationsposition aus, und drücken Sie die Eingabetaste, um fortzufahren. Es wird die Standardposition empfohlen.
- 13. Geben Sie 1 ein, und drücken Sie die Eingabetaste, um fortzufahren.
- 14. Geben Sie auf der Seite mit der Installationszusammenfassung 3 ein, und drücken Sie die Eingabetaste, um den Vorgang fertig zu stellen.

Gehen Sie wie folgt vor, um die Komponente für Arbeitsbereiche mit Onlinezusammenarbeit von WebSphere Commerce von einer Windows-Maschine aus auf einem fernen OS/400 Lotus QuickPlace Server zu installieren:

- 1. Öffnen Sie auf der Windows-Maschine ein DOS-Eingabefenster.
- 2. Starten Sie den Befehl **setup.exe -os400**.
- 3. Geben Sie im iSeries-Anmeldefenster die Zielmaschine, die Benutzer-ID sowie das Kennwort an. Klicken Sie **Weiter** an, um fortzufahren.
- 4. Das Fenster zur Auswahl der Installationssprache wird geöffnet. Wählen Sie eine Sprache in der Liste aus, und klicken Sie **OK** an.
- 5. Das Fenster 'Willkommen' wird geöffnet. Klicken Sie **Weiter** an, um fortzufahren.
- 6. Die Anzeige 'Lizenzvereinbarung' wird angezeigt. Beachten Sie, dass in Ihrer Anzeige vor dem Erscheinen der Lizenzvereinbarung möglicherweise für kurze Zeit ein DOS-Fenster geöffnet wird. Prüfen Sie die Bedingungen der Lizenzvereinbarung, und akzeptieren Sie sie, oder lehnen Sie sie ab. Wenn Sie die Bedingungen der Lizenzvereinbarung akzeptieren, fährt das Installationsprogramm fort. Wenn Sie die Lizenzvereinbarung ablehnen, wird das Installationsprogramm beendet.
- 7. Wählen Sie den Domino Server aus, auf dem Sie die Kundenbetreuung installieren möchten, und klicken Sie **Weiter** an, um fortzufahren.

**Deinstallieren der Komponente für Arbeitsbereiche mit Onlinezusammenarbeit von WebSphere Commerce unter OS/400:** Um Arbeitsbereiche mit Onlinezusammenarbeit von einem Lotus Sametime Server unter OS/400 zu deinstallieren, führen Sie die folgenden Schritte aus:

- 1. Starten Sie eine OS/400-Befehlssitzung.
- 2. Geben Sie den folgenden Befehl ein: STRQSH
- 3. Wechseln Sie in das Deinstallationsverzeichnis für Kundenbetreuung. Die Standardposition lautet:

/lotus/DOMINO/*DominoServerName*/domino/CollabWS/\_uninst

- 4. Starten Sie das Deinstallationsprogramm, indem Sie den folgenden Befehl eingeben: uninstall.qsh
- 5. Befolgen Sie die Anweisungen des Deinstallationsprogramms, um die Deinstallation durchzuführen.

### **Aktivieren der Java-Servlet-Unterstützung auf Lotus Domino**

Gehen Sie wie folgt vor, um die Java-Servlet-Unterstützung auf Lotus Domino zu aktivieren:

- 1. Stellen Sie sicher, dass Lotus Domino aktiv ist. Anweisungen zum Starten von Lotus Domino finden Sie in der Dokumentation von Lotus Domino.
- 2. Öffnen Sie einen Webbrowser, und geben Sie die Adresse der folgenden Website ein:

http://*QuickPlace-hostname*/names.nsf

Dabei ist *QuickPlace-hostname* der TCP/IP-Hostname der Maschine.

- 3. Geben Sie im angezeigten Dialog die Administrator-ID und das Kennwort von Lotus Domino ein.
- 4. Klicken Sie die Option für **Server-Server** an. Daraufhin wird die Seite für 'Server-Server' angezeigt.
- 5. Klicken Sie den Server doppelt an, auf dem Sie die Java-Servlet-Unterstützung aktivieren wollen. Daraufhin wird die Seite mit den Serverinformationen angezeigt.
- 6. Klicken Sie die Option **Server bearbeiten** an.
- 7. Klicken Sie auf der Registerkarte **Internet-Protokolle** die Option **Domino Web-Server** an, und wählen Sie dann den Eintrag für Domino Servlet-Manager in der Liste **Unterstützung von Java-Servlets** (unter **Java-Servlets**) aus.
- 8. Klicken Sie **Sicherheit** an.
- 9. Kopieren Sie den Wert aus dem Feld **Server von einem Browser aus verwalten** (unter **Auf Server zugreifen**) in das Feld **Unbeschränktes Java/Javascript/COM ausführen** (unter **Java/COM-Beschränkungen**).
- 10. Klicken Sie **Speichern und schließen** an.
- 11. Starten Sie Lotus Domino erneut. Anweisungen zum Neustart von Lotus Domino finden Sie in der Dokumentation von Lotus Domino.

## <span id="page-55-0"></span>**Konfigurieren von WebSphere Commerce für die Arbeit mit Lotus QuickPlace**

Gehen Sie wie folgt vor, um WebSphere Commerce für die Arbeit mit Lotus Quick-Place zu konfigurieren:

- 1. Stoppen Sie WebSphere Commerce. Anweisungen dazu finden Sie unter ["Star](#page-127-0)ten und Stoppen eines WebSphere [Commerce-Exemplars"](#page-127-0) auf Seite 118.
- 2. Starten Sie den WebSphere Commerce-Konfigurationsmanager. Anweisungen dazu finden Sie unter "Starten des [WebSphere](#page-122-0) [Commerce-Konfigurationsmanagers"](#page-122-0) auf Seite 113.
- 3. Öffnen Sie *hostname* **→ Commerce → Exemplarliste →** *exemplarname* **→ Exemplareigenschaften → Onlinezusammenarbeit → QuickPlace**.
- 4. Geben Sie im Feld **Hostname** den vollständig qualifizierten Hostnamen des Lotus QuickPlace/Lotus Domino Server ein.
- 5. Geben Sie im Feld **HTTP-Portnummer** die HTTP-Portnummer ein. Der Standard-HTTP-Port ist 80.
- 6. Geben Sie im Feld **HTTPS-Portnummer** die HTTPS-Portnummern ein. Der Standard-HTTPS-Port ist 443.
- 7. Wenn auf dem QuickPlace Server SSL verwendet wird, müssen Sie **SSL verwenden** auswählen.
- 8. Geben Sie im Feld **ID des Administrators** die ID des Administrators von Lotus Domino ein.
- 9. Geben Sie im Feld **Kennwort des Administrators** das Kennwort des Administrators von Lotus Domino ein.
- 10. Geben Sie im Feld **Administrator für Onlinezusammenarbeit** den Benutzernamen des QuickPlace-Administrators ein.
- 11. Geben Sie im Feld **Kennwort des Arbeitsbereichsadministrators** das Kennwort des QuickPlace-Administrators ein.
- 12. Wählen Sie die korrekte Ländereinstellung für den installierten Lotus Quick-Place Server ein. Beispiel: de\_DE.
- 13. Wenn die Servletunterstützung aktiviert ist, müssen Sie im Feld **Servlet-URL-Pfad** den Servletpfad eingeben. Der Standardservletpfad lautet /servlet.
- 14. Klicken Sie **Anwenden** an. Daraufhin wird die Nachricht **Lotus QuickPlace für WebSphere Commerce wurde erfolgreich konfiguriert** angezeigt. Klicken Sie **OK** an.

Wenn die Aktualisierung erfolgreich ausgeführt wird, werden die Kennwörter automatisch verschlüsselt.

- 15. Schließen Sie den WebSphere Commerce-Konfigurationsmanager.
- 16. Starten Sie WebSphere Commerce. Anweisungen dazu finden Sie unter ["Star](#page-127-0)ten und Stoppen eines WebSphere [Commerce-Exemplars"](#page-127-0) auf Seite 118.

## **Optionale Konfigurationen**

Nach der Installation und Konfiguration von Arbeitsbereichen mit Onlinezusammenarbeit in WebSphere Commerce müssen Sie möglicherweise die folgenden optionalen Konfigurationen hinzufügen:

- v Erstellen einer Schablone für Lotus QuickPlace
- v Einrichten der E-Mail-Benachrichtigung
- Aktivieren von Lotus QuickPlace für die Verwendung von UTF-8

### **Erstellen einer Schablone für Lotus QuickPlace**

Informationen zur Erstellung angepasster Schablonen für Lotus QuickPlace finden Sie im Handbuch *Lotus Customizing QuickPlace*. Dieses Dokument ist auf der IBM Redbook-Website unter folgender Webadresse verfügbar:

[http://www.redbooks.ibm.com/](http://www.ibm.com/redbooks/)

**Anmerkung:** Wenn für Lotus QuickPlace eine Schablone erstellt wird, darf der Schablonenname keine Leerzeichen enthalten.

### **Einrichten der E-Mail-Benachrichtigung**

Eine Funktion der Onlinezusammenarbeit ist die E-Mail-Benachrichtigung. Gehen Sie wie folgt vor, um die E-Mail-Benachrichtigung einzurichten:

- **Anmerkung:** Wenn Sie die Funktion für die E-Mail-Benachrichtigung konfigurieren, müssen der Sender und der Empfänger über eine E-Mail-Adresse verfügen. Das bedeutet Folgendes: Wenn Sie als wcsadmin angemeldet sind und Sie einen Benutzer mit E-Mail-Benachrichtigung hinzufügen wollen, müssen Sie zuerst eine E-Mail-Adresse für wcsadmin über die WebSphere Commerce-Verwaltungskonsole hinzufügen. Hat der Sender oder der Empfänger keine E-Mail-Adresse, wird die E-Mail-Benachrichtigung nicht gesendet.
- 1. Melden Sie sich bei der WebSphere Commerce-Verwaltungskonsole als Site-Administrator an.
- 2. Klicken Sie **Site** und anschließend **OK** an.
- 3. Wählen Sie im Menü 'Konfiguration' die Option **Transport** aus.
- 4. Wählen Sie das Markierungsfeld neben **E-Mail** aus, und klicken Sie **Konfigurieren** an.
- 5. Geben Sie den Namen Ihres E-Mail-Servers im Feld **Host** ein.
- 6. Stellen Sie sicher, dass für **Protokoll** der Wert 'SMTP' festgelegt ist. Der Parameter **Wiederholungsdauer** kann ebenfalls zu diesem Zeitpunkt festgelegt werden. Klicken Sie **OK** an.
- 7. Wählen Sie im Menü 'Konfiguration' die Option **Nachrichtenarten** aus.
- 8. Klicken Sie **Neu** an.
- 9. Wählen Sie in der Dropdown-Liste der Nachrichtenarten den Eintrag **Hinweisnachricht für Arbeitsbereiche mit Onlinezusammenarbeit** aus.
- 10. Legen Sie die Nachrichtenbewertung auf 0 zu 0 fest.
- 11. Legen Sie den Transport auf **E-Mail** fest.
- 12. Legen Sie Einheitenformat auf **Standardeinheitenformat** fest.
- 13. Klicken Sie **Weiter** und dann **Fertig stellen** an.

**Anmerkung:** Wenn Sie die Funktion für die E-Mail-Benachrichtigung konfigurieren, müssen der Sender und der Empfänger über eine E-Mail-Adresse verfügen. Das bedeutet Folgendes: Wenn Sie als wcsadmin angemeldet sind und Sie einen Benutzer mit E-Mail-Benachrichtigung hinzufügen wollen, müssen Sie zuerst eine E-Mail-Adresse für wcsadmin über die WebSphere Commerce-Verwaltungskonsole der Organisation hinzufügen. Hat der Sender oder der Empfänger keine E-Mail-Adresse, wird die E-Mail-Benachrichtigung nicht gesendet.

## **Konfigurieren von Lotus QuickPlace für die Verwendung mit UTF-8**

Gehen Sie wie folgt vor, um Lotus QuickPlace für die Verwendung mit dem Format UTF-8 zu konfigurieren:

1. Öffnen Sie einen Webbrowser, und geben Sie die Adresse der folgenden Website ein:

http://*Lotus QuickPlace\_server\_hostname*/names.nsf

- 2. Klicken Sie **Server – Server** an.
- 3. Klicken Sie das Serverdokument doppelt an.
- 4. Klicken Sie die **Server bearbeiten** an.
- 5. Klicken Sie **Internet-Protokolle** an.
- 6. Klicken Sie **Domino Web-Server** an.
- 7. Wählen Sie im Feld **UTF-8 für Ausgabe verwenden** die Option **Ja** aus.
- 8. Klicken Sie **Speichern und schließen** an. Starten Sie Lotus QuickPlace Server erneut.

### **Der nächste Schritt**

Nach der Installation und Konfiguration von Arbeitsbereichen mit Onlinezusammenarbeit in WebSphere Commerce und dem Hinzufügen von optionalen Konfigurationen müssen Sie Ihr Geschäft für die Verwendung von Funktionen der Onlinezusammenarbeit konfigurieren. Weitere Informationen zum Konfigurieren von Geschäften zur Verwendung von Funktionen zur Onlinezusammenarbeit finden Sie in Kapitel 6, "Aktivieren von Komponenten der [Onlinezusammenarbeit](#page-58-0) im [Geschäft",](#page-58-0) auf Seite 49.

# <span id="page-58-0"></span>**Kapitel 6. Aktivieren von Komponenten der Onlinezusammenarbeit im Geschäft**

Nachdem Sie Komponenten der Onlinezusammenarbeit installiert und konfiguriert haben, müssen Sie sie für Ihr Geschäft aktivieren. Wenn Sie die Beispielgeschäfte verwenden, die in WebSphere Commerce enthalten sind, finden Sie weitere Informationen dazu in folgenden Dokumenten:

- v *WebSphere Commerce Store Development Guide*.
- v Thema ″Ein Geschäft unter Verwendung eines Beispiels erstellen″ in der Onlinehilfefunktion von WebSphere Commerce.

Wenn Sie ein Geschäft entwickeln, das nicht auf einem Beispielgeschäft basiert, müssen Sie spezifische Schritte ausführen, um die Onlinezusammenarbeit zu aktivieren. Informationen zum Aktivieren der Onlinezusammenarbeit für Ihr Geschäft finden Sie in folgendem Handbuch:

v *WebSphere Commerce Store Development Guide*.

Spezifische Informationen zu Lotus Sametime und Lotus QuickPlace finden Sie in der Dokumentation, die von Lotus bereitgestellt wird.

Das Handbuch *WebSphere Commerce Store Development Guide* steht Ihnen in der technischen Bibliothek (Technical Library) von WebSphere Commerce zur Verfügung:

[http://www.ibm.com/software/commerce/library/](http://www.ibm.com/software/genservers/commerce/library/)

# **Teil 5. WebSphere Commerce-Softwareprodukte zur Integration von Geschäftsprozessen**

WebSphere Commerce kann unter Verwendung eines der folgenden Softwareprodukte mit anderen Geschäftsprozessen integriert werden:

- Kapitel 7, ["WebSphere](#page-62-0) MQ", auf Seite 53
- Kapitel 8, "IBM [CrossWorlds](#page-76-0) InterChange Server", auf Seite 67

Diese Softwarepakete sind nicht im Lieferumfang von WebSphere Commerce enthalten und müssen separat erworben werden. Die Kapitel in diesem Teil enthalten Informationen zur Konfiguration der WebSphere Commerce-Adapter für die Verwendung dieser Produkte.

#### **Wichtig**

Die eingebettete Nachrichtenübertragungskomponente von WebSphere Application Server kann nicht zur Integration anderer Geschäftsprozesse in WebSphere Commerce verwendet werden. Die eingebettete Nachrichtenübertragungskomponente wird von keinem der mit WebSphere Commerce zur Verfügung gestellten Adapter unterstützt.

# <span id="page-62-0"></span>**Kapitel 7. WebSphere MQ**

| | | WebSphere Commerce stellt eine Listener-Funktion für WebSphere MQ (früher unter der Produktbezeichnung MQSeries bekannt) für eingehende Anforderungen und einen Adapter für WebSphere MQ für abgehende Anforderungen bereit, mit deren Hilfe Sie Back-End-Systeme und externe Systeme unter Verwendung von WebSphere MQ mit WebSphere Commerce integrieren können.

**2000 Linux WebSphere MQ unter Linux wird von WebSphere Commerce nicht unter**stützt. Das Produkt WebSphere MQ, das unter Windows läuft, kann jedoch mit WebSphere Commerce unter Linux verwendet werden.

Das Empfangsprogramm unterstützt WebSphere MQ ab Version 5.3. WebSphere MQ Version 5.3 umfasst MQSeries-Klassen für Java und MQSeries-Klassen für Java Message Service (JMS).

Die Factory für JMS-Warteschlangenverbindungen sowie die JMS-Warteschlangen, die zu den entsprechenden physischen WebSphere MQ-Objekten zugeordnet werden, müssen erstellt werden. Dadurch kann das WebSphere Commerce-Empfangsprogramm für WebSphere MQ über JMS auf WebSphere MQ-Entitäten zugreifen.

Sie können die Verbindung zwischen WebSphere Commerce und WebSphere MQ in einem der beiden folgenden Verbindungsmodi konfigurieren:

#### **Bindungsmodus**

WebSphere Commerce wurde auf derselben Maschine wie WebSphere MQ installiert und stellt zu WebSphere MQ eine Verbindung über MQSeries-Klassen für Java unter Verwendung von Java Messaging Server (JMS) API her. Da die Übertragung eher über eine Interprozessbindungsverbindung als über die TCP/IP-Verbindung vonstatten geht, bietet der Bindungsmodus möglicherweise eine höhere Leistungsfähigkeit als der Clientmodus.

#### **Clientmodus**

Zwischen WebSphere Commerce und WebSphere MQ wird über TCP/IP eine Verbindung hergestellt. Dieser Modus muss verwendet werden, wenn WebSphere Commerce auf einer Maschine und WebSphere MQ auf einer anderen Maschine installiert ist. Für diesen Modus ist es erforderlich, den WebSphere MQ-Client auf der WebSphere Commerce-Maschine zu installieren.

#### **Wichtig**

Die eingebettete Nachrichtenübertragungskomponente von WebSphere Application Server wird vom WebSphere Commerce-Adapter für WebSphere MQ nicht unterstützt.

Gehen Sie wie folgt vor, um WebSphere MQ mit WebSphere Commerce zu verwenden:

1. Installieren Sie ggf. WebSphere MQ entsprechend den Anweisungen in der Dokumentation zu WebSphere MQ. Weitere Einzelheiten dazu, welche WebSphere MQ-Dokumentation verwendet werden soll, finden Sie unter

"Installieren von WebSphere MQ". Stellen Sie bei der Installation von WebSphere MQ sicher, dass die Komponente Java Messaging installiert wird.

- 2. Identifizieren Sie bereits vorhandene WebSphere MQ-Objekte, oder erstellen Sie das neue WebSphere MQ-Objekt, das für den Einsatz von WebSphere MQ mit WebSphere Commerce benötigt wird. Anweisungen zum Erstellen der WebSphere MQ-Objekte finden Sie unter ["Konfigurieren](#page-64-0) von WebSphere MQ für die [Verwendung](#page-64-0) mit WebSphere Commerce" auf Seite 55.
- 3. Erstellen Sie die Factory für JMS-Warteschlangenverbindungen sowie die JMS-Warteschlangen. Anweisungen zum Erstellen der Factory für JMS-Warte-schlangenverbindungen sowie der JMS-Warteschlangen finden Sie unter ["Konfi](#page-66-0)gurieren von WebSphere Application Server für die [Verwendung](#page-66-0) mit [WebSphere](#page-66-0) MQ" auf Seite 57.
- 4. Aktivieren Sie das WebSphere Commerce-Empfangsprogramm für WebSphere MQ. Anweisungen zum Aktivieren des Empfangsprogramms für WebSphere MQ finden Sie unter ["Konfigurieren](#page-73-0) von WebSphere Commerce für die Verwendung von [WebSphere](#page-73-0) MQ" auf Seite 64.

Weitere Informationen zum WebSphere Commerce-Empfangsprogramm für WebSphere MQ und zum Nachrichtenübertragungssystem von WebSphere Commerce finden Sie in der Onlinehilfe von WebSphere Commerce.

### **Installieren von WebSphere MQ**

Installieren Sie WebSphere MQ entsprechend den Anweisungen in den folgenden Handbüchern, und stellen Sie dabei sicher, dass Sie die Komponente Java Messaging von WebSphere MQ installieren:

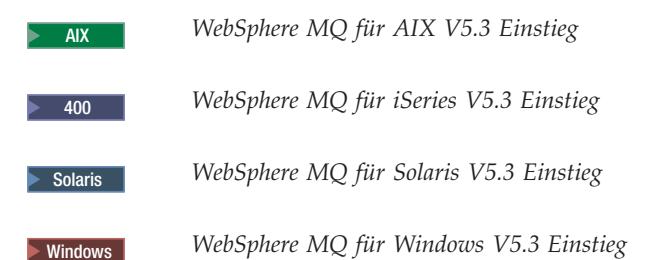

Diese Handbücher sind auf folgender Website verfügbar:

[http://www.ibm.com/software/ts/mqseries/library/manualsa](http://www.ibm.com/software/ts/mqseries/library/manualsa/manuals/platspecific.html) [/manuals/platspecific.html](http://www.ibm.com/software/ts/mqseries/library/manualsa/manuals/platspecific.html)

Diese URL-Adresse ist lediglich aus Platzgründen zweizeilig dargestellt. Geben Sie die URL-Adresse in einer Zeile ein.

#### **Wichtig**

WebSphere MQ unterstützt keine Maschinennamen, in denen Leerzeichen enthalten sind. Wenn Sie WebSphere MQ auf einem Computer installieren, dessen Maschinenname Leerzeichen enthält, können Sie keine Warteschlangenmanager erstellen.

# <span id="page-64-0"></span>**Überprüfen der Umgebungsvariablen MQ\_INSTALL\_ROOT**

Wenn Sie den WebSphere MQ-Client oder -Server auf demselben Knoten wie WebSphere Commerce installieren, vergewissern Sie sich, dass die Umgebungsvariable MQ\_INSTALL\_ROOT auf die richtige Position verweist.

Gehen Sie wie folgt vor, um den Wert der Umgebungsvariablen MQ\_INSTALL- \_ROOT zu überprüfen:

- 1. Starten Sie den Standardanwendungsserver von WebSphere Application Server (server1). Anweisungen dazu finden Sie unter "Starten oder [Stoppen](#page-128-0) eines [Anwendungsservers"](#page-128-0) auf Seite 119.
- 2. Öffnen Sie die WebSphere Application Server-Administrationskonsole. Einzel-heiten dazu finden Sie unter "Starten der WebSphere [Application](#page-131-0) [Server-Administrationskonsole"](#page-131-0) auf Seite 122.
- 3. Melden Sie sich bei der WebSphere Application Server-Administrationskonsole an.
- 4. Erweitern Sie in der Navigationsbaumstruktur den Eintrag **Umgebung**, und wählen Sie **WebSphere-Variablen verwalten** aus. Daraufhin wird die Seite 'WebSphere-Variablen' angezeigt.
- 5. Stellen Sie sicher, dass der Wert für MQ\_INSTALL\_ROOT korrekt ist.

Die Variable MQ\_INSTALL\_ROOT muss auf das Installationsverzeichnis von WebSphere MQ auf der WebSphere Commerce-Maschine verweisen.

Wenn der Wert falsch ist, gehen Sie wie folgt vor, um ihn zu ändern:

- a. Klicken Sie **MQ\_INSTALL\_ROOT** an.
- b. Geben Sie im Feld **Wert** den korrekten Pfad ein.
- c. Klicken Sie **OK** an.

| | | |

- d. Klicken Sie in der Taskleiste der Administrationskonsole **Speichern** an.
- e. Wählen Sie auf der Seite 'Speichern' die Option **Änderungen mit Knoten synchronisieren** aus.
- f. Klicken Sie auf der Seite 'Speichern' die Option **Speichern** an.
- 6. Verlassen Sie die WebSphere Application Server-Administrationskonsole.
- 7. Stoppen Sie den Standardanwendungsserver von WebSphere Application Server (server1). Anweisungen dazu finden Sie unter "Starten oder [Stoppen](#page-128-0) eines [Anwendungsservers"](#page-128-0) auf Seite 119.

## **Konfigurieren von WebSphere MQ für die Verwendung mit WebSphere Commerce**

Für WebSphere Commerce müssen bestimmte Informationen in WebSphere MQ definiert werden. Dies ist erforderlich, um das fehlerfreie Zusammenarbeiten von WebSphere Commerce und WebSphere MQ zu gewährleisten. Zu diesen Informationen gehören Angaben zu einem Warteschlangenmanager und einer Reihe von Warteschlangen.

Gehen Sie wie folgt vor, um WebSphere MQ für die Arbeit mit WebSphere Commerce zu konfigurieren:

- 1. Fügen Sie die Benutzer-ID ohne Rootberechtigung von WebSphere Commerce zur Benutzergruppe mqm hinzu.
- Die Benutzer-ID ohne Rootberechtigung von WebSphere Commerce wurde vor der Installation von WebSphere Commerce erstellt.
- 2. Windows Fügen Sie die Windows-Benutzer-ID, die zum Starten von WebSphere Commerce verwendet wird, zur Gruppe mqm hinzu.
- 3. Geben Sie den Warteschlangenmanager an, der von WebSphere Commerce benutzt werden soll. Hierbei kann es sich um einen bereits vorhandenen oder einen neu erstellten Warteschlangenmanager handeln. Die Auswahl des Warteschlangenmanagers ist abhängig von der jeweiligen Integrationskonfiguration.

Anweisungen zum Erstellen eines Warteschlangenmanagers enthält die Dokumentation zu WebSphere MQ. Angaben zur Dokumentation von WebSphere MQ finden Sie in ["Weiterführende](#page-74-0) Dokumentation zu WebSphere MQ" auf [Seite](#page-74-0) 65.

Bei den Anweisungen in diesem Kapitel wird davon ausgegangen, dass der Name des Warteschlangenmanagers *hostname*.qm lautet, wobei *hostname* den Hostnamen (ohne Domäne) der Maschine angibt, auf der WebSphere MQ ausgeführt wird.

Notieren Sie den Namen des Warteschlangenmanagers und die Portnummer, die vom Empfangsprogramm des Warteschlangenmanagers verwendet werden. Diese Informationen werden in späteren Schritten verwendet.

#### **Wichtig**

| |

| | | | |

| | | | Stellen Sie sicher, dass die Benutzer-ID des Betriebssystems, die zum Starten von WebSphere Commerce verwendet wird, auch für den Warteschlangenmanager berechtigt ist. Anweisungen zum Berechtigen einer Benutzer-ID für einen WebSphere MQ-Warteschlangenmanager finden Sie in der Dokumentation zu WebSphere MQ.

Darüber hinaus muss beim Namen des Warteschlangenmanagers die Groß-/Kleinschreibung beachtet werden. Stellen Sie sicher, dass Sie in weiteren Schritten die richtige Schreibung für den Namen des Warteschlangenmanagers verwenden.

4. Geben Sie die lokalen Nachrichtenwarteschlangen für den Warteschlangenmanager an. Hierbei kann es sich um bereits vorhandene oder neu erstellte Warteschlangen handeln.

Anweisungen zum Erstellen von Warteschlangen enthält die Dokumentation zu WebSphere MQ. Angaben zur Dokumentation von WebSphere MQ finden Sie in ["Weiterführende](#page-74-0) Dokumentation zu WebSphere MQ" auf Seite 65.

Bei den Anweisungen in diesem Kapitel wird davon ausgegangen, dass die folgenden lokalen Nachrichtenwarteschlangen erstellt werden:

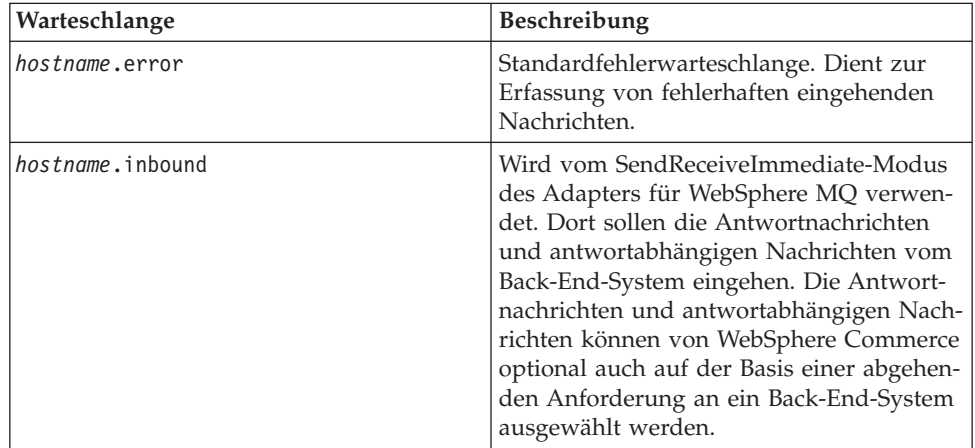

<span id="page-66-0"></span>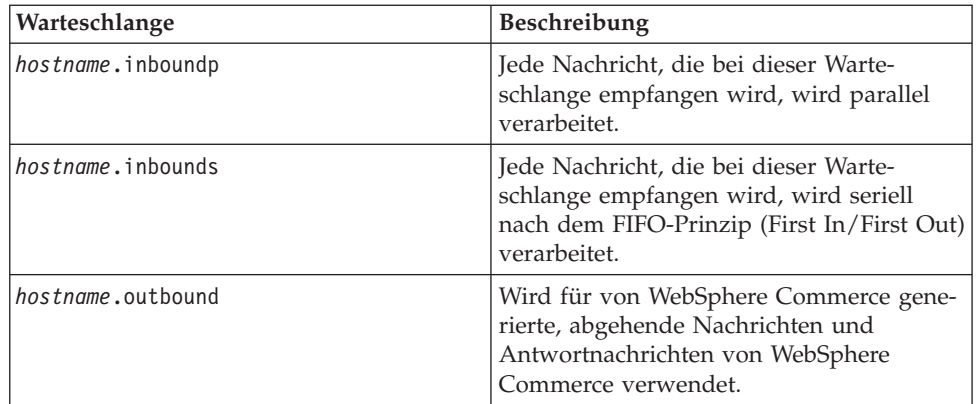

Dabei ist *hostname* der TCP/IP-Name der Maschine, auf der WebSphere MQ ausgeführt wird.

Notieren Sie die Namen der angegebenen oder erstellten Nachrichtenwarteschlangen. Diese Informationen werden in späteren Schritten verwendet.

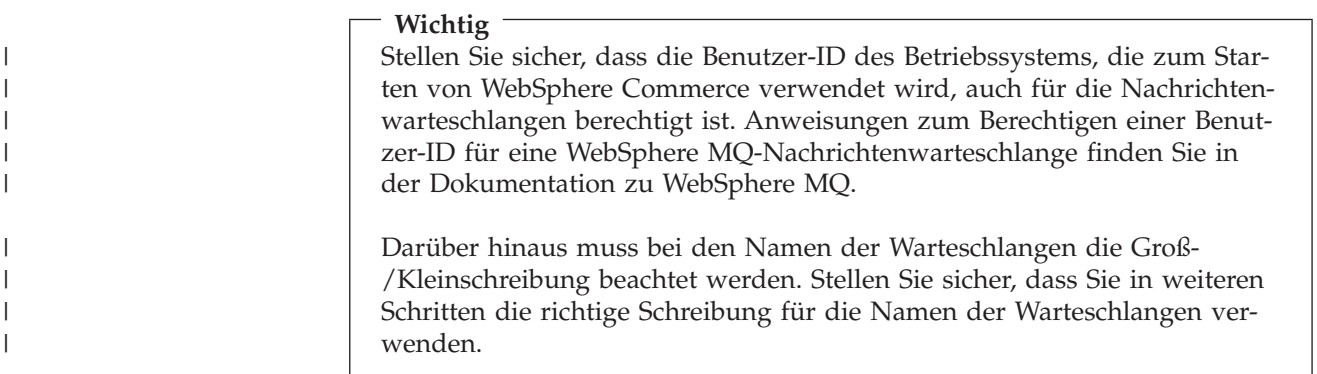

**Anmerkung:** Die Anzahl der zu definierenden Warteschlangen hängt von der Anwendung ab, die mit WebSphere Commerce integriert ist. Diese fünf Warteschlangen sind die Mindestanzahl an für die Integration erforderlichen Warteschlangen.

5. (Nur Clientmodus) Erstellen Sie einen Empfangsprogrammport für den von Ihnen erstellten Warteschlangenmanager.

Fahren Sie nach Abschluss der Schritte zur Konfiguration von WebSphere MQ mit den Anweisungen unter "Konfigurieren von WebSphere Application Server für die Verwendung mit WebSphere MQ" fort.

# **Konfigurieren von WebSphere Application Server für die Verwendung mit WebSphere MQ**

Gehen Sie wie folgt vor, um WebSphere Application Server für die Verwendung mit WebSphere MQ zu konfigurieren:

- 1. Starten Sie den Standardanwendungsserver von WebSphere Application Server (server1). Anweisungen dazu finden Sie unter "Starten oder [Stoppen](#page-128-0) eines [Anwendungsservers"](#page-128-0) auf Seite 119.
- 2. Öffnen Sie die WebSphere Application Server-Administrationskonsole. Einzel-heiten dazu finden Sie unter "Starten der WebSphere [Application](#page-131-0) [Server-Administrationskonsole"](#page-131-0) auf Seite 122.
- <span id="page-67-0"></span>3. Melden Sie sich bei der WebSphere Application Server-Administrationskonsole an.
- 4. Legen Sie die Höchstanzahl an verwalteten Verbindungen (ManagedConnections) für den JCA-JMS-Connector fest. Detaillierte Anweisungen dazu finden Sie unter "Festlegen der Höchstanzahl an verwalteten Verbindungen (Managed-Connections) für den JCA-JMS-Connector".
- 5. Erstellen Sie eine neue Factory für Warteschlangenverbindungen des WebSphere MQ JMS-Providers. Detaillierte Anweisungen dazu finden Sie unter "Erstellen einer Factory für [Warteschlangenverbindungen](#page-68-0) des WebSphere MQ [JMS-Providers"](#page-68-0) auf Seite 59.
- 6. Erstellen Sie Warteschlangenziele des WebSphere MQ JMS-Providers. Detail-lierte Anweisungen dazu finden Sie unter "Erstellen von [Warteschlangenzielen](#page-71-0) des WebSphere MQ [JMS-Providers"](#page-71-0) auf Seite 62.
- 7. Verlassen Sie die WebSphere Application Server-Administrationskonsole.
- 8. Stoppen Sie den Standardanwendungsserver von WebSphere Application Server (server1). Anweisungen dazu finden Sie unter "Starten oder [Stoppen](#page-128-0) eines [Anwendungsservers"](#page-128-0) auf Seite 119.

Fahren Sie nach Abschluss der Schritte für die Konfiguration von WebSphere Application Server mit den Anweisungen unter ["Konfigurieren](#page-73-0) von WebSphere Commerce für die [Verwendung](#page-73-0) von WebSphere MQ" auf Seite 64 fort.

## **Festlegen der Höchstanzahl an verwalteten Verbindungen (ManagedConnections) für den JCA-JMS-Connector**

Gehen Sie auf der WebSphere Commerce-Maschine wie folgt vor, um die Höchstanzahl an verwalteten Verbindungen (ManagedConnections) für den JCA-JMS-Connector festzulegen:

- 1. Erweitern Sie in der Navigationsbaumstruktur der WebSphere Application Server-Administrationskonsole den Eintrag **Anwendungen**, und wählen Sie **Enterprise-Anwendungen** aus. Daraufhin wird die Seite 'Enterprise-Anwendungen' angezeigt.
- 2. Klicken Sie in der Liste der Enterprise-Anwendungen **WC-***exemplarname* an. Dabei ist *exemplarname* der Name des WebSphere Commerce-Exemplars.
- 3. Klicken Sie in der Tabelle 'Zugehörige Elemente' die Option **Connector-Module** an. Möglicherweise müssen Sie auf der Seite nach unten blättern, um die Tabelle 'Zugehörige Elemente' zu sehen. Daraufhin wird die Seite 'Connector-Module' angezeigt.
- 4. Klicken Sie in der Liste der Connector-Module **Enablement-JCAJMSConnector- .rar** an. Daraufhin wird die Seite 'Enablement-JCAJMSConnector.rar' angezeigt.
- 5. Klicken Sie in der Tabelle 'Weitere Merkmale' auf der Seite 'Enablement-JCAJMSConnector.rar' die Option **Ressourcenadapter** an. Daraufhin wird die Seite 'WC-*exemplarname*.Adapter for WebSphere MQ' angezeigt. Dabei ist *exemplarname* der Name Ihres WebSphere Commerce-Exemplars.
- 6. Klicken Sie in der Tabelle 'Weitere Merkmale' auf der Seite 'WC-*exemplarname*.Adapter for WebSphere MQ' die Option **Verbindungen für J2C-Verbindungen** an. Daraufhin wird die Seite 'Verbindungen für J2C-Verbindungen' angezeigt.
- 7. Klicken Sie in der Liste der Verbindungen für J2C-Verbindungen **Enablement-JCAJMSConnector.rar** an. Daraufhin wird die Seite 'Enablement-JCAJMSConnector.rar' angezeigt.
- <span id="page-68-0"></span>8. Klicken Sie in der Tabelle 'Weitere Merkmale' auf der Seite 'Enablement-JCAJMSConnector.rar' die Option **Verbindungspool** an. Möglicherweise müssen Sie auf der Seite nach unten blättern, um die Tabelle 'Weitere Merkmale' zu sehen. Daraufhin wird die Seite 'Verbindungspool' angezeigt.
- 9. Notieren Sie sich den Wert im Feld **Maximalanzahl der Verbindungen**. Der Wert wird unter "Erstellen einer Factory für Warteschlangenverbindungen des WebSphere MQ JMS-Providers" angefordert.
- **Wichtig:** Wenn Sie den Wert für die Höchstanzahl an verwalteten Verbindungen (ManagedConnections) für den JCA-JMS-Connector später ändern, müssen Sie auch den Wert der Höchstanzahl an verwalteten Verbindungen (ManagedConnections) für den WebSphere MQ JMS-Provider ändern.

## **Erstellen einer Factory für Warteschlangenverbindungen des WebSphere MQ JMS-Providers**

Gehen Sie auf der WebSphere Commerce-Maschine wie folgt vor, um eine Factory für Warteschlangenverbindungen des WebSphere MQ JMS-Providers zu erstellen:

- 1. Erweitern Sie in der Navigationsbaumstruktur der WebSphere Application Server-Administrationskonsole den Eintrag **Ressourcen**, und wählen Sie **WebSphere MQ JMS-Provider** aus. Daraufhin wird die Seite für den WebSphere MQ JMS-Provider angezeigt.
- 2. Überprüfen Sie alle Änderungen am WebSphere Commerce-Anwendungsserver, indem Sie wie folgt vorgehen:
	- a. Klicken Sie **Server anzeigen** an. Daraufhin wird die Seite 'Serverbereich auswählen' aufgerufen.
	- b. Wählen Sie in der Liste der Anwendungsserver den Eintrag WC-*exemplarname* aus, wobei *exemplarname* für den Namen des WebSphere Commerce-Exemplars steht.
	- c. Klicken Sie **OK** an. Daraufhin wird die Seite für den WebSphere MQ JMS-Provider angezeigt.
	- d. Klicken Sie **Anwenden** an.
- 3. Klicken Sie in der Tabelle 'Weitere Merkmale' auf der Seite für den WebSphere MQ JMS-Provider die Option für die Factories für Warteschlangenverbindungen von WebSphere MQ an. Möglicherweise müssen Sie auf der Seite nach unten blättern, um die Tabelle 'Weitere Merkmale' zu sehen.

Daraufhin wird die Seite für die Factories für Warteschlangenverbindungen von WebSphere MQ angezeigt.

- 4. Klicken Sie auf der Seite für die Factories für Warteschlangenverbindungen von WebSphere MQ die Option **Neu** an.
- 5. Füllen Sie die Felder wie folgt aus:
	- **Name** Geben Sie den Namen der neuen Factory für Warteschlangenverbindungen des WebSphere MQ JMS-Providers ein. Bei den Anweisungen in diesem Kapitel wird davon ausgegangen, dass der Name der Factory für Warteschlangenverbindungen des WebSphere MQ JMS-Providers JMSQueueConnectionFactory ist.

#### **JNDI-Name**

Geben Sie den JNDI-Namen (Java Naming and Directory Interface) für die neue Factory für Warteschlangenverbindungen des WebSphere MQ JMS-Providers an. Bei den Anweisungen in diesem Kapitel wird davon ausgegangen, dass der JNDI-Name der Factory für Warteschlangenverbindungen des WebSphere MQ JMS-Providers JMSQueueConnectionFactory ist.

#### **Warteschlangenmanager**

Geben Sie den Namen des Warteschlangenmanagers ein, den Sie unter ["Konfigurieren](#page-64-0) von WebSphere MQ für die Verwendung mit WebSphere [Commerce"](#page-64-0) auf Seite 55 angegeben oder erstellt haben. Geben Sie als Name des Warteschlangenmanagers z. B. *hostname*.qm ein, wobei *hostname* den Hostnamen (ohne Domäne) der Maschine angibt, auf der WebSphere MQ ausgeführt wird.

**Host** Füllen Sie dieses Feld in Abhängigkeit vom verwendeten Verbindungsmodus aus:

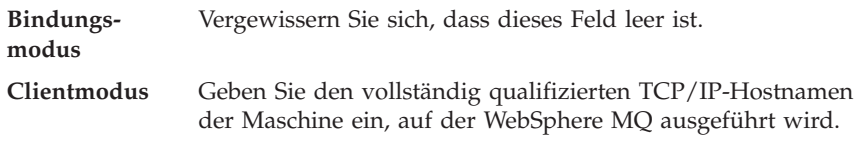

**Port** Füllen Sie dieses Feld in Abhängigkeit vom verwendeten Verbindungsmodus aus:

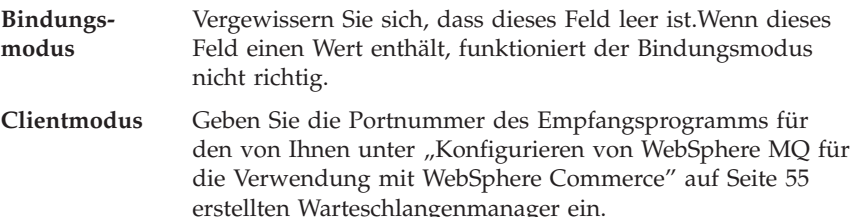

#### **Transporttyp**

Wählen Sie den Transporttyp auf Basis Ihrer Systemkonfiguration aus:

- v Wenn WebSphere Commerce und WebSphere MQ auf derselben Maschine installiert sind und Sie den Bindungsmodus verwenden möchten, wählen Sie **BINDUNGEN** aus.
- Wenn Sie auf der WebSphere Commerce-Maschine WebSphere MQ installiert haben und Sie den Clientmodus verwenden möchten, wählen Sie **CLIENT** aus.
- **Kanal** Füllen Sie dieses Feld in Abhängigkeit vom verwendeten Verbindungsmodus aus:

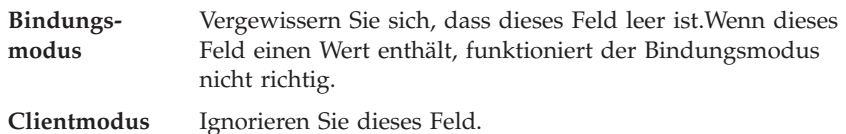

#### **CCSID**

Füllen Sie dieses Feld in Abhängigkeit vom verwendeten Verbindungsmodus aus:

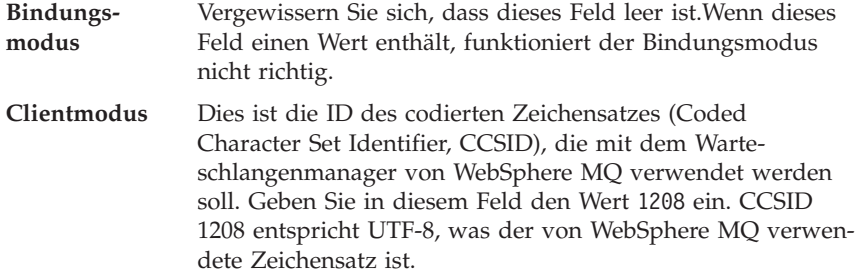

#### **Aufbewahrung von Nachrichten**

Nehmen Sie die Auswahl des Markierungsfelds **Aufbewahrung von Nachrichten aktivieren** zurück.

#### **XA aktiviert**

Nehmen Sie die Auswahl des Markierungsfelds **XA aktivieren** zurück.

Alle anderen Felder können ignoriert werden.

Wenn Sie fertig sind, klicken Sie **Anwenden** an.

- 6. Klicken Sie in der Tabelle 'Weitere Merkmale' die Option **Verbindungspool** an. Möglicherweise müssen Sie auf der Seite nach unten blättern, um die Tabelle 'Weitere Merkmale' zu sehen. Daraufhin wird die Seite 'Verbindungspool' angezeigt.
- 7. Setzen Sie den Wert in **Maximalanzahl der Verbindungen** um einen Wert höher als den Wert, den Sie unter "Festlegen der [Höchstanzahl](#page-67-0) an verwalteten Verbindungen [\(ManagedConnections\)](#page-67-0) für den JCA-JMS-Connector" auf Seite [58](#page-67-0) festgelegt haben. Wenn Sie unter "Festlegen der [Höchstanzahl](#page-67-0) an verwalteten Verbindungen [\(ManagedConnections\)](#page-67-0) für den JCA-JMS-Connector" auf [Seite](#page-67-0) 58 z. B. den Wert 30 gefunden haben, geben Sie hier den Wert 31 ein.
	- **Wichtig:** Dieser Wert muss immer höher als der Wert der Höchstanzahl an verwalteten Verbindungen (ManagedConnections) für den JCA-JMS-Connector sein. Wenn Sie den Wert für die Höchstanzahl an verwalteten Verbindungen (ManagedConnections) für den JCA-JMS-Connector später ändern, müssen Sie auch den Wert der Höchstanzahl an verwalteten Verbindungen (ManagedConnections) für den WebSphere MQ JMS-Provider ändern.
- 8. Klicken Sie **OK** an.
- 9. Klicken Sie in der Taskleiste der Administrationskonsole **Speichern** an.
- 10. Klicken Sie auf der Seite 'Speichern' die Option **Speichern** an.

# <span id="page-71-0"></span>**Erstellen von Warteschlangenzielen des WebSphere MQ JMS-Providers**

Das WebSphere Commerce-Empfangsprogramm für WebSphere MQ erfordert verschiedene JMS-Warteschlangen. Die JMS-Warteschlangen werden den Nachrichten-warteschlangen von WebSphere MQ zugeordnet, die Sie unter ["Konfigurieren](#page-64-0) von WebSphere MQ für die [Verwendung](#page-64-0) mit WebSphere Commerce" auf Seite 55 angegeben oder erstellt haben. Die JMS-Warteschlangen werden wie folgt den Nachrichtenwarteschlangen von WebSphere MQ zugeordnet:

| JMS-Warteschlange       | WebSphere MQ-Warteschlange |
|-------------------------|----------------------------|
| <b>IMSErrorOueue</b>    | hostname.error             |
| <b>IMSInboundOueue</b>  | hostname.inbound           |
| <b>IMSOutboundOueue</b> | hostname.outbound          |
| JMSParallelInboundQueue | hostname.inboundp          |
| IMSSerialInboundOueue   | hostname.inbounds          |

*Tabelle 1. Zuordnungen von JMS-Warteschlangen zu Warteschlangen von WebSphere MQ*

Dabei ist *hostname* der TCP/IP-Name der Maschine, auf der WebSphere MQ ausgeführt wird.

Eine JMS-Warteschlange wird durch Erstellen eines Warteschlangenziels des WebSphere MQ JMS-Providers in WebSphere Application Server erstellt. Die Namen der JMS-Warteschlangen in der Tabelle sind die Standardnamen, die von WebSphere Commerce verwendet werden. Wenn Sie mit dem WebSphere Commerce-Konfigurationsmanager die Namen der JMS-Warteschlangen geändert haben, müssen diese geändert werden, damit sie mit den neuen Namen der Warteschlangen übereinstimmen.

- **Anmerkung:** Die Anzahl der zu definierenden Warteschlangen hängt von der Anwendung ab, die mit WebSphere Commerce integriert ist. Diese fünf Warteschlangen sind die Mindestanzahl an für die Integration erforderlichen Warteschlangen.
- **Wichtig:** Die Namen der Warteschlangen unterscheiden Groß-/Kleinschreibung. Stellen Sie sicher, dass Sie die richtige Schreibung für die Namen der Warteschlangen verwenden.

Gehen Sie wie folgt vor, um die Warteschlangenziele des WebSphere MQ JMS-Providers zu erstellen:

- 1. Erweitern Sie in der Navigationsbaumstruktur der WebSphere Application Server-Administrationskonsole den Eintrag **Ressourcen**, und wählen Sie **WebSphere MQ JMS-Provider** aus. Daraufhin wird die Seite für den WebSphere MQ JMS-Provider angezeigt.
- 2. Überprüfen Sie alle Änderungen am WebSphere Commerce-Anwendungsserver, indem Sie wie folgt vorgehen:
	- a. Klicken Sie **Server anzeigen** an. Daraufhin wird die Seite 'Serverbereich auswählen' aufgerufen.
	- b. Wählen Sie in der Liste der Anwendungsserver den Eintrag WC-*exemplarname* aus, wobei *exemplarname* für den Namen des WebSphere Commerce-Exemplars steht.
	- c. Klicken Sie **OK** an. Daraufhin wird die Seite für den WebSphere MQ JMS-Provider angezeigt.
	- d. Klicken Sie **Anwenden** an.
3. Klicken Sie in der Tabelle 'Weitere Merkmale' auf der Seite für den WebSphere MQ JMS-Provider die Option für die Warteschlangenziele von WebSphere MQ an. Möglicherweise müssen Sie auf der Seite nach unten blättern, um die Tabelle 'Weitere Merkmale' zu sehen.

Daraufhin wird die Seite für die Warteschlangenziele von WebSphere MQ angezeigt.

- 4. Klicken Sie auf der Seite für die Warteschlangenziele von WebSphere MQ die Option **Neu** an.
- 5. Füllen Sie die Felder wie folgt aus:
	- **Name** Geben Sie für das neue Warteschlangenziel des WebSphere MQ JMS-Providers einen Namen ein, wie in der Spalte 'JMS-Warteschlange' in [Tabelle](#page-71-0) 1 auf Seite 62 angegeben.

#### **JNDI-Name**

Geben Sie den JNDI-Namen für das neue Warteschlangenziel des WebSphere MQ JMS-Providers ein. Verwenden Sie den Namen, der auch im Feld **Name** eingegeben wurde.

#### **Name der Basiswarteschlange**

Geben Sie den Namen der Nachrichtenwarteschlange ein, die in WebSphere MQ definiert wurde. Diese Nachrichtenwarteschlangen wurden unter ["Konfigurieren](#page-64-0) von WebSphere MQ für die Verwendung mit WebSphere [Commerce"](#page-64-0) auf Seite 55 definiert.

#### **Name des Basiswarteschlangenmanagers**

Geben Sie den Namen des Warteschlangenmanagers ein, den Sie unter ["Konfigurieren](#page-64-0) von WebSphere MQ für die Verwendung mit WebSphere [Commerce"](#page-64-0) auf Seite 55 erstellt haben.

#### **CCSID**

Dies ist die ID des codierten Zeichensatzes (Coded Character Set Identifier, CCSID), die mit dem Warteschlangenmanager von WebSphere MQ verwendet werden soll. Geben Sie in diesem Feld den Wert 1208 ein. CCSID 1208 entspricht UTF-8, was der von WebSphere MQ verwendete Zeichensatz ist.

#### **Zielclient**

Wählen Sie für *JMSErrorQueue* und *JMSOutboundQueue* **MQ** aus. Wählen Sie für andere JMS-Warteschlangen **JMS** aus.

Alle anderen Felder können ignoriert werden.

Klicken Sie **OK** an, wenn Sie diese Schritte abgeschlossen haben.

Wiederholen Sie diese Schritte für jede JMS-Warteschlange.

Gehen Sie wie folgt vor, wenn Sie alle JMS-Warteschlangen erstellt haben:

- 1. Klicken Sie in der Taskleiste der Administrationskonsole **Speichern** an.
- 2. Klicken Sie auf der Seite 'Speichern' die Option **Speichern** an.

## **Konfigurieren von WebSphere Commerce für die Verwendung von WebSphere MQ**

Um WebSphere Commerce für die Verwendung von WebSphere MQ zu konfigurieren, müssen Sie den Transportadapter aktivieren, indem Sie wie folgt vorgehen:

- 1. Stoppen Sie WebSphere Commerce. Anweisungen dazu finden Sie unter ["Star](#page-127-0)ten und Stoppen eines WebSphere [Commerce-Exemplars"](#page-127-0) auf Seite 118.
- 2. Starten Sie den WebSphere Commerce-Konfigurationsmanager. Anweisungen dazu finden Sie unter "Starten des [WebSphere](#page-122-0) [Commerce-Konfigurationsmanagers"](#page-122-0) auf Seite 113.
- 3. Geben Sie Ihre Benutzer-ID und das Kennwort für den Konfigurationsmanager ein.
- 4. Erweitern Sie *hostname* **→ Commerce → Exemplarliste →** *exemplarname* **→ Komponenten → TransportAdapter**.

Dabei ist *hostname* der Kurzname der Maschine, auf der WebSphere Commerce ausgeführt wird, und *exemplarname* ist der Name des WebSphere Commerce-Exemplars.

- 5. Wählen Sie das Markierungsfeld **Aktivieren** aus.
- 6. Klicken Sie **Anwenden** an.
- 7. Verlassen Sie den WebSphere Commerce-Konfigurationsmanager.
- 8. Starten Sie WebSphere Commerce. Anweisungen dazu finden Sie unter ["Starten](#page-127-0) und Stoppen eines WebSphere [Commerce-Exemplars"](#page-127-0) auf Seite 118.

## **Testen der WebSphere MQ-Konfiguration** |

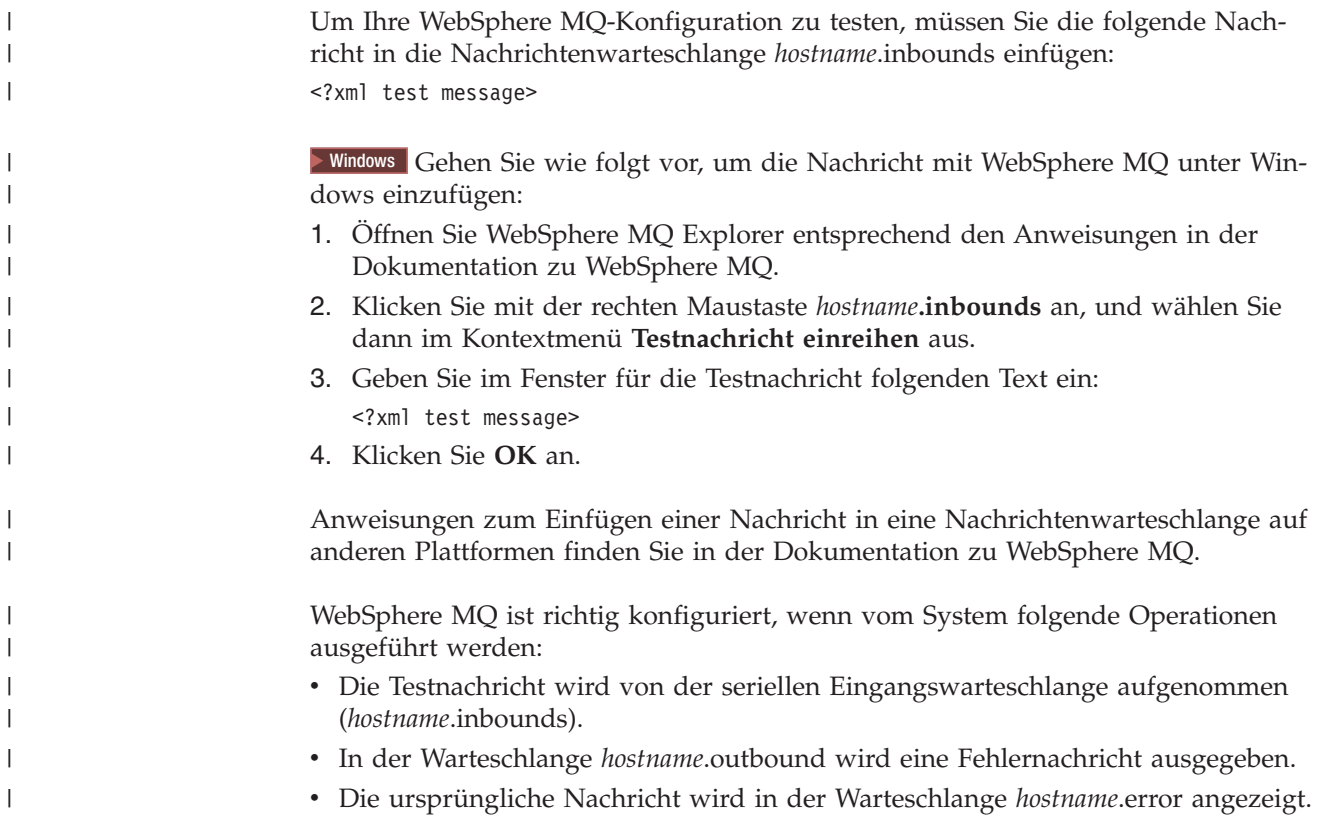

## **Weiterführende Dokumentation zu WebSphere MQ**

Die folgenden Handbücher enthalten Informationen zu den unter WebSphere MQ auszuführenden Tasks:

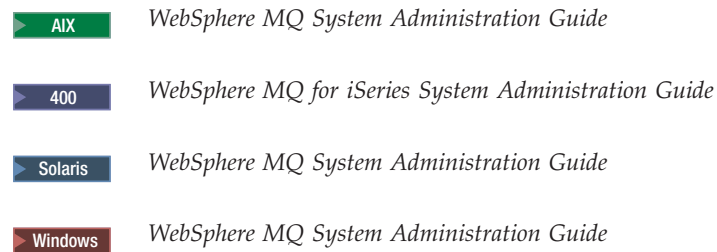

Das Handbuch *WebSphere MQ System Administration Guide* ist auf folgender Website verfügbar:

```
http://www.ibm.com/software/ts/mqseries/library/manualsa
     /manuals/crosslatest.html
```
Das Handbuch *WebSphere MQ for iSeries System Administration Guide* ist auf folgender Website verfügbar:

- [http://www.ibm.com/software/ts/mqseries/library/manualsa](http://www.ibm.com/software/ts/mqseries/library/manualsa/manuals/platspecific.html) [/manuals/platspecific.html](http://www.ibm.com/software/ts/mqseries/library/manualsa/manuals/platspecific.html)
- **Anmerkung:** Diese Webadressen erstrecken sich lediglich aus Gründen der Darstellung über mehrere Zeilen. Geben Sie jede URL-Adresse als eine einzige Zeile ein.

## **Kapitel 8. IBM CrossWorlds InterChange Server**

WebSphere Commerce stellt einen Adapter für CrossWorlds InterChange Server zur Verfügung. Dieser Adapter bietet eine neue Möglichkeit, die WebSphere Commerce-Geschäftsintegration mit IBM CrossWorlds InterChange Server unter Verwendung von CrossWorlds Server Access Interface (SAI) zu erweitern. Die Cross-Worlds-SAI ist eine Anwendungsprogrammierschnittstelle, mit der ein externer Prozess eine Onlinezusammenarbeit innerhalb von CrossWorlds InterChange Server durchführen kann. Über den CrossWorlds-Adapter kann WebSphere Commerce mit externen Systemen integriert werden, indem für diese Systeme bestimmte Synchronnachrichten über IBM CrossWorlds InterChange Server versendet werden. Mit dem Adapter kann WebSphere Commerce eine Nachricht zum CrossWorlds-Server senden und auf eine Antwort warten. Nach dem Erhalt einer Antwort, kann der Befehl zum Aufruf mit anderen Geschäftslogiken fortfahren.

Das IBM CrossWorlds-System besteht aus einer Reihe von Softwareintegrationsprodukten, was vordefinierte Schablonen von Geschäftslogik, sog. Onlinezusammenarbeit, für allgemeine Anforderungen an Geschäftsintegrationen und verschiedene Entwicklungs- und Management-Tools beinhaltet. Onlinezusammenarbeit definiert und automatisiert allgemeine branchenspezifische Schritte im Geschäftsprozess, wie z.B. Auftragsbearbeitung und Bearbeitung von Fertigungsstücklisten. Onlinezusammenarbeit wird auch zur Koordination und Erweiterung von Geschäftsprozessen unterschiedlicher Unternehmenssoftwareprodukte und zur Vereinfachung aussagefähiger Datenaustausche unter ihnen verwendet.

**Dracle** IBM CrossWorlds InterChange Server V4.1.1 unterstützt Oracle8i (8.1.7.0). Oracle 9i wird nicht unterstützt.

**Anmerkung:** Der WebSphere Commerce-Adapter für IBM CrossWorlds Inter-Change Server wird von OS/400 oder Linux, die auf den folgenden Hardwareplattformen ausgeführt werden, nicht unterstützt:

• @server iSeries-Systeme

| | | | | | | | |

I

- @server pSeries-Systeme
- @server zSeries- und S/390-Systeme

Der Adapter für IBM CrossWorlds InterChange Server wird für das Betriebssystem Linux unterstützt, das auf Systemen ausgeführt wird, die auf einem Intel-Prozessor basieren.

### **Konfigurieren des Adapters für CrossWorlds InterChange Server**

Gehen Sie zur Konfiguration des Adapters für CrossWorlds InterChange Server wie folgt vor:

- 1. Stellen Sie sicher, dass die Voraussetzungen, die unter "Voraussetzungen für den CrossWorlds InterChange Server-Adapter" aufgeführt sind, erfüllt sind.
- 2. Konfigurieren Sie IBM CrossWorlds InterChange Server, um eine persistente .IOR-Datei zu generieren. Detaillierte Anweisungen dazu finden Sie unter ["Konfigurieren](#page-78-0) von IBM CrossWorlds InterChange Server zum Generieren einer [persistenten](#page-78-0) IOR-Datei (Inter-ORB Reference)" auf Seite 69.
- 3. Wenn WebSphere Commerce und IBM CrossWorlds auf verschiedenen Maschinen installiert sind, müssen Sie einige IBM CrossWorlds-Dateien in WebSphere Commerce kopieren. Detaillierte Anweisungen dazu finden Sie unter ["Kopieren](#page-79-0) von IBM CrossWorlds-Dateien auf die WebSphere [Commerce-Maschine"](#page-79-0) auf [Seite](#page-79-0) 70.
- 4. Fügen Sie IBM CrossWorlds-JAR-Dateien zum Klassenpfad von WebSphere Application Server für WebSphere Commerce hinzu. Detaillierte Anweisungen dazu finden Sie unter "Hinzufügen von IBM [CrossWorlds-JAR-Dateien](#page-80-0) zum [Klassenpfad](#page-80-0) von WebSphere Application Server" auf Seite 71.
- 5. Aktivieren Sie WebSphere Commerce, um eine Verbindung zu IBM Cross-Worlds herzustellen. Detaillierte Anweisungen dazu finden Sie unter ["Aktivie](#page-81-0)ren der IBM [CrossWorlds-Konnektivität"](#page-81-0) auf Seite 72.

### **Voraussetzungen für den CrossWorlds InterChange Server-Adapter**

Bevor Sie den Adapter für CrossWorlds InterChange Server konfigurieren, müssen Sie festgelegt haben, wieviele Maschinen Sie verwenden möchten und folgende Komponenten installiert haben:

- v WebSphere Commerce Version 5.5, Business Edition oder Professional Edition Einzelheiten zur Installation finden Sie im Handbuch *WebSphere Commerce Installation*.
- v VisiBroker Object Request Broker, im Lieferumfang von IBM CrossWorlds Inter-Change Server, Version 4.1.1, enthalten

Einzelheiten zur Installation finden Sie im Handbuch *IBM CrossWorlds System Integration Installation Guide*.

Wenn WebSphere Commerce und CrossWorlds InterChange Server auf getrennten Maschinen installiert sind, installieren Sie VisiBroker Object Request Broker auf der WebSphere Commerce-Maschine.

IBM CrossWorlds InterChange Server, Version 4.1.1

Einzelheiten zur Installation finden Sie im Handbuch *IBM CrossWorlds System Integration Installation Guide*.

Zusatzinformationen zu CrossWorlds InterChange Server und VisiBroker Object Request Broker stehen Ihnen auf der Website zum CrossWorlds InfoCenter unter folgender URL-Adresse zur Verfügung:

<http://www.ibm.com/software/integration/cw/library/infocenter>

#### <span id="page-78-0"></span>**Wichtiger Hinweis für Benutzer von Solaris Operating Environment** Bitte lesen Sie die technischen Hinweise *Installing IBM CrossWorlds Interchange Server on Sun Microsystem Solaris with multiple JDK versions installed*, bevor Sie IBM CrossWorlds InterChange Server, Version 4.1.1 oder VisiBroker Object Request Broker unter Solaris Operating Environment installieren. Gehen Sie wie folgt vor, um auf die technischen Hinweise zuzugreifen:

1. Öffnen Sie einen Webbrowser, und rufen Sie die folgende URL-Adresse auf:

<http://www.ibm.com/support/search/index.html>

- 2. Geben Sie im Feld **Enter search terms** die folgende Nummer ein: 1066319
- 3. Klicken Sie **Submit** an.

Als einziges Suchergebnis sollten die technischen Hinweise *Installing IBM CrossWorlds Interchange Server on Sun Microsystem Solaris with multiple JDK versions installed* zurückgegeben werden.

Alternativ dazu können Sie folgenden Text in das Feld **Enter search terms** eingeben:

Installing IBM CrossWorlds Interchange Server on Sun Microsystem Solaris with multiple JDK versions installed

**Anmerkung:** Der Adapter für CrossWorlds InterChange Server unterstützt nur den Sendeservice sendReceiveImmediate des Nachrichtenübertragungssystems von WebSphere Commerce. Es gibt keine Zeitlimitunterstützung für diesen Adapter. Es wird empfohlen, dass Sie den Port, an dem die Onlinezusammenarbeit eine Antwort erwartet, an einen Adapter mit Zeitlimitunterstützung, wie z.B. den IBM CrossWorlds-Konnektor für MQSeries, binden. Mehr Informationen zum IBM CrossWorlds-Konnektor für MQSeries finden Sie im Handbuch *Guide to the IBM CrossWorlds Connector for MQSeries*.

Dieses Buch ist unter folgender Webadresse verfügbar:

[http://www.ibm.com/software/websphere/crossworlds/library/doc/](http://www.ibm.com/software/websphere/crossworlds/library/doc/v411/connectors/mqseries/mqseries.pdf) [v411/connectors/mqseries/mqseries.pdf](http://www.ibm.com/software/websphere/crossworlds/library/doc/v411/connectors/mqseries/mqseries.pdf)

Die Webadresse erscheint hier nur aus Platzgründen mehrzeilig. Geben Sie die Webadresse in einer Zeile ein.

## **Konfigurieren von IBM CrossWorlds InterChange Server zum Generieren einer persistenten IOR-Datei (Inter-ORB Reference)**

Wenn der IBM CrossWorlds InterChange Server gebootet wurde, generiert der Server eine neue IOR-Datei. Damit der Inhalt der .IOR-Datei bei jedem Bootvorgang des ICS erhalten bleibt, muss eine persistente .IOR-Datei generiert werden.

Damit Sie eine persistente .IOR-Datei generieren können, gehen Sie zum Konfigurieren von IBM CrossWorlds InterChange Server wie folgt vor:

1. Öffnen Sie in einem Texteditor die folgende Datei:

*CrossWorlds-installationsverzeichnis*/InterchangeSystem.cfg

Die Standardwerte für *CrossWorlds-installationsverzeichnis* sind unter ["Pfadvariablen"](#page-4-0) auf Seite v aufgelistet.

<span id="page-79-0"></span>2. Suchen Sie nach dem Unterabschnitt CORBA der Datei, indem Sie nach folgendem Text suchen:

[CORBA]

3. Stellen Sie sicher, dass der Unterabschnitt CORBA wie folgt dargestellt wird: [CORBA]

OAPort=*empfangsbereiter\_ORB\_Smart\_Agent-port*

Dabei ist *empfangsbereiter\_ORB\_Smart\_Agent-port* der Port, an dem der Service von IBM CrossWorlds VisiBroker Smart Agent Object Request Broker (ORB) empfangsbereit ist. Die Nummer dieses Ports ist die Nummer, die Sie in das Feld für **OSAGENT\_PORT** bei der Installation von IBM CrossWorlds VisiBroker eingegeben haben.

Wenn der Unterabschnitt CORBA in der Datei InterchangeSystem.cfg fehlt, fügen Sie ihn am Ende der Datei hinzu.

4. Speichern Sie alle Änderungen, und verlassen Sie den Texteditor.

Wenn sich der Zugriffsclient in der DMZ (Demilitarized Zone) des Netzes und die IBM CrossWorlds InterChange Server-Maschine in einem anderen TCP/IP-Teilnetz befinden, stellen Sie sicher, dass die Portnummer für den Service VisiBroker Smart Agent ORB geöffnet ist.

Mehr Information zum VisiBroker von IBM CrossWorlds finden Sie im Handbuch *CrossWorlds System Installation Guide for Windows*.

## **Kopieren von IBM CrossWorlds-Dateien auf die WebSphere Commerce-Maschine**

Die folgenden IBM CrossWorlds-Dateien müssen auf der WebSphere Commerce-Maschine verfügbar sein, damit die späteren Schritte ausgeführt werden können:

- v *CrossWorlds-installationsverzeichnis*/CrossWorldsInterChangeServer.ior
- v *CrossWorlds-installationsverzeichnis*/lib/CrossWorlds.jar
- v *VisiBroker-installationsverzeichnis*/lib/vbjorb.jar

Die Standardwerte für *CrossWorlds-installationsverzeichnis* und *VisiBroker-installationsverzeichnis* sind unter ["Pfadvariablen"](#page-4-0) auf Seite v aufgelistet.

Wenn IBM CrossWorlds und WebSphere Commerce nicht auf derselben Maschine installiert sind, müssen Sie sie auf die WebSphere Commerce-Maschine kopieren.

Nachdem Sie die Dateien auf die WebSphere Commerce-Maschine kopiert haben, notieren Sie sich den vollständigen Pfad der Dateien auf der WebSphere Commerce-Maschine. Diese Pfade werden in den späteren Schritten benötigt. Bei den Anweisungen in diesem Kapitel wird vorausgesetzt, dass die IBM CrossWorlds-Dateien in folgendes Verzeichnis kopiert wurden:

*WC-installationsverzeichnis*/CrossWorlds

Die Standardwerte für *WC-installationsverzeichnis* sind unter ["Pfadvariablen"](#page-4-0) auf [Seite](#page-4-0) v aufgelistet.

## <span id="page-80-0"></span>**Hinzufügen von IBM CrossWorlds-JAR-Dateien zum Klassenpfad von WebSphere Application Server**

Gehen Sie auf der WebSphere Commerce-Maschine wie folgt vor, um die Dateien vbjorb.jar und CrossWorlds.jar zum Klassenpfad von WebSphere Application Server hinzuzufügen:

- 1. Starten Sie den Standardanwendungsserver von WebSphere Application Ser-ver (server1). Anweisungen dazu finden Sie unter "Starten oder [Stoppen](#page-128-0) eines [Anwendungsservers"](#page-128-0) auf Seite 119.
- 2. Öffnen Sie die WebSphere Application Server-Administrationskonsole. Einzel-heiten dazu finden Sie unter "Starten der WebSphere [Application](#page-131-0) [Server-Administrationskonsole"](#page-131-0) auf Seite 122.
- 3. Melden Sie sich bei der WebSphere Application Server-Administrationskonsole an.
- 4. Erweitern Sie in der Navigationsbaumstruktur **Server** und wählen Sie **Anwendungsserver** aus. Daraufhin wird die Seite mit den Anwendungsservern angezeigt.
- 5. Überprüfen Sie alle Änderungen am WebSphere Commerce-Anwendungsserver, indem Sie wie folgt vorgehen:
	- a. Klicken Sie **Server anzeigen** an. Daraufhin wird die Seite 'Serverbereich auswählen' aufgerufen.
	- b. Wählen Sie in der Liste der Anwendungsserver den Eintrag WC-*exemplarname* aus, wobei *exemplarname* für den Namen des WebSphere Commerce-Exemplars steht.
	- c. Klicken Sie **OK** an. Daraufhin wird die Seite mit den Anwendungsservern angezeigt.
	- d. Klicken Sie **Anwenden** an.
- 6. Klicken Sie in der Tabelle 'Weitere Merkmale' auf der Seite 'Allgemeine Merkmale' die Option **Prozessdefinition** an. Daraufhin wird die Seite 'Prozessdefinition' angezeigt.
- 7. Klicken Sie in der Tabelle 'Weitere Merkmale' auf der Seite 'Prozessdefinition' die Option **Java Virtual Machine** an. Die Seite Java Virtual Machine wird angezeigt.
- 8. Fügen Sie in der Tabelle **Allgemeine Merkmale** einen der folgenden Pfade in das Feld **Klassenpfad** ein:
	- Wenn WebSphere Commerce und IBM CrossWorlds auf derselben Maschine installiert wurden, verwenden Sie folgenden Pfad:

*CrossWorlds-installationsverzeichnis*/lib/CrossWorlds.jar *VisiBroker-installationsverzeichnis*/lib/vbjorb.jar

• Wenn WebSphere Commerce und IBM CrossWorlds auf verschiedenen Maschinen installiert wurden, verwenden Sie folgenden Pfad:

*WC-installationsverzeichnis*/CrossWorlds/CrossWorlds.jar *WC-installationsverzeichnis*/CrossWorlds/vbjorb.jar

Die Standardwerte für *CrossWorlds-installationsverzeichnis*, *VisiBroker-installationsverzeichnis* und *WC-installationsverzeichnis* sind unter ["Pfadvariablen"](#page-4-0) auf [Seite](#page-4-0) v aufgelistet.

- 9. Klicken Sie **OK** an.
- 10. Klicken Sie in der Taskleiste der Administrationskonsole **Speichern** an.
- 11. Wählen Sie auf der Seite 'Speichern' die Option **Änderungen mit Knoten synchronisieren** aus.
- 12. Klicken Sie auf der Seite 'Speichern' die Option **Speichern** an.
- 13. Verlassen Sie die WebSphere Application Server-Administrationskonsole.
- 14. Stoppen Sie den Standardanwendungsserver von WebSphere Application Ser-ver (server1). Anweisungen dazu finden Sie unter "Starten oder [Stoppen](#page-128-0) eines [Anwendungsservers"](#page-128-0) auf Seite 119.

### <span id="page-81-0"></span>**Aktivieren der IBM CrossWorlds-Konnektivität**

Zur Ausführung der Schritte in diesem Abschnitt, müssen Sie folgende Informationen zur Hand haben:

*CrossWorlds-anmeldename*

Dies ist der Anmeldename von IBM CrossWorlds InterChange Server, wenn er eine Verbindung zum IBM CrossWorlds InterChange Server herstellt.

*wcs\_encrypt-CrossWorlds-kennwort*

Dies ist eine verschlüsselte ASCII-Zeichenfolge für das Anmeldekennwort von IBM CrossWorlds InterChange Server, das zur Herstellung einer Verbindung zum IBM CrossWorlds InterChange Server verwendet wird. Das Kennwort wird mit dem Dienstprogramm wcs\_encrypt von WebSphere Commerce verschlüsselt. Das unverschlüsselte Standardanmeldekennwort von CrossWorlds lautet null.

Um das Anmeldekennwort von IBM CrossWorlds InterChange Server mit dem Dienstprogramm von WebSphere Commerce wcs\_encrypt zu verschlüsseln, geben Sie folgenden Befehl in eine Befehlszeile ein:

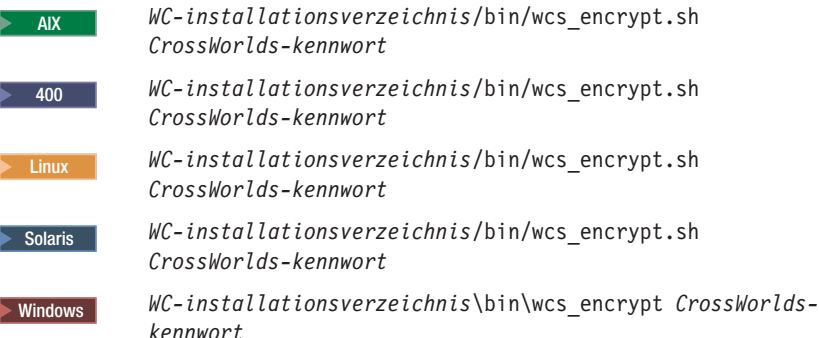

Dabei steht *CrossWorlds-kennwort* für das unverschlüsselte CrossWorlds-Anmeldekennwort. Die Standardwerte für das *WC-installationsverzeichnis* sind unter ["Pfadvariablen"](#page-4-0) auf Seite v aufgelistet.

Verwenden Sie die Ausgabe **Zeichenfolge in ASCII verschlüsselt** des Dienstprogramms wcs\_encrypt als Wert für *wcs\_encrypt\_CrossWorlds-kennwort*.

Gehen Sie wie folgt vor, um WebSphere Commerce zu aktivieren, damit eine Verbindung zu IBM CrossWorlds hergestellt werden kann:

- 1. Stoppen Sie WebSphere Commerce. Anweisungen dazu finden Sie unter ["Star](#page-127-0)ten und Stoppen eines WebSphere [Commerce-Exemplars"](#page-127-0) auf Seite 118.
- 2. Erstellen Sie eine Sicherungskopie der folgenden Datei: *WC-installationsverzeichnis*/instance/*exemplarname*/xml/*exemplarname*.xml

Dabei ist *exemplarname* der Name des WebSphere Commerce-Exemplars. Die Standardwerte für das *WC-installationsverzeichnis* sind unter ["Pfadvariablen"](#page-4-0) auf [Seite](#page-4-0) v aufgelistet.

3. Öffnen Sie in einem Texteditor die folgende Datei:

*WC-installationsverzeichnis*/instance/*exemplarname*/xml/*exemplarname*.xml

Dabei ist *exemplarname* der Name des WebSphere Commerce-Exemplars. Die Standardwerte für das *WC-installationsverzeichnis* sind unter ["Pfadvariablen"](#page-4-0) auf [Seite](#page-4-0) v aufgelistet.

4. Sie finden die Spezifikation für die CrossWorlds Server Access Interface (SAI), indem Sie die Datei nach folgendem Text durchsuchen: CWSAI

Bearbeiten Sie den Inhalt des Elements OutboundConnector von CrossWorlds SAI, das mit folgendem Tag beginnt:

```
<OutboundConnector default="true"
                      id="5"name="CWSAI"
                      retries="3">
```
#### **Wichtig**

Die WebSphere Commerce-Exemplardatei *exemplarname*.xml enthält mehrere OutboundConnector-Elemente. Stellen Sie sicher, dass Änderungen nur am Element OutboundConnector von CrossWorlds SAI vorgenommen werden. Wenn folgende Änderungen an einem anderen OutboundConnector-Element vorgenommen werden, kann dies zu Beeinträchtigungen von WebSphere Commerce führen.

5. Suchen Sie folgendes Unterelement:

```
<EditableProperty Admin="userName"
                     display="false"
                     editable="Yes"
                     name="setUserName"
                       value=""/>
```
Ändern Sie das Attribut value in value="*CrossWorlds-anmeldename*". Dabei ist *CrossWorlds-anmeldename* der CrossWorlds-Anmeldename, der zur Herstellung der Verbindung zu IBM CrossWorlds InterChange Server verwendet wird.

6. Suchen Sie folgendes Unterelement:

```
<UnEditableProperty display="false"
                       editable="No"
                       encrypt="Yes"
                       name="setUserPassword"
                       value=""/>
```
Ändern Sie das Attribut value in value="*wcs\_encrypt\_CrossWorlds-kennwort*". Dabei ist *wcs\_encrypt\_CrossWorlds-kennwort* die verschlüsselte ASCII-Version des CrossWorlds-Anmeldekennworts, das mit dem Dienstprogramm wcs\_encrypt von WebSphere Commerce verschlüsselt wurde.

7. Suchen Sie folgendes Unterelement:

```
<EditableProperty Admin="iorFile"
                     display="false"
                     editable="Yes"
                     name="setIorFile"
                       value=""/>
```
Ändern Sie das Attribut value wie folgt:

• Wenn WebSphere Commerce und IBM CrossWorlds auf derselben Maschine installiert wurden, verwenden Sie folgenden Pfad:

value="*CrossWorlds-installationsverzeichnis*/CrossWorldsInterChangeServer.ior"

• Wenn WebSphere Commerce und IBM CrossWorlds auf verschiedenen Maschinen installiert wurden, verwenden Sie folgenden Pfad:

value="*WC-installationsverzeichnis*/CrossWorldsInterChangeServer.ior"

Die Standardwerte für *CrossWorlds-installationsverzeichnis* und *WC-installations-*verzeichnis sind unter ["Pfadvariablen"](#page-4-0) auf Seite v aufgelistet.

- 8. Speichern Sie die Änderungen, und verlassen Sie den Texteditor.
- 9. Starten Sie WebSphere Commerce. Anweisungen dazu finden Sie unter ["Starten](#page-127-0) und Stoppen eines WebSphere [Commerce-Exemplars"](#page-127-0) auf Seite 118.

### **Der nächste Schritt**

Wenn Sie den Adapter für CrossWorlds InterChange Server konfiguriert haben, stehen Ihnen folgende Möglichkeiten offen:

- v Konfigurieren der Nachricht und des Befehls CheckInventoryAvailabilityBE. Anweisungen dazu finden Sie in der Onlinehilfe von WebSphere Commerce.
- Aktivieren und Inaktivieren des Adapters für CrossWorlds InterChange Server. Anweisungen dazu finden Sie im *WebSphere Commerce Administration Guide*.
- v Durchsuchen des Adapters für CrossWorlds InterChange Server auf Fehler. Anweisungen dazu finden Sie im *WebSphere Commerce Administration Guide*.

# **Teil 6. Verzeichnisservices und WebSphere Commerce**

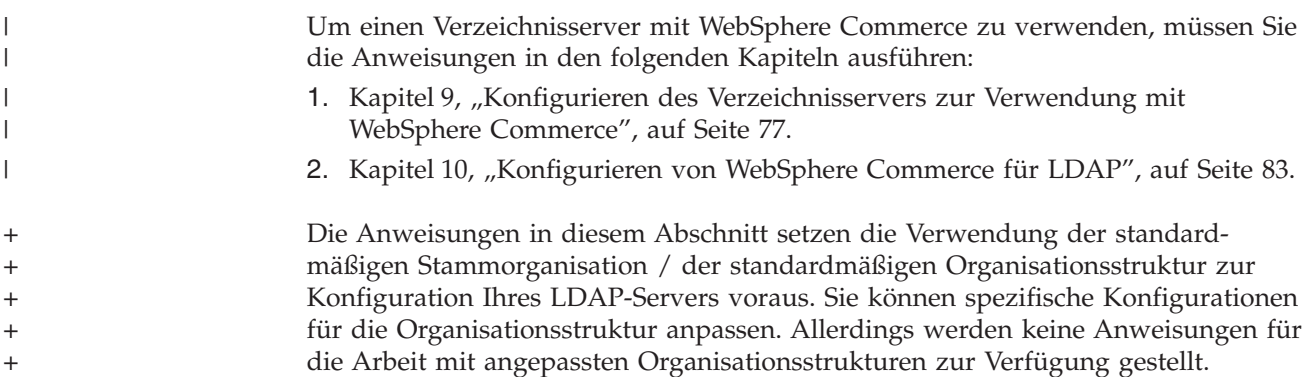

#### **Kapitel 9. Konfigurieren des Verzeichnisservers zur Verwendung mit WebSphere Commerce** | |

In der folgenden Tabelle wird gezeigt, welche Verzeichnisserver von WebSphere Commerce unter verschiedenen Betriebssystemen unterstützt werden:

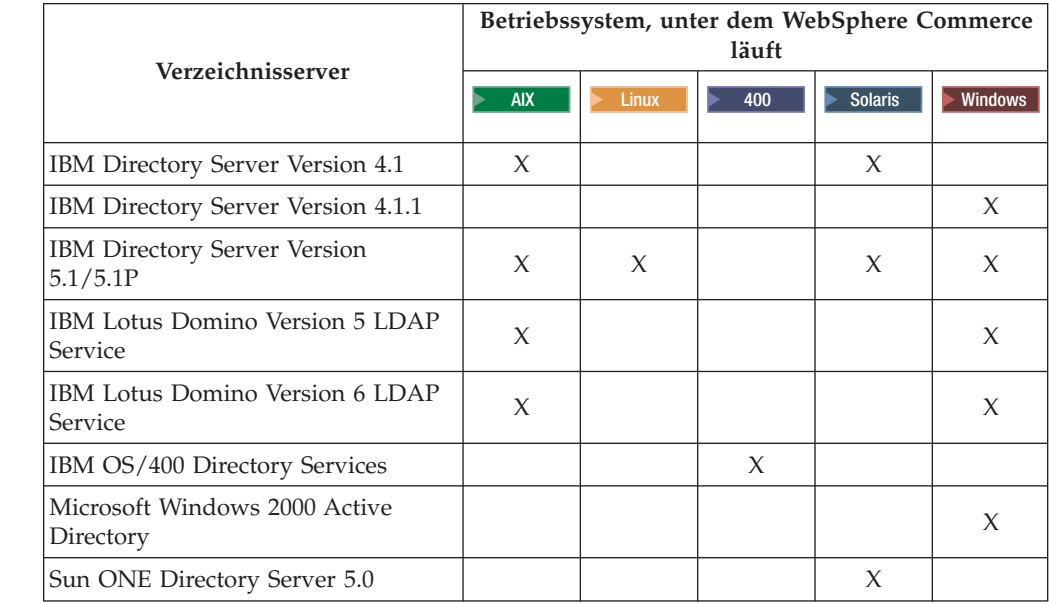

#### **Anmerkungen:**

<span id="page-86-0"></span>|

| |

> $\ddagger$ + + + + + + +  $\ddagger$ +  $\ddagger$ +  $_+$ + +  $\ddagger$  $\overline{+}$ + + + +  $+$ + + + + + + + + + +

> + + + + + + + +

- 1. Für IBM Directory Server Version 4.1 und 4.1.1 ist DB2 Universal Database Version 7.1 erforderlich.
- 2. IBM Directory Server Version 5.1 wird für Linux auf @server xSeries- sowie Linux auf @server zSeries- und S/390-Systemen unterstützt. IBM Directory Server Version 5.1P wird für Linux auf @server iSeries und für Linux auf @server pSeries unterstützt.
- 3. Für die folgenden LDAP-Server ist WebSphere Commerce Version 5.5 Fixpack 3 oder höher erforderlich:
	- IBM Directory Server Version 5.1 für AIX und Windows
	- IBM Lotus Domino Version 5 LDAP Service
	- IBM Lotus Domino Version 6 LDAP Service
	- Microsoft Windows 2000 Active Directory
	- Sun ONE Directory Server 5.0

Führen Sie entsprechend dem Verzeichnisserver, den Sie mit WebSphere Commerce verwenden, die Anweisungen in einem der folgenden Abschnitte aus:

- ["Konfigurieren](#page-87-0) von IBM Directory Server für die Verwendung mit WebSphere [Commerce"](#page-87-0) auf Seite 78
- v ["Konfigurieren](#page-87-0) von IBM Lotus Domino LDAP Service für die Verwendung mit WebSphere [Commerce"](#page-87-0) auf Seite 78
- ["Konfigurieren](#page-88-0) von IBM OS/400 Directory Services für die Verwendung mit WebSphere [Commerce"](#page-88-0) auf Seite 79

<span id="page-87-0"></span>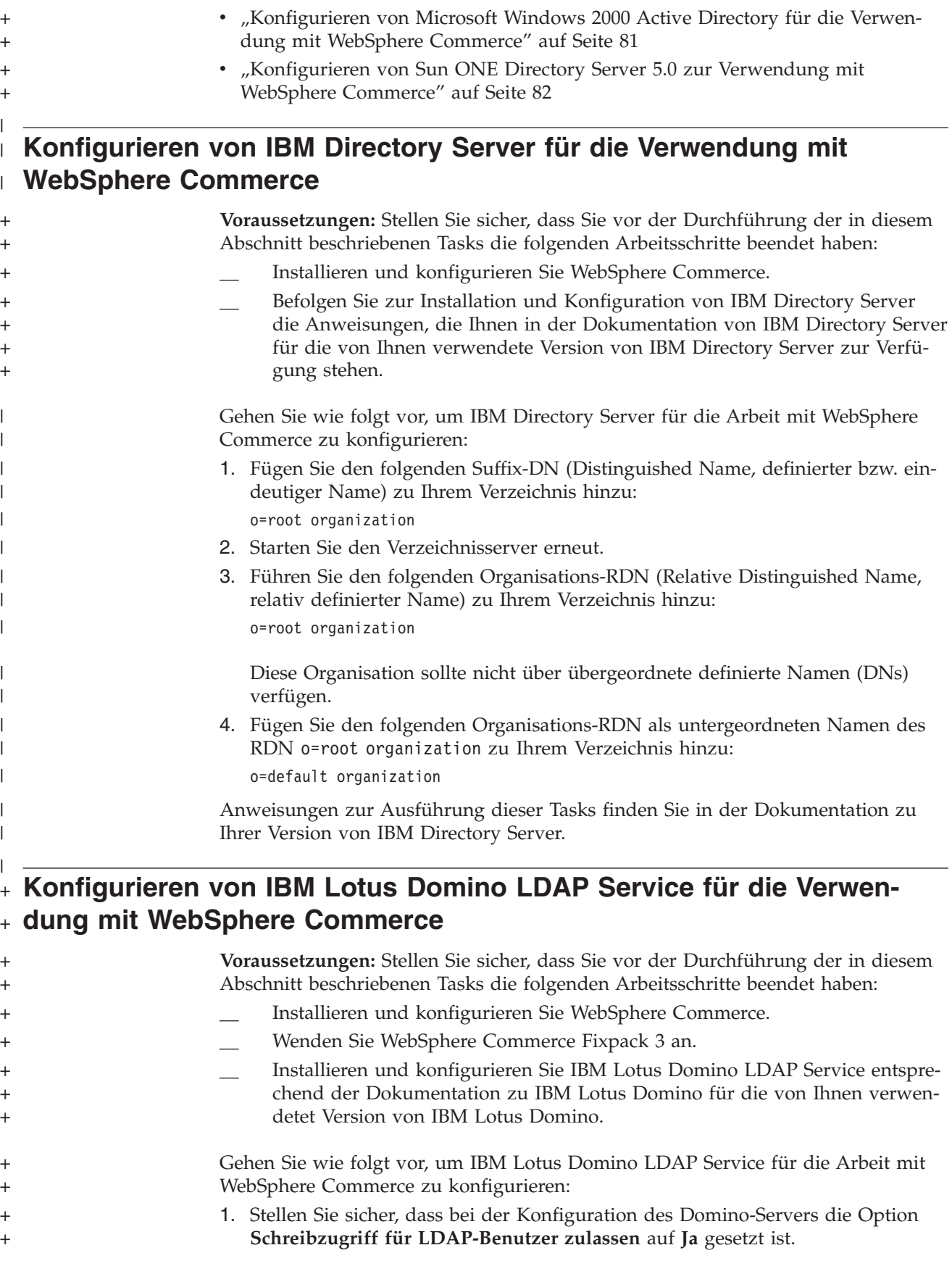

<span id="page-88-0"></span>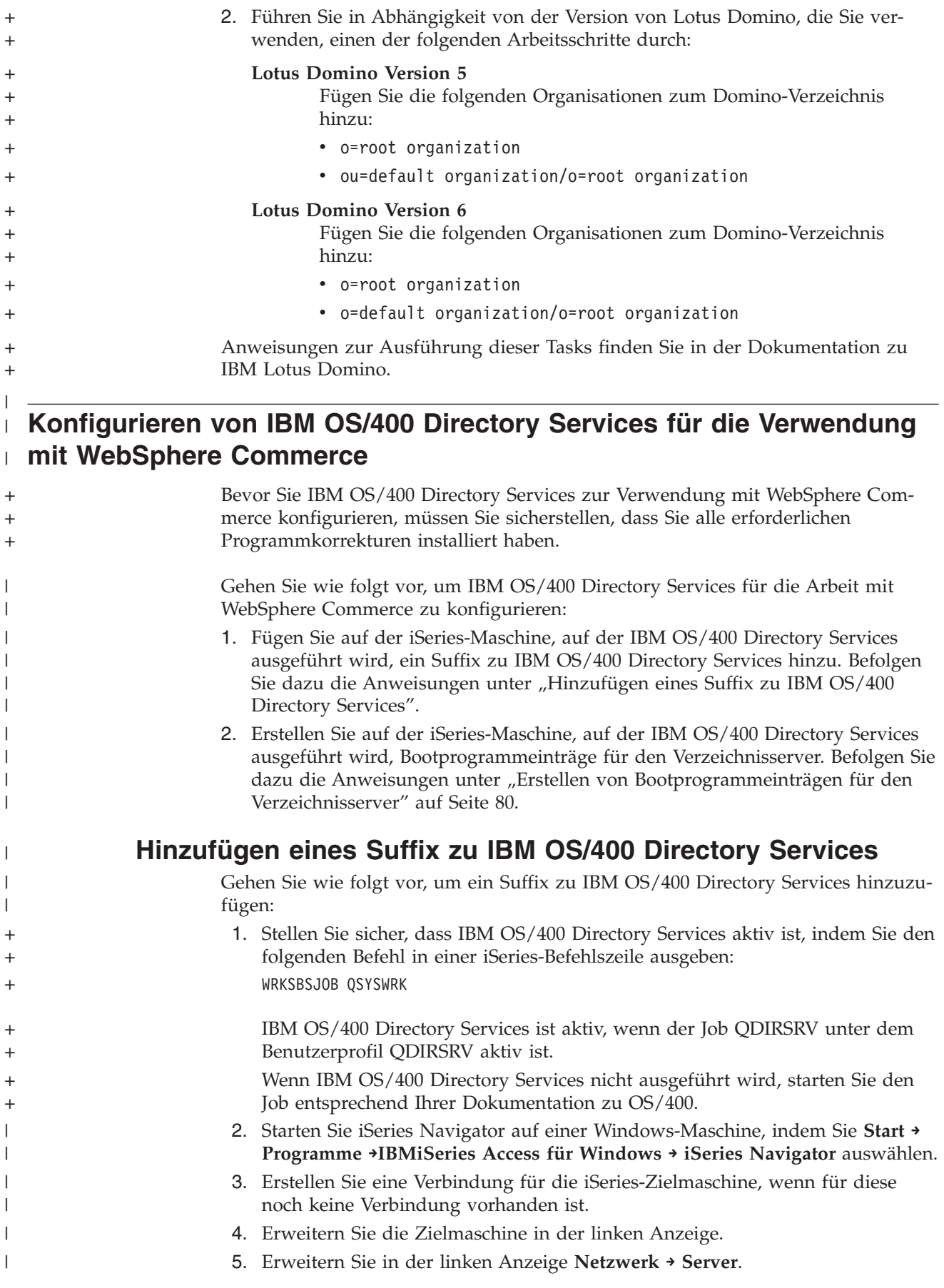

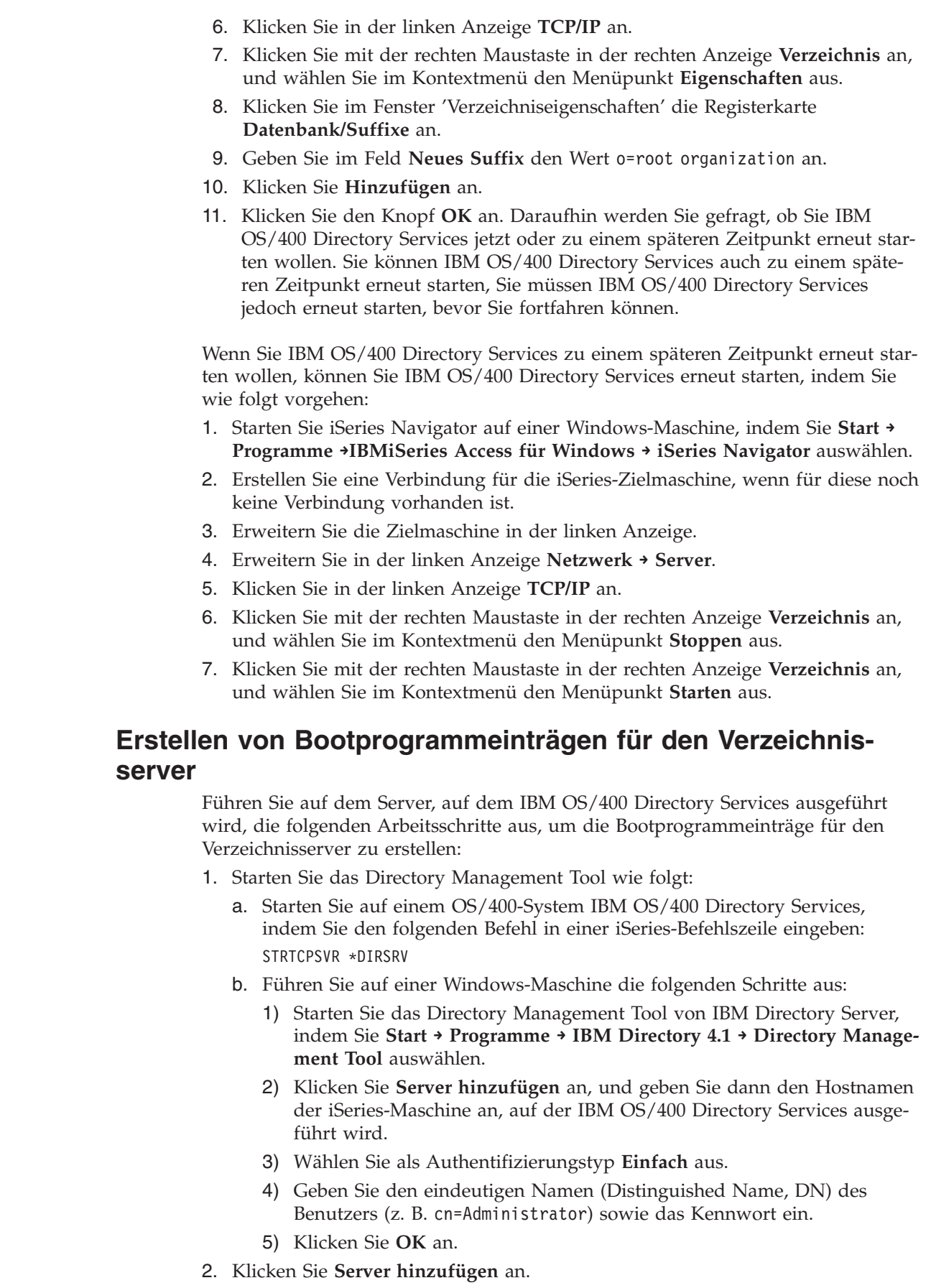

<span id="page-89-0"></span> $\vert$ | | | | | | | | | | |

> | | | | | | | | | | | | | |

| | | | | | | | | | | | | | | | | | |  $\|$  $\vert$ 

 $\overline{\phantom{a}}$ 

<span id="page-90-0"></span>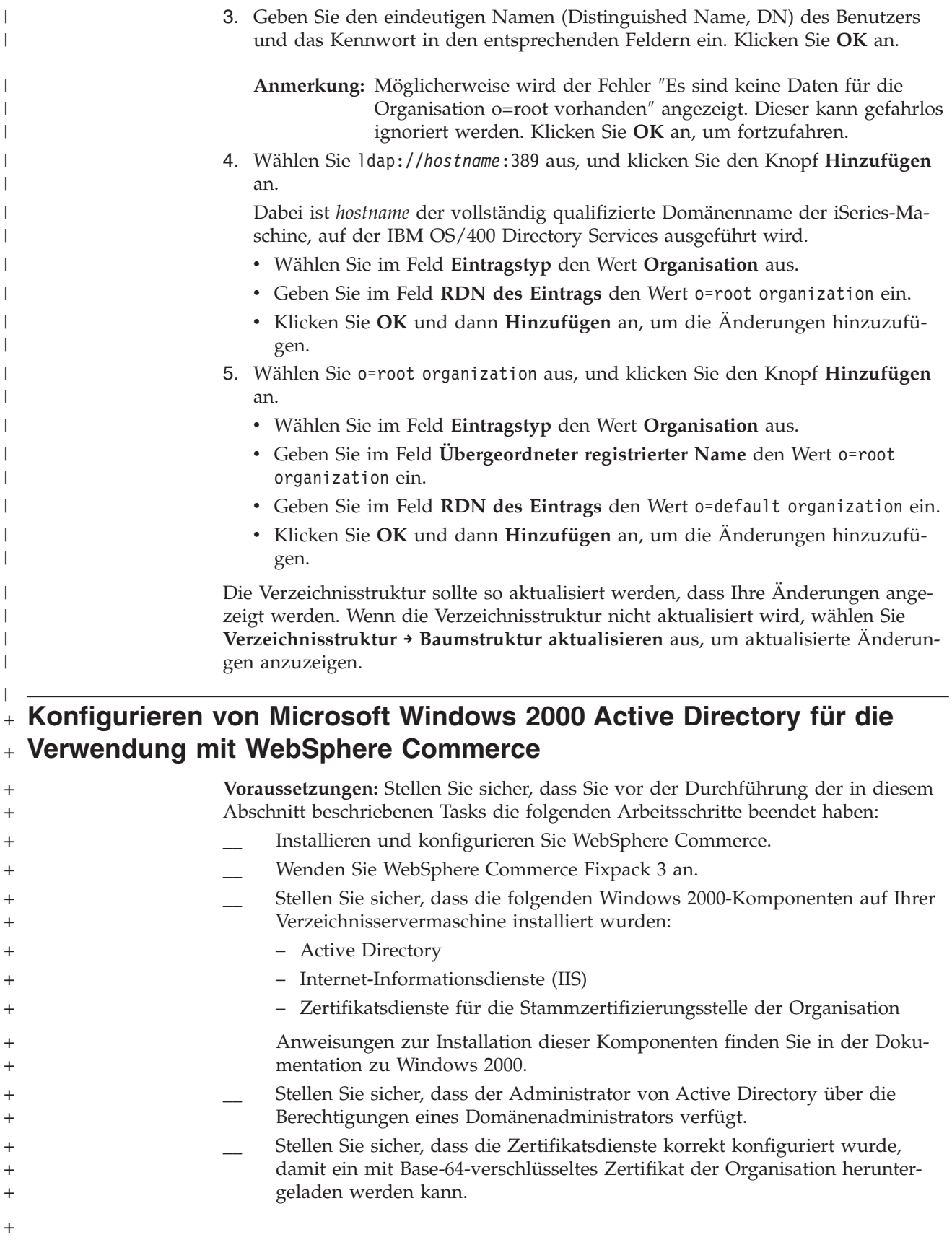

<span id="page-91-0"></span>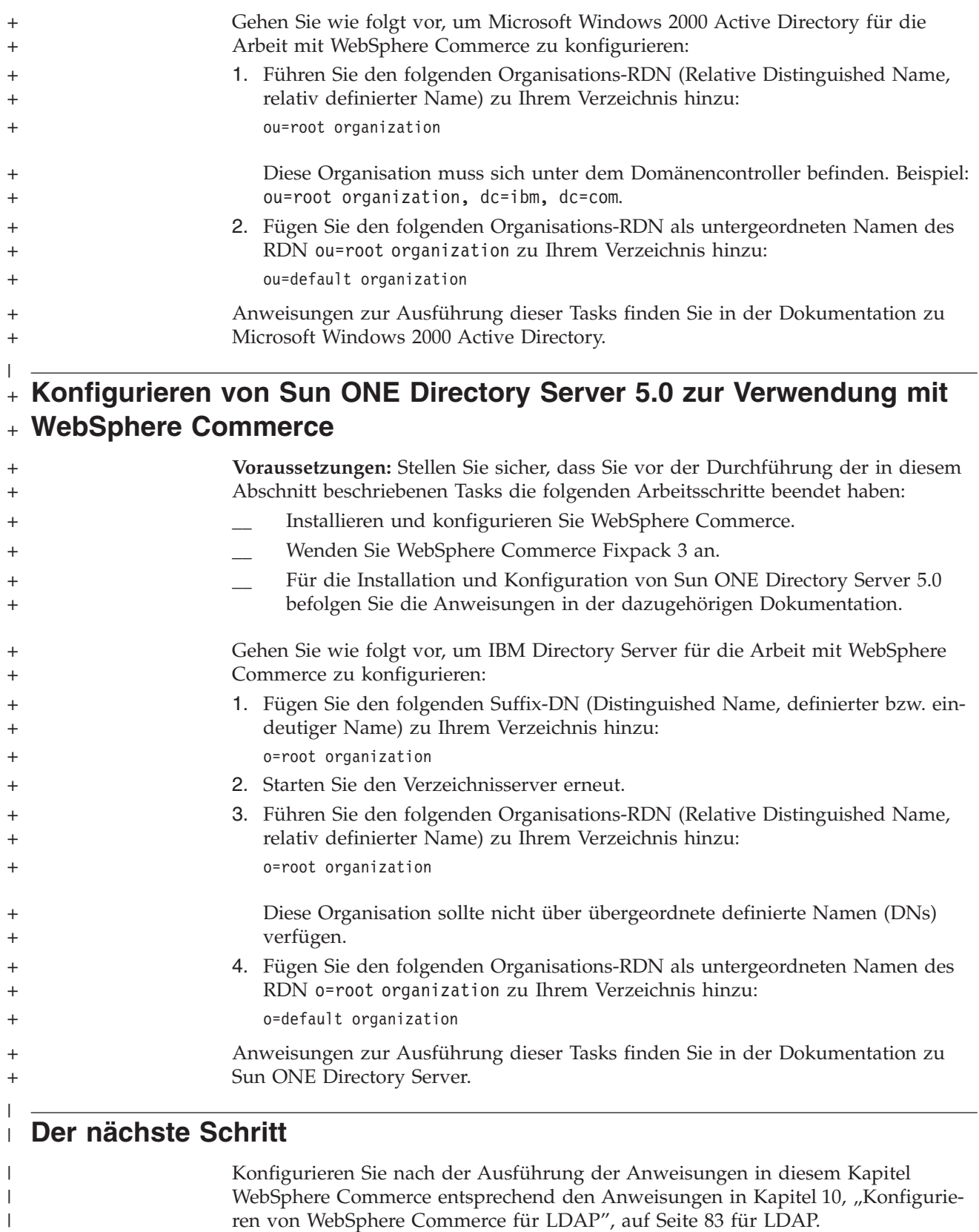

ren von [WebSphere](#page-92-0) Commerce für LDAP", auf Seite 83 für LDAP.

## <span id="page-92-0"></span>**Kapitel 10. Konfigurieren von WebSphere Commerce für LDAP**

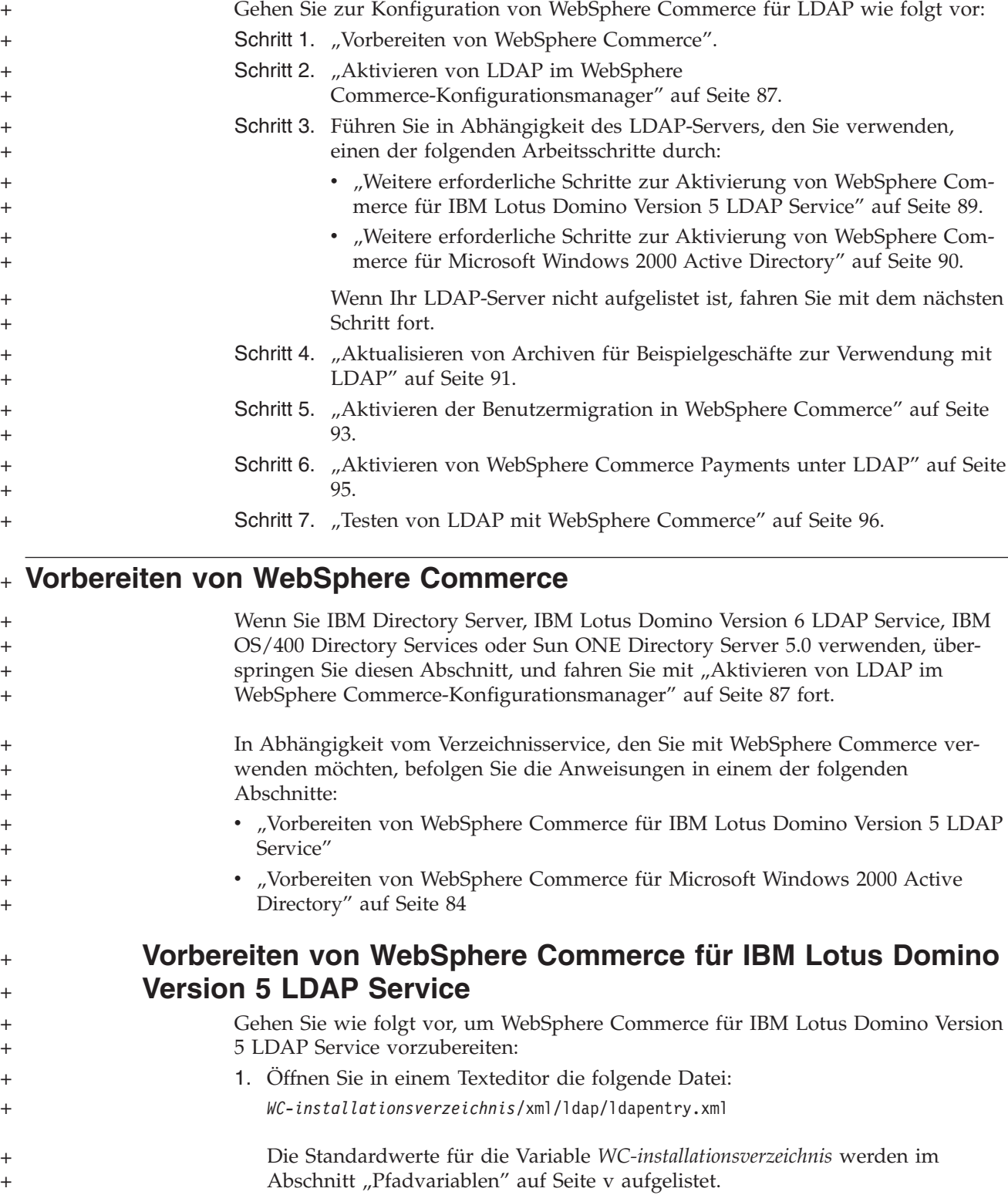

```
2. Überprüfen Sie, ob die folgenden Einträge in der Datei vorhanden sind, und
             korrigieren Sie, falls nötig, die Anweisungen, damit diese mit dem Fettdruck
             übereinstimmen:
             <entry entryName="User">
                   <ldapsetting>
                     <ldaprdn rdnName="uid" keyAttrName="logonId"
                             keyObjName="UserRegistry">
                   <ldapocs objClass="top;person;organizationalPerson;inetOrgPerson">
                    <ldapbase defaultBase="ou=Default Organization,o=Root Organization"
                            searchBase="o=Root Organization">
                </ldapsetting>
             .
             .
             .
             \leq! --\leqmap>
                        <objectAttribute attrName="lastName"/>
                        <objectAttribute attrName="firstName"/>
                        <objectSeparator attrSeparator="/"/>
                        <ldapAttribute name="cn" operation="replace" flow="wcsToLdap"/>
             </map>-->
             .
             .
             .
             <entry entryName="Organization">
                  <ldapsetting>
                      <ldaprdn rdnName="ou" keyAttrName="orgEntityName"
                           keyObjName="Organization">
                   <ldapocs objClass="top;organization">
                   <ldapbase defaultBase="o=Root Organization"
                         searchBase="o=Root Organization">
                </ldapsetting>
         3. Speichern Sie die Änderungen, und verlassen Sie den Texteditor.
Vorbereiten von WebSphere Commerce für Microsoft Windows
2000 Active Directory
         Gehen Sie wie folgt vor, um WebSphere Commerce für Microsoft Windows 2000
         Active Directory vorzubereiten:
          1. Exportieren Sie das für den Domänencontroller erstellte Zertifikat. Verwenden
              Sie hierzu den Assistenten zum Exportieren von Zertifikaten. Stellen Sie sicher,
              dass Sie das Zertifikat im verschlüsselten Format Base-64 exportieren.
              Anweisungen zum Starten des Assistenten zum Exportieren von Zertifikaten
              sowie zum Exportieren eines Zertifikats, finden Sie in Ihrer Windows-Doku-
              mentation.
          2. Kopieren Sie die exportierte Zertifikatdatei auf die WebSphere Commerce-Ma-
              schine.
          3. Fügen Sie auf der WebSphere Commerce-Maschine das exportierte Zertifikat
              für den Domänencontroller zu gültigen Unterzeichnerzertifikaten für
              WebSphere Application Server hinzu. Gehen Sie dabei wie folgt vor:
              a. Starten Sie die Konsole von IBM Key Management, indem Sie das folgende
                 Programm ausführen:
                 WAS-installationsverzeichnis/bin/ikeyman.bat
                 Die Standardwerte für die Variable WAS-installationsverzeichnis finden Sie
                 "Pfadvariablen" auf Seite v.
```
<span id="page-93-0"></span>+ + + + + + + + + + + + + + + + + + + + + + + + + + + + + + + + + + + +

+ + + + + + + + + + + + + + + + + +

+ + b. Wählen Sie die Optionen **Key Database File > Open** aus.

+ +  $+$ + + + + + + + + + + + + + + + + + + + + +

+ + + + +

+ + + + +

+ + + + + + + +

+ + +

+ +

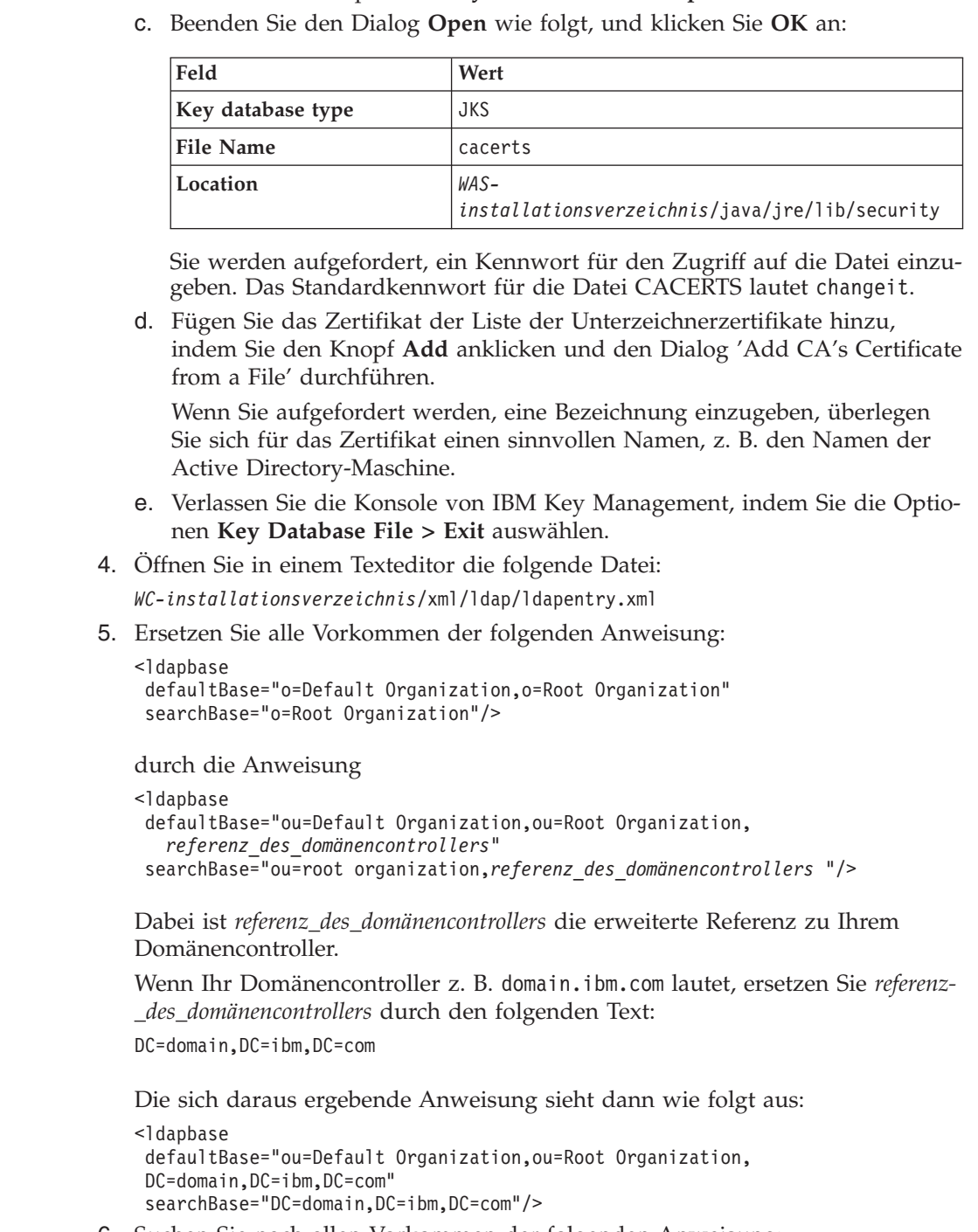

- 6. Suchen Sie nach allen Vorkommen der folgenden Anweisung: <ldapbase defaultBase="o=Root Organization"
	- searchBase="o=Root Organization"/>
	- Ersetzen Sie dann alle Vorkommen durch die folgende Anweisung:
- <ldapbase defaultBase="ou=Root Organization,*referenz\_des\_domänencontrollers*" searchBase="ou=Root Organization,*referenz\_des\_domänencontrollers*"/>
- Dabei ist *referenz\_des\_domänencontrollers* die erweiterte Referenz zu Ihrem Domänencontroller.

```
Wenn Ihr Domänencontroller z. B. domain.ibm.com lautet, ersetzen Sie referenz-
                               _des_domänencontrollers durch den folgenden Text:
                              DC=domain,DC=ibm,DC=com
                              Die sich daraus ergebende Anweisung sieht dann wie folgt aus:
                              <ldapbase defaultBase="ou=Root Organization,DC=domain,DC=ibm,DC=com"
                               searchBase="ou=Root Organization,DC=domain,DC=ibm,DC=com"/>
                           7. Suchen Sie die folgenden Anweisungen:
                               <ldaprdn rdnName="uid" keyAttrName="logonId" keyObjName="UserRegistry"/>
                               <ldapocs objClass="top;person;organizationalPerson;inetOrgPerson"/>
                              Ersetzen Sie die Anweisungen folgendermaßen:
                               <ldaprdn rdnName="cn" keyAttrName="logonId" keyObjName="UserRegistry"/>
                              <ldapocs objClass="top;person;organizationalPerson;user"/>
                           8. Suchen Sie die folgenden Anweisungen:
                               <sub>map</sub></sub>
                                  <objectAttribute attrName="logonPassword"/>
                                  <ldapAttribute name="userPassword" operation="replace" flow="wcsToLdap"/>
                              Führen Sie den folgenden Arbeitsschritt aus:
                              a. Fügen Sie über der Anweisung <map> die folgenden Anweisungen ein:
                                  <sub>map</sub></sub>
                                     <objectAttribute attrName="sAMAccountName"/>
                                     <ldapAttribute name="sAMAccountName" operation="replace"
                                          flow="wcsToLdap"/>
                                  </man><sub>man</sub></sub>
                                     <objectAttribute attrName="userAccountControl"/>
                                     <ldapAttribute name="userAccountControl" operation="replace"
                                          flow="wcsToLdap"/>
                                  </man>b. Ersetzen Sie die Anweisung
                                  <ldapAttribute name="userPassword" operation="replace" flow="wcsToLdap"/>
                                  durch die folgende Anweisung:
                                  <ldapAttribute name="unicodePwd" operation="replace" flow="wcsToLdap"/>
                           9. Löschen Sie die folgenden Anweisungen:
                              <sub>map</sub></sub>
                                  <objectAttribute attrName="lastName"/>
                                  <objectAttribute attrName="firstName"/>
                                  <objectSeparator attrSeparator="/"/>
                                  <ldapAttribute name="cn" operation="replace" flow="wcsToLdap"/>
                              </map>10. Suchen Sie die folgenden Anweisungen:
                               <ldaprdn rdnName="o" keyAttrName="orgEntityName" keyObjName="Organization"/>
                              <ldapocs objClass="top;organization"/>
                              Ersetzen Sie die Anweisungen folgendermaßen:
                               <ldaprdn rdnName="ou" keyAttrName="orgEntityName" keyObjName="Organization"/>
                               <ldapocs objClass="top;organizationalUnit"/>
                          11. Speichern Sie die Änderungen, und verlassen Sie den Texteditor.
+
+
+
\pm+
+
+
+
+
+
+
+
+
+
+
+
+
+
+
+
+
+
+
+
+
+
+
+
+
+
+
+
+
+
+
+
+
+
+
+
+
+
+
+
+
+
```
## <span id="page-96-0"></span>**Aktivieren von LDAP im WebSphere Commerce-Konfigurationsmanager**

Führen Sie die folgenden Schritte auf dem Server aus, auf dem WebSphere Commerce ausgeführt wird, um LDAP im WebSphere Commerce-Konfigurationsmanager zu aktivieren:

- 1. Starten Sie den WebSphere Commerce-Konfigurationsmanager. Anweisungen dazu finden Sie unter "Starten des [WebSphere](#page-122-0) [Commerce-Konfigurationsmanagers"](#page-122-0) auf Seite 113.
- 2. Geben Sie Ihre Benutzer-ID und Ihr Kennwort für den Konfigurationsmanager ein.
- 3. Erweitern Sie *ihr\_hostname* **→ Commerce**.

+ + + +

+

 $\ddagger$ + +

- 4. Erweitern Sie **Exemplarliste →** *exemplarname* **→ Exemplareigenschaften**. *exemplarname* ist der Name des WebSphere Commerce-Exemplars, das Sie aktualisieren.
- 5. Wählen Sie **Member-Subsystem** aus, und gehen Sie wie folgt vor:
	- a. Wählen Sie im Feld **Authentifizierungsmodus** den Wert **LDAP** aus.
	- b. Der LDAP-Typ lautet **IBM Directory Server** und kann an dieser Stelle nicht geändert werden.
		- Wenn Sie IBM Directory Server oder IBM OS/400 Directory Services nicht verwenden, müssen Sie den LDAP-Typ später ändern.
	- c. Geben Sie im Feld **Host** den Wert *hostname* Ihrer LDAP-Servermaschine ein.
	- d. Stellen Sie sicher, dass die Portnummer richtig ist. Für die meisten LDAP-Server lautet die standardmäßige nicht-SSL-Portnummer 389. Für die meisten LDAP-Server lautet die standardmäßige SSL-Portnummer 636.

Wenn Sie Microsoft Active Directory verwenden, müssen Sie die SSL-Portnummer angeben.

e. Geben Sie im Feld **Eindeutiger Administrator-Name** den eindeutigen bzw. registrierten Namen (Distinguished Name, DN) des Administrators ein. Dieser eindeutige Name muss mit dem Namen übereinstimmen, der auf Ihrem LDAP-Server verwendet wird (zum Beispiel cn=root oder cn=Administrator).

Wenn Sie Microsoft Active Directory verwenden, muss der registrierte Name des Administrators den Domänencontroller einschließen.

Wenn Ihr Domänencontroller z. B. domain.ibm.com lautet, müssen Sie die Zeichenfolge DC=domain,DC=ibm,DC=com als Teil des registrierten Namens des Administrators einschließen.

- f. Geben Sie im Feld **Administrator-Kennwort** das Kennwort des Administrators ein. Sie müssen das Kennwort im Feld **Kennwort bestätigen** bestätigen.
- g. Klicken Sie **Anwenden** an.
- h. Das Fenster **Member-Subsystem für WebSphere Commerce wurde erfolgreich konfiguriert** wird angezeigt. Klicken Sie **OK** an, um fortzufahren.
- 6. Verlassen Sie den Konfigurationsmanager.
- 7. Öffnen Sie in einem Texteditor die folgende Datei:

2000 AIX *WC-installationsverzeichnis*/instances/*exemplarname*/xml/*exemplarname*.xml

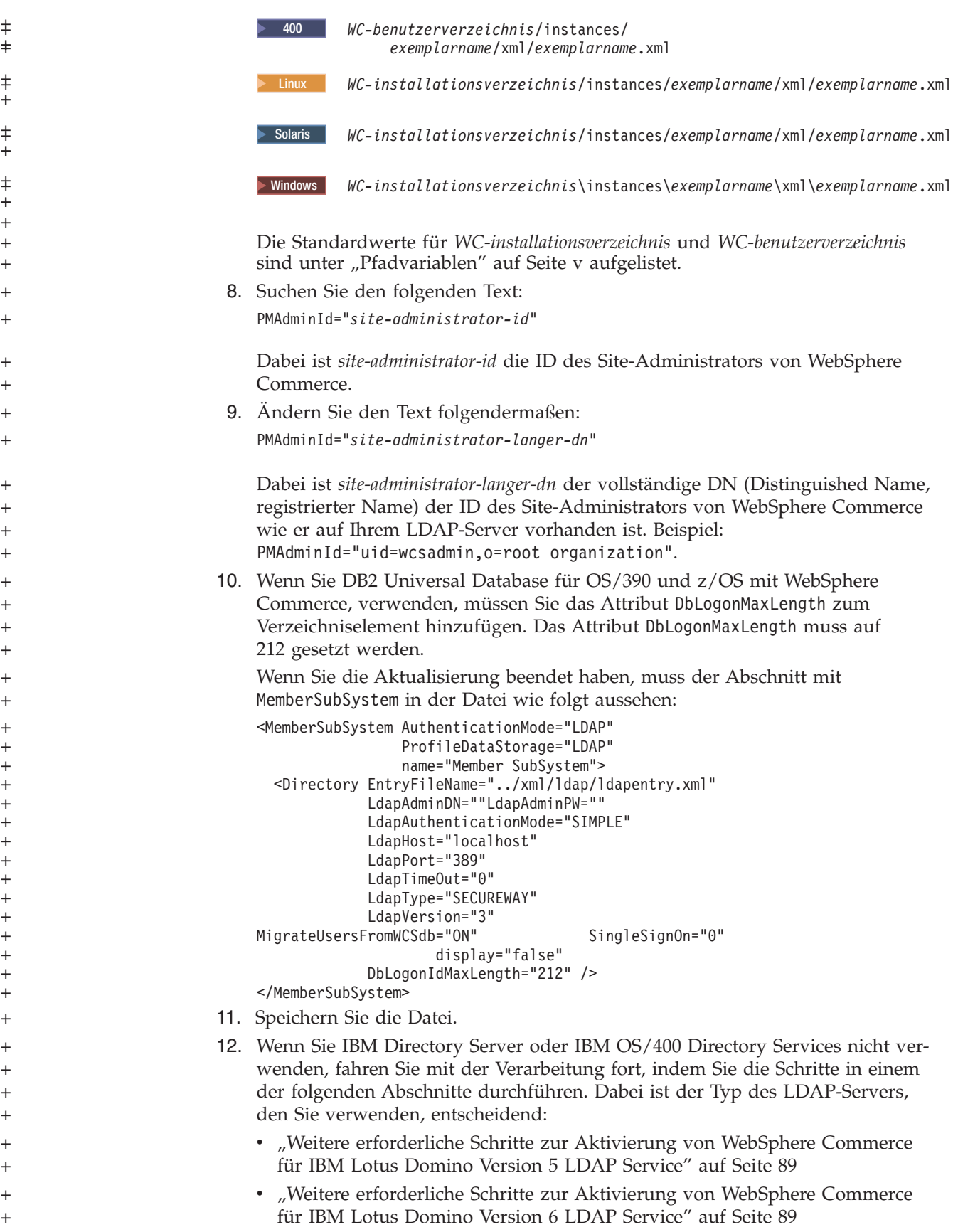

<span id="page-98-0"></span>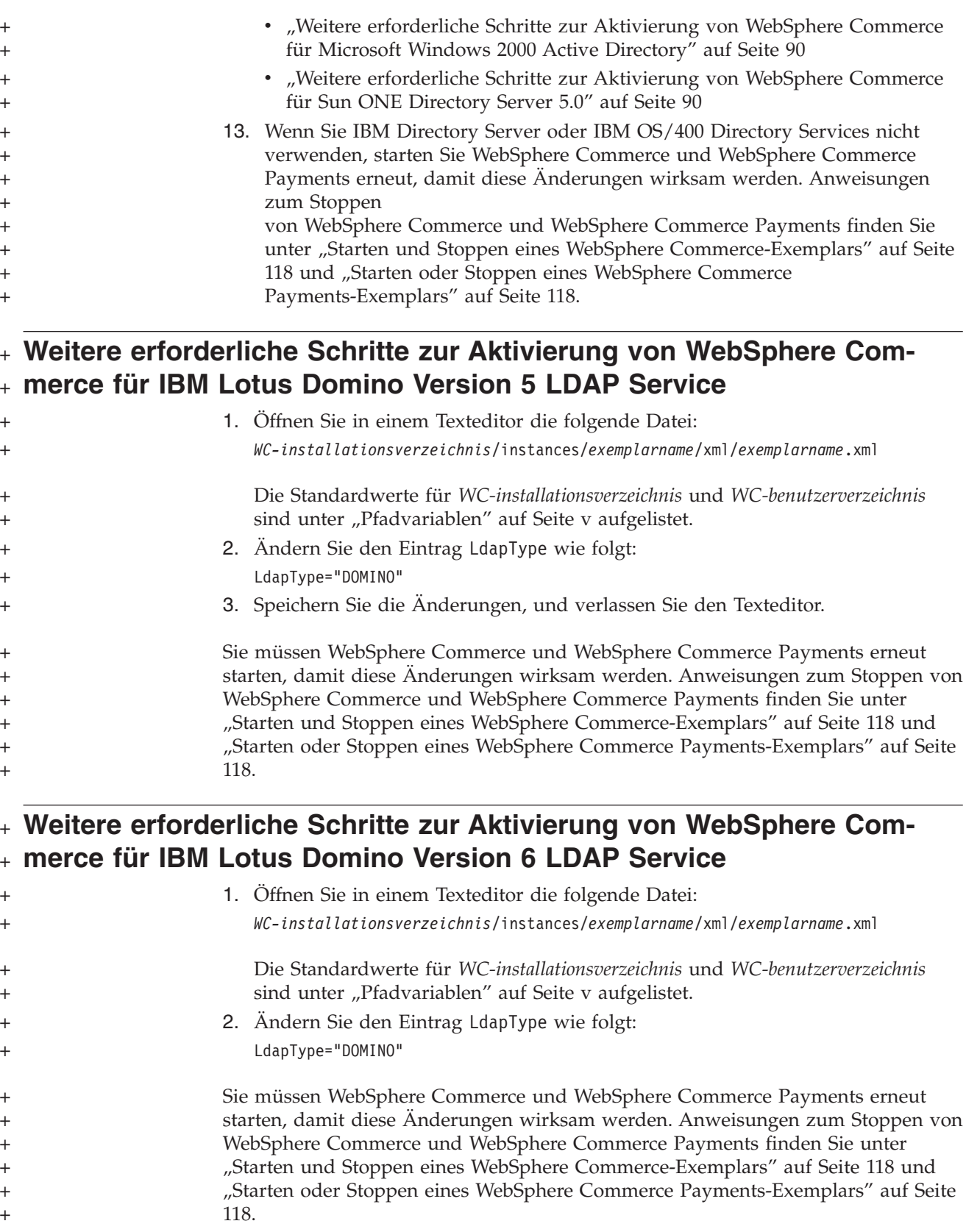

<span id="page-99-0"></span>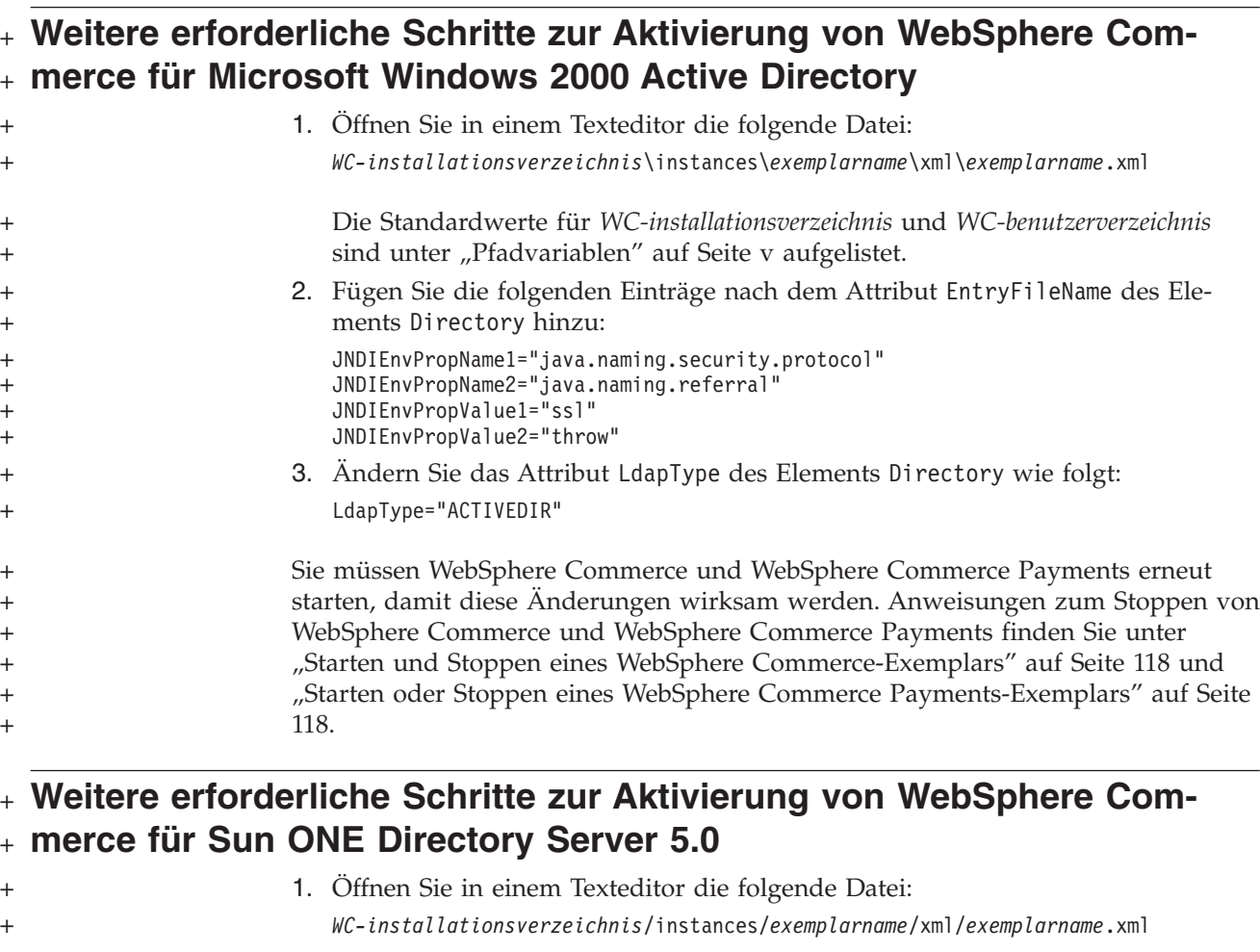

Die Standardwerte für *WC-installationsverzeichnis* und *WC-benutzerverzeichnis* sind unter ["Pfadvariablen"](#page-4-0) auf Seite v aufgelistet.

2. Ändern Sie den Eintrag LdapType wie folgt: LdapType="IPLANET"

Sie müssen WebSphere Commerce und WebSphere Commerce Payments erneut starten, damit diese Änderungen wirksam werden. Anweisungen zum Stoppen von WebSphere Commerce und WebSphere Commerce Payments finden Sie unter "Starten und Stoppen eines WebSphere [Commerce-Exemplars"](#page-127-0) auf Seite 118 und "Starten oder Stoppen eines WebSphere Commerce [Payments-Exemplars"](#page-127-0) auf Seite [118.](#page-127-0)

+ + + +

+ + + + + +

## <span id="page-100-0"></span>**Aktualisieren von Archiven für Beispielgeschäfte zur Verwendung mit** + **LDAP** +

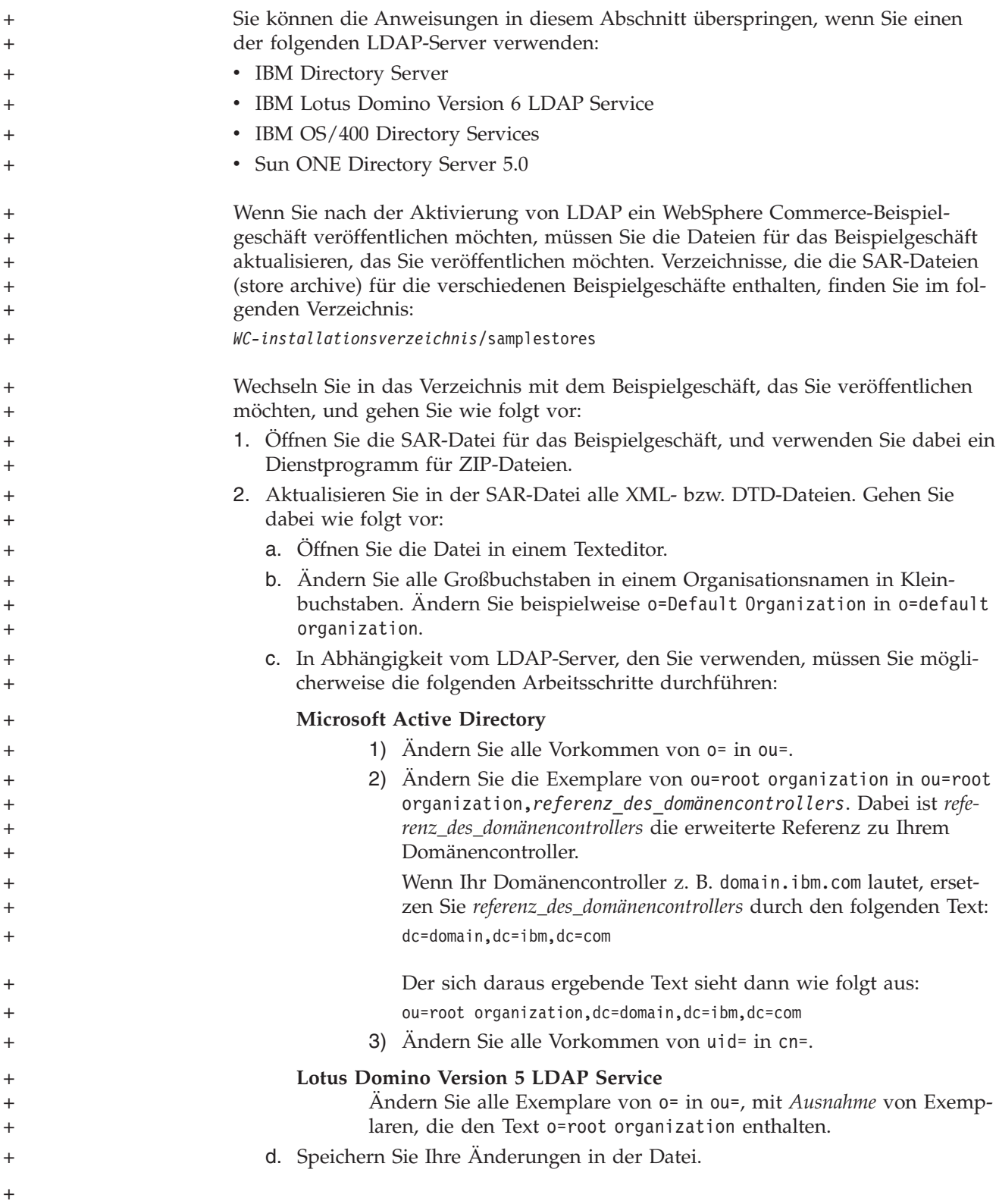

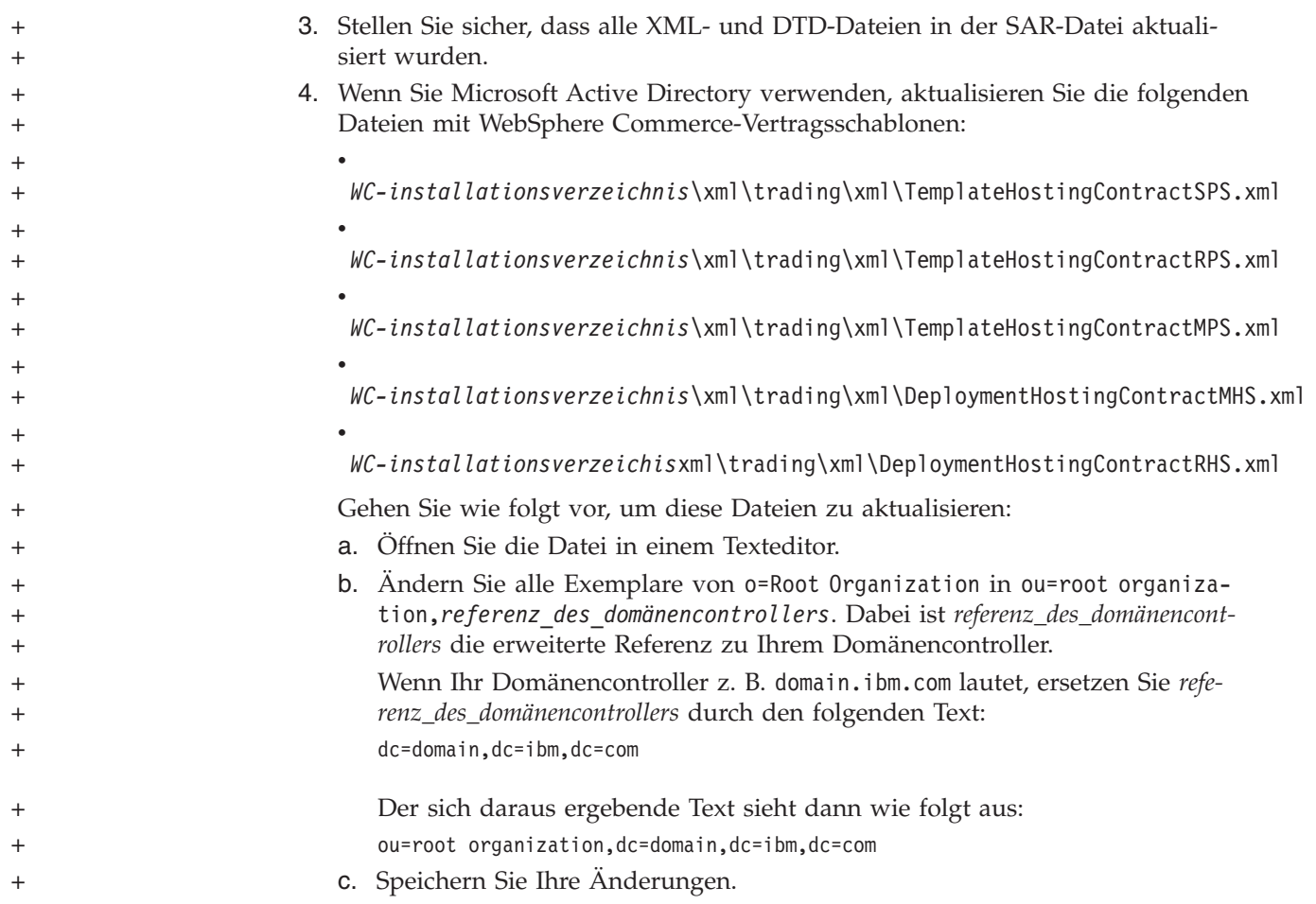

## <span id="page-102-0"></span>**Aktivieren der Benutzermigration in WebSphere Commerce**

Wenn die Benutzermigration aktiviert wird, können Benutzer mit Profilen, die momentan in der WebSphere Commerce-Datenbank enthalten sind, auf den LDAP-Server migriert werden.

Gehen Sie wie folgt vor, um die Benutzermigration in WebSphere Commerce zu aktivieren:

- v Aktualisieren Sie die WebSphere Commerce-Datenbank entsprechend der Anweisungen unter "Ändern von Datenbankeinträgen in WebSphere Commerce für die Migration".
- Aktivieren Sie die Benutzermigration, indem Sie die Anweisungen unter ["Akti](#page-103-0)vieren der [Benutzermigration](#page-103-0) in WebSphere Commerce" auf Seite 94 befolgen.

### **Ändern von Datenbankeinträgen in WebSphere Commerce für die Migration**

Sie können die Anweisungen in diesem Abschnitt überspringen, wenn Sie einen der folgenden LDAP-Server verwenden:

- IBM Directory Server
- IBM Lotus Domino Version 6 LDAP Service
- IBM OS/400 Directory Services
- Sun ONE Directory Server 5.0

Führen Sie in Abhängigkeit des LDAP-Servers, den Sie verwenden, die folgenden Arbeitsschritte durch:

#### **Microsoft Active Directory**

Aktualisieren Sie mit den folgenden SQL-Befehlen die WebSphere Commerce-Datenbank:

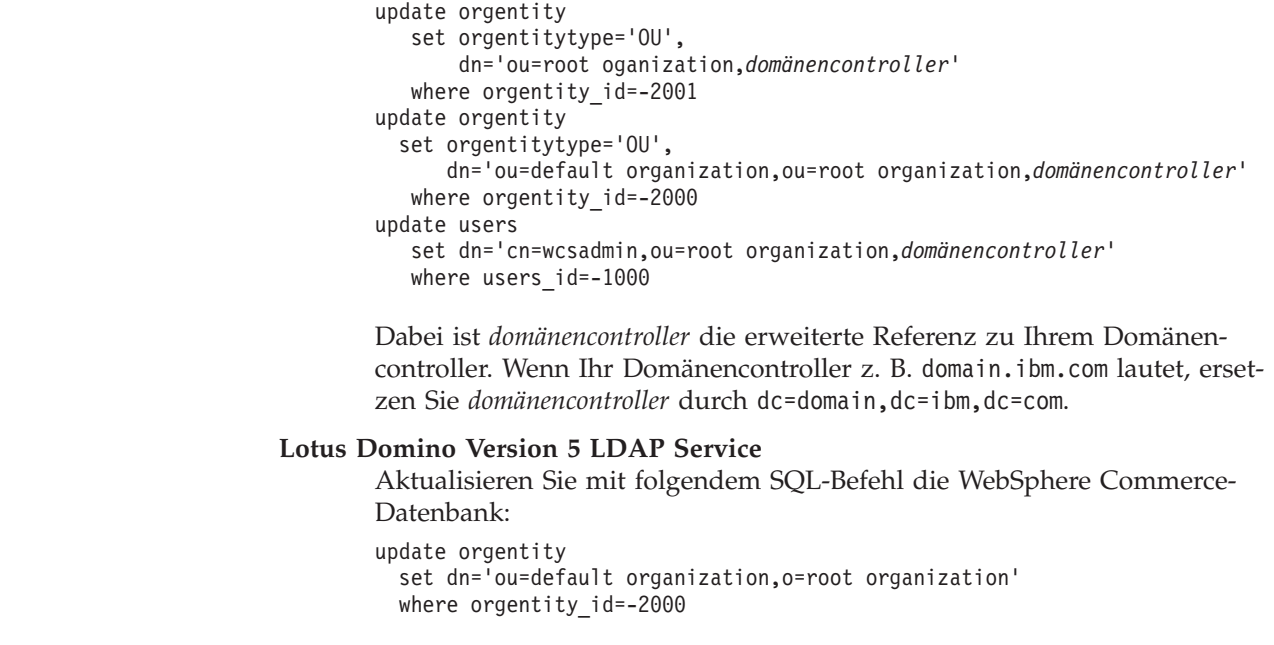

+

+ + + + + + + + +

+ + + + + + + +

+ + + + + + + + + + + + + + + +

### <span id="page-103-0"></span>**Aktivieren der Benutzermigration in WebSphere Commerce**

Führen Sie die folgenden Schritte auf dem Server aus, auf dem WebSphere Commerce ausgeführt wird, um die Benutzermigration in WebSphere Commerce zu aktivieren:

- 1. Stoppen Sie WebSphere Commerce und WebSphere Commerce Payments. Anweisungen dazu finden Sie unter "Starten und Stoppen eines [WebSphere](#page-127-0) [Commerce-Exemplars"](#page-127-0) auf Seite 118 und unter "Starten oder [Stoppen](#page-127-0) eines WebSphere Commerce [Payments-Exemplars"](#page-127-0) auf Seite 118.
- 2. Öffnen Sie in einem Texteditor die folgende Datei:

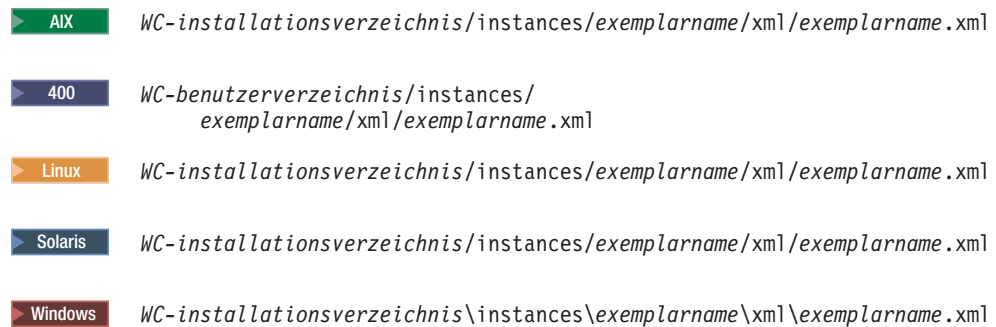

Die Standardwerte für *WC-installationsverzeichnis* und *WC-benutzerverzeichnis* sind unter ["Pfadvariablen"](#page-4-0) auf Seite v aufgelistet.

- 3. Stellen Sie sicher, dass der Eintrag MigrateUsersFromWCSdb auf ″ON″ gesetzt ist. Diese Zeile sollte folgendermaßen aussehen: MigrateUsersFromWCSdb="ON"
- 4. Speichern Sie die Datei.
- 5. Starten Sie WebSphere Commerce und WebSphere Commerce Payments. Anweisungen dazu finden Sie unter "Starten und Stoppen eines [WebSphere](#page-127-0) [Commerce-Exemplars"](#page-127-0) auf Seite 118 und unter "Starten oder [Stoppen](#page-127-0) eines WebSphere Commerce [Payments-Exemplars"](#page-127-0) auf Seite 118.
- 6. Melden Sie sich bei der WebSphere Commerce-Verwaltungskonsole mit der ID des Site-Administrators an.

Die Site-Administrator-ID wurde bei der Erstellung des WebSphere Commerce-Exemplars erstellt.

Bei diesem Schritt wird die Site-Administrator-ID auf LDAP migriert.

7. Stoppen Sie WebSphere Commerce und WebSphere Commerce Payments. Anweisungen dazu finden Sie unter "Starten und Stoppen eines [WebSphere](#page-127-0) [Commerce-Exemplars"](#page-127-0) auf Seite 118 und unter "Starten oder [Stoppen](#page-127-0) eines WebSphere Commerce [Payments-Exemplars"](#page-127-0) auf Seite 118.

Wenn sich ein Benutzer das nächste Mal bei einer Verwaltungsseite von WebSphere Commerce oder einem WebSphere Commerce-Geschäft anmeldet, wird das Benutzerprofil auf den LDAP-Server migriert.

+ + +

<span id="page-104-0"></span>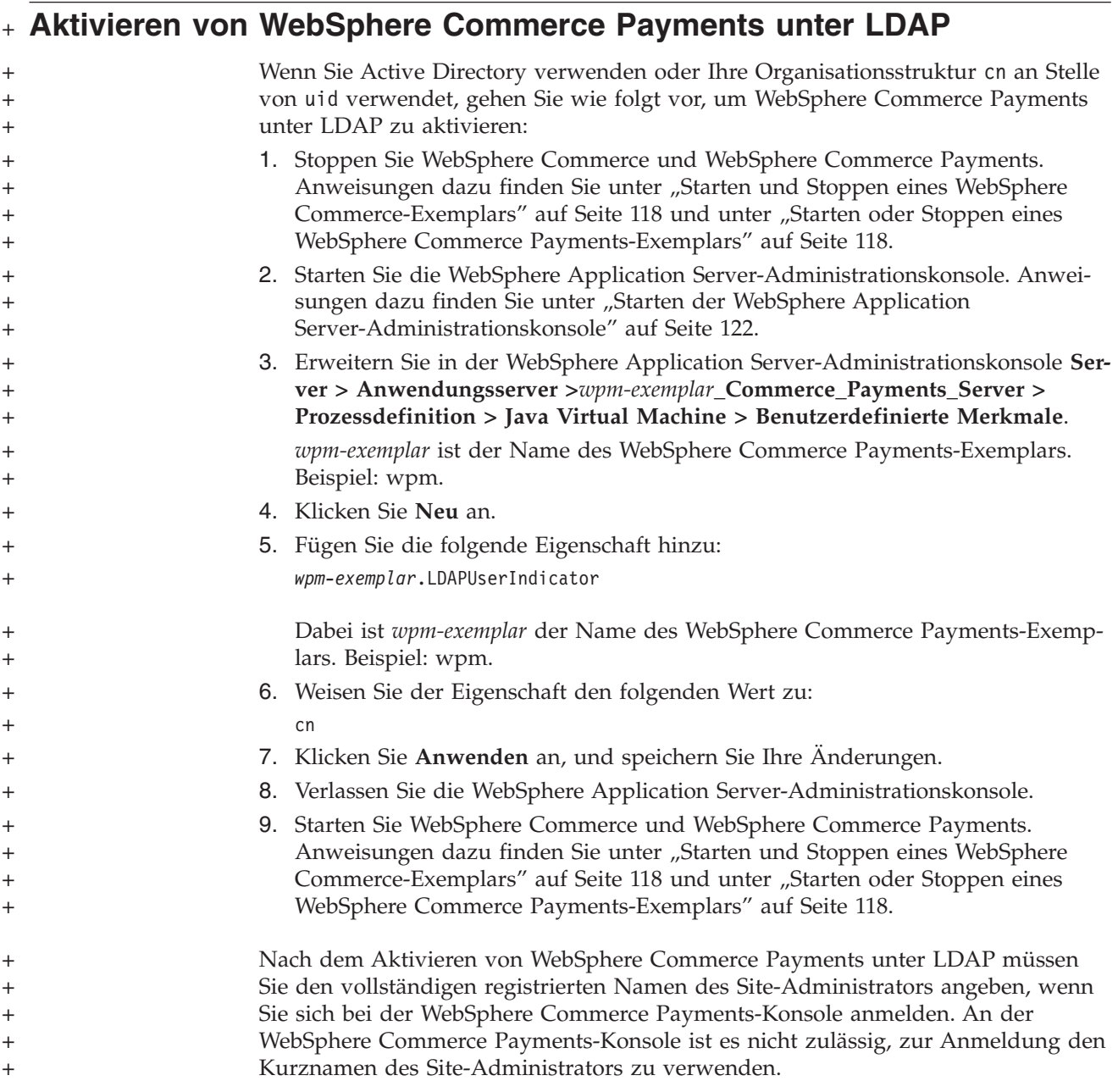

<span id="page-105-0"></span>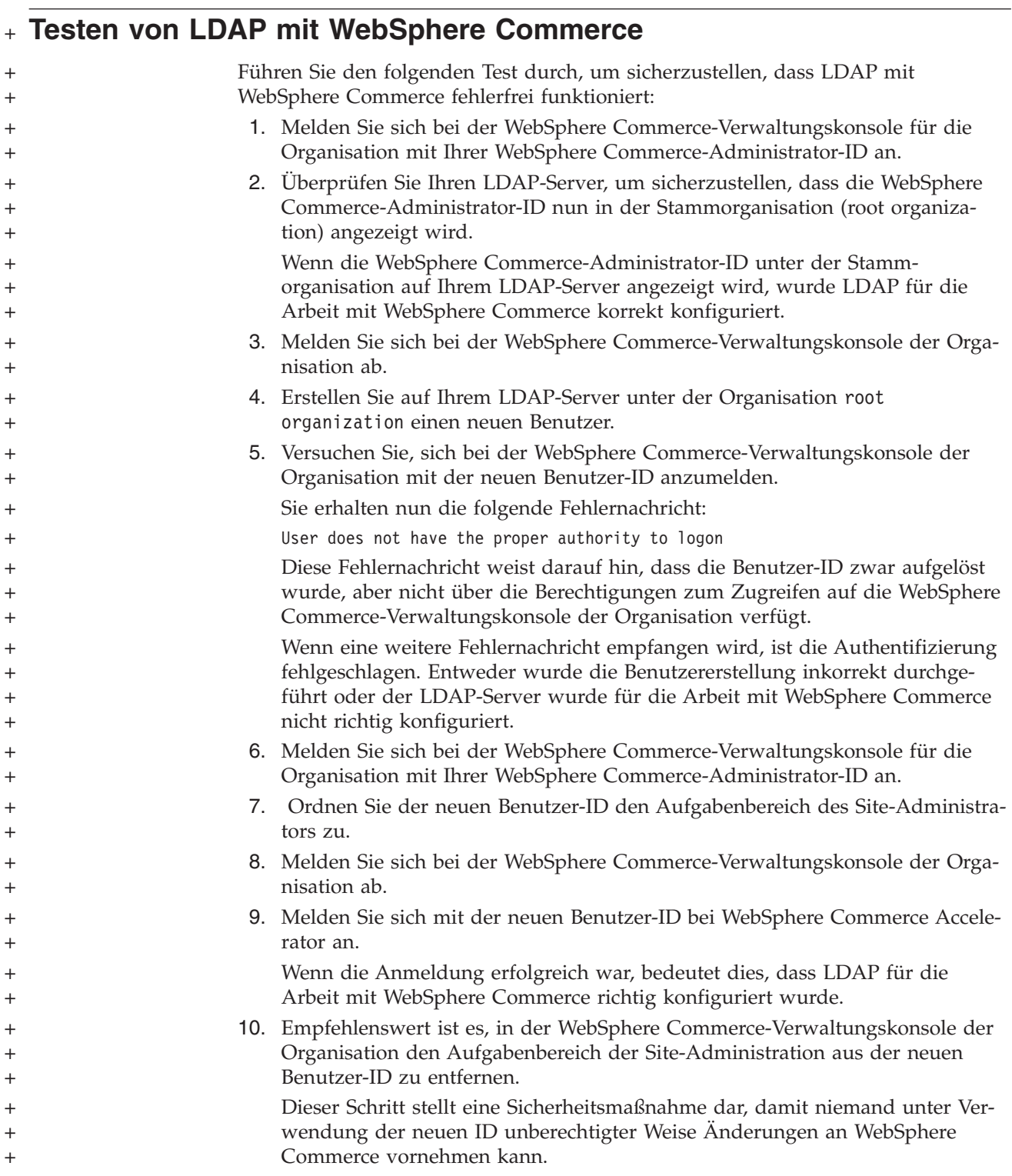

## **Kapitel 11. Inaktivieren von LDAP in WebSphere Commerce**

#### **Achtung**

Die Inaktivierung von LDAP bewirkt Folgendes:

- Benutzer, die nach der Aktivierung von LDAP in WebSphere Commerce erstellt wurden, können sich nicht in WebSphere Commerce authentifizieren, da ihre Kennwörter nicht in der WebSphere Commerce-Datenbank vorhanden sind.
- Benutzer, die ihre Kennwörter nach der Aktivierung von LDAP in WebSphere Commerce geändert haben, können auf WebSphere Commerce nur mit dem Kennwort zugreifen, das für sie bereits *vor* der Aktivierung von LDAP definiert war. Das aktuelle Kennwort (LDAP) funktioniert mit WebSphere Commerce nicht mehr.
- Benutzer müssen sich bei WebSphere Commerce mit einer vollständigen LDAP-ID anmelden. So muss sich z. B. ein Benutzer mit der ID wcsadmin wie folgt anmelden: uid=wcsadmin, o=root organization.

Gehen Sie wie folgt vor, um die Verwendung von LDAP (Lightweight Directory Access Protocol) in WebSphere Commerce zu inaktivieren:

- 1. Starten Sie den WebSphere Commerce-Konfigurationsmanager. Anweisungen dazu finden Sie unter "Starten des [WebSphere](#page-122-0) [Commerce-Konfigurationsmanagers"](#page-122-0) auf Seite 113.
- 2. Geben Sie Ihre Benutzer-ID und Ihr Kennwort für den Konfigurationsmanager ein.
- 3. Erweitern Sie *ihr\_hostname* **→ Commerce**.
- 4. Erweitern Sie **Exemplarliste →** *exemplarname* **→ Exemplareigenschaften**.
- 5. Wählen Sie **Member-Subsystem** aus, und gehen Sie wie folgt vor:
	- a. Wählen Sie im Feld **Authentifizierungsmodus** den Wert **Datenbank** aus.
	- b. Klicken Sie **Anwenden** an.
	- c. Das Fenster **Member-Subsystem für WebSphere Commerce wurde erfolgreich konfiguriert** wird angezeigt. Klicken Sie **OK** an, um fortzufahren.
- 6. Verlassen Sie den Konfigurationsmanager.
# **Teil 7. Zusätzliche Komponenten von WebSphere Application Server**

WebSphere Commerce installiert bei der Installation von WebSphere Commerce und WebSphere Commerce Payments das Basisprodukt von WebSphere Application Server. Zusätzliche WebSphere Application Server-Produkte sind im Lieferumfang von WebSphere Commerce enthalten:

- Kapitel 12, "WebSphere Application Server Network [Deployment",](#page-110-0) auf Seite 101
- Kapitel 13, "WebSphere Application Server Network [Deployment](#page-112-0) Edge [Components",](#page-112-0) auf Seite 103
- Kapitel 14, ["WebSphere](#page-114-0) Studio Application Server Toolkit", auf Seite 105

# <span id="page-110-0"></span>**Kapitel 12. WebSphere Application Server Network Deployment**

Während WebSphere Commerce auch WebSphere Application Server Network Deployment einbindet, wird bei der Installation von WebSphere Commerce Server oder WebSphere Commerce Payments nur das Basisprogramm von WebSphere Application Server installiert. Um die Vorteile der erweiterten Implementierungsservices zu nutzen, die Clusteringfunktionen, Randservices und eine hohe Verfügbarkeit für verteilte Konfigurationen bereitstellen, müssen Sie WebSphere Application Server Network Deployment installieren.

Zur Beschreibung aller verfügbaren Funktionen in WebSphere Application Server Network Deployment, rufen Sie folgende URL-Adresse auf: <http://www.ibm.com/software/webservers/appserv/was/network>

### **Installieren von WebSphere Application Server Network Deployment**

Anweisungen zur Installation von WebSphere Application Server Network Deployment finden Sie im Handbuch *WebSphere Application Server Network Deployment Getting Started*. Dieses Handbuch ist als PDF-Datei im Verzeichnis docs auf der CD zu WebSphere Application Server Network Deployment verfügbar.

- **Anmerkung:** Zur Leistungsverbesserung des Systems empfiehlt IBM, WebSphere Application Server Network Deployment auf einem anderen Knoten als WebSphere Commerce zu installieren.
- **Wichtig:** Vergewissern Sie sich, dass alle Fixes, die auf WebSphere Application Server angewendet wurden, auch auf WebSphere Application Server Network Deployment angewendet werden.

Weitere Informationen finden Sie in der Readme-Datei von WebSphere Commerce auf der CD 1 von WebSphere Commerce.

# **Zusammenschluss von Datenquellen und Clustering in WebSphere Commerce**

Anweisungen zur Verwendung von WebSphere Application Server Network Deployment für den Zusammenschluss von Datenquellen und das Clustering in WebSphere Commerce finden Sie im Handbuch *WebSphere Commerce Installation*.

# <span id="page-112-0"></span>**Kapitel 13. WebSphere Application Server Network Deployment Edge Components**

Die Edge Components von WebSphere Application Server Network Deployment umfasst Funktionen, die vorher in IBM SecureWay Network Dispatcher (auch bekannt als eNetwork Network Dispatcher) und IBM Web Traffic Express zur Verfügung standen.

Eine Beschreibung aller in WebSphere Application Server Network Deployment Edge Components verfügbaren Funktionen finden Sie unter folgender URL-Adresse:

<http://www.ibm.com/software/webservers/appserv/was/network/edge.html>

Weitere Informationen zu WebSphere Application Server Network Deployment Edge Components finden Sie auf der Website zum WebSphere Application Server Infocenter unter folgender Adresse:

<http://www.ibm.com/software/webservers/appserv/infocenter.html>

# <span id="page-114-0"></span>**Kapitel 14. WebSphere Studio Application Server Toolkit**

WebSphere Studio Application Server Toolkit besteht aus den folgenden vier Komponenten: Debugkomponente, Tracekomponente, WebSphere Log Analyzer und Eclipse-Workbench.

Weitere Informationen zu Application Server Toolkit finden Sie auf der Website zum WebSphere Application Server InfoCenter unter folgender Adresse: <http://www.ibm.com/software/webservers/appserv/infocenter.html>

### **WebSphere Commerce-Symptomdatenbank**

Um die Tools von WebSphere Log Analyzer, die in WebSphere Studio Application Server Toolkit zur Verfügung stehen, effektiv für WebSphere Commerce-Protokolldateien zu nutzen, müssen Sie die WebSphere Commerce-Symptomdatenbank für die Protokolltools verfügbar machen. Dazu importieren Sie die Symptomdatenbank in Application Server Toolkit.

Die WebSphere Commerce-Symptomdatenbank ist unter folgender URL-Adresse verfügbar:

ftp://ftp.software.ibm.com/software/websphere/info/tools/ loganalyzer/symptoms/wc/symptomdb.xml

Die URL-Adresse wird hier nur aus Platzgründen mehrzeilig angezeigt. Geben Sie die URL-Adresse in einer Zeile ein.

Anweisungen zum Importieren der WebSphere Commerce-Symptomdatenbank in die WebSphere Log Analyzer-Tools von WebSphere Studio Application Server Toolkit finden Sie in der Dokumentation von WebSphere Application Server.

# **Teil 8. IBM DB2 Text Extender Version 8**

Installieren Sie DB2 Text Extender, wenn Sie die Textsuchfunktionen auf Ihrem WebSphere Commerce-System erweitern wollen.

<sup>2</sup> 400 IBM DB2 Text Extender Version 8 ist zwar in OS/400 für iSeries V5R2 als eigenes Lizenzprodukt (5722-DE1) verfügbar, unterstützt aber keine Felder, die in einer Unicode-Codepage definiert wurden. WebSphere Commerce verwendet Unicode-Codepages zur Unterstützung mehrsprachiger Funktionen, weshalb DB2 Text Extender für iSeries nicht für die WebSphere Commerce-Datenbanktabellen verwendet werden kann. DB2 Text Extender für iSeries ist nicht im Produktpaket von WebSphere Commerce enthalten.

# **Kapitel 15. Installieren von IBM DB2 Text Extender Version 8**

Führen Sie zur Installation von DB2 Text Extender die Installationsanweisungen in den folgenden Publikationen aus:

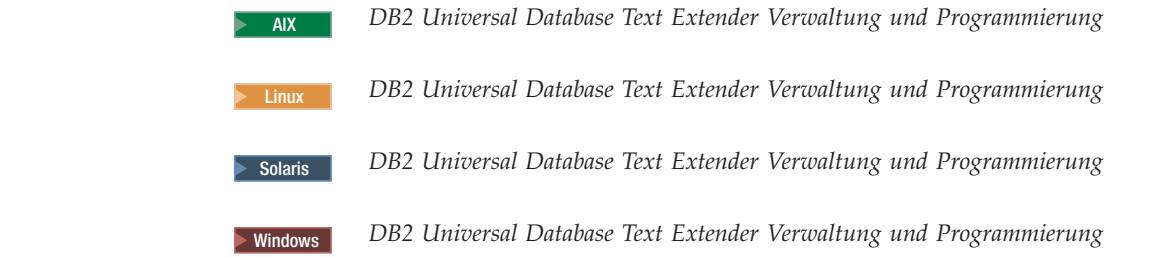

 $\,$   $\,$  $\vert$ 

> **Hinweis für iSeries-Benutzer:** DB2 Text Extender für iSeries ist nicht im Produktpaket von WebSphere Commerce enthalten. Diese Bücher sind unter folgender URL-Adresse verfügbar:

<http://www.ibm.com/software/data/db2/extenders/library.html>

# **Teil 9. Tasks für zusätzliche Software**

Die Anweisungen in diesem Abschnitt beschreiben häufig vorkommende Tasks und betriebssystemspezifische Tasks, die im Verlauf der Installation und Konfiguration der zusätzlichen Softwarekomponenten in diesem Buch ausgeführt werden.

# <span id="page-122-0"></span>**Kapitel 16. WebSphere Commerce-Tasks**

In diesem Kapitel finden Sie für jedes Betriebssystem Anweisungen zu WebSphere Commerce-Tasks, die Sie durchführen müssen, während Sie die zusätzliche Software, die im Lieferumfang von WebSphere Commerce enthalten ist, installieren und konfigurieren.

### **Starten des WebSphere Commerce-Konfigurationsmanagers**

### **Starten des WebSphere Commerce-Konfigurationsmanagers unter AIX, Linux und Solaris Operating Environment**

Gehen Sie wie folgt vor, um den WebSphere Commerce-Konfigurationsmanager zu starten:

1. Melden Sie sich unter der Benutzer-ID ohne Rootberechtigung an, die vor der Installation von WebSphere Commerce erstellt wurde.

**Wichtiger Hinweis für Benutzer von Solaris Operating Environment** Stellen Sie sicher, dass keine WebSphere Commerce-Befehle in der Bourne-Shell ausgeführt werden. Die Ausführung dieser Befehle in der Bourne-Shell schlägt fehl.

Wenn Sie sich momentan in der Bourne-Shell befinden, wechseln Sie nun zur erforderlichen Shell. IBM empfiehlt für die Ausführung von WebSphere Commerce-Befehlen die Korn-Shell.

- 2. Abhängig vom zu erstellenden oder zu ändernden Exemplar müssen Sie den Server durch Ausführung der folgenden Arbeitsschritte auf dem WebSphere Commerce- bzw. dem WebSphere Commerce Payments-Knoten starten:
	- a. Öffnen Sie ein Terminalfenster.
	- b. Geben Sie folgende Befehle ein:

cd *WC-installationsverzeichnis*/bin ./config\_server.sh

Die Standardwerte für die Variable *WC-installationsverzeichnis* werden im Abschnitt ["Pfadvariablen"](#page-4-0) auf Seite v aufgelistet.

#### **Anmerkungen:**

- 1) Schließen Sie das Terminalfenster, in das Sie den Befehl config\_server.sh eingegeben haben, nicht. Andernfalls wird der Server des Konfigurationsmanagers gestoppt.
- 2) Führen Sie den Server des Konfigurationsmanagers nicht als Hinterdprozess aus. Diese Vorgehensweise stellt ein potenzielles Sichersrisiko dar.
- 3) Der Server des Konfigurationsmanagers ist nun am Port 1099 für Verbindungsanforderungen empfangsbereit.

Wenn Sie für den Server des Konfigurationsmanagers einen anderen Empfangsport konfigurieren möchten, müssen Sie an Stelle des Befehls ./config\_server.sh den folgenden Befehl eingeben:

./config\_server.sh -port *portnummer*

Hierbei steht *portnummer* für den Port, an dem der Server des Konfitionsmanagers für Verbindungsanforderungen empfangsbereit sein soll.>

- 3. Führen Sie einen der folgenden Arbeitsschritte aus, um den Client zu starten:
	- Gehen Sie wie folgt vor, um den WebSphere Commerce-Konfigurationsmanager auf der lokalen Maschine auszuführen:
		- a. Öffnen Sie ein weiteres Terminalfenster.
		- b. Führen Sie unter der Benutzer-ID ohne Rootberechtigung, die vor der Installation von WebSphere Commerce erstellt wurde, die folgenden Befehle aus:

export DISPLAY=*hostname*:0.0 cd *WC-installationsverzeichnis*/bin ./config\_client.sh [-port *km-port*]

Hierbei gilt für die Variablen Folgendes:

*hostname*

Der vollständig qualifizierte Hostname der Maschine, über die Sie auf den Konfigurationsmanager zugreifen wollen.

*km-port*

Der Port, der beim Starten des Konfigurationsmanagers angegeben wurde.

Der Parameter -port ist optional. Wird der Parameter -port nicht angegeben, versucht der Client des Konfigurationsmanagers, die Verbindung zum Server des Konfigurationsmanagers über den Port 1099 herzustellen.

**Anmerkung:** Der X-Client muss möglicherweise mit Hilfe des Befehls xhost für den Zugriff auf den X-Server berechtigt werden. Geben Sie zur Berechtigung eines X-Clients an der Systemkonsole unter der Berechtigung root den folgenden Befehl ein:

xhost +*hostname*

Dabei ist *hostname* der vollständig qualifizierte Hostname der Maschine, von der aus Sie den Installationsassistenten ausführen möchten.

- c. Melden Sie sich beim Konfigurationsmanager an. Die ursprüngliche ID lautet **webadmin** und das Anfangskennwort **webibm**. Wenn Sie sich zum ersten Mal beim Konfigurationsmanager anmelden, werden Sie zur Änderung des Kennworts aufgefordert.
- v Gehen Sie wie folgt vor, um den Client des WebSphere Commerce-Konfigurationsmanagers auf einer fernen Maschine auszuführen:
	- a. Melden Sie sich unter der Benutzer-ID ohne Rootberechtigung bei der fernen Maschine an, die vor der Installation von WebSphere Commerce erstellt wurde.

#### **Wichtiger Hinweis**

Stellen Sie sicher, dass keine WebSphere Commerce-Befehle in der Bourne-Shell ausgeführt werden. Die Ausführung dieser Befehle in der Bourne-Shell schlägt fehl.

Wenn Sie sich momentan in der Bourne-Shell befinden, wechseln Sie nun zur erforderlichen Shell. IBM empfiehlt für die Ausführung von WebSphere Commerce-Befehlen die Korn-Shell.

- b. Öffnen Sie ein Terminalfenster.
- c. Geben Sie folgende Befehle ein:

```
export DISPLAY=hostname:0.0
cd WC-installationsverzeichnis/bin
./config_client.sh -hostname km-hostname [-port km-port]
```
Hierbei gilt für die Variablen Folgendes:

*hostname*

Der vollständig qualifizierte Hostname der Maschine, über die Sie auf den Konfigurationsmanager zugreifen wollen.

*km-hostname*

Der vollständig qualifizierte Hostname der Maschine mit dem Server des Konfigurationsmanagers.

*km-port*

Der Port, der beim Starten des Konfigurationsmanagers angegeben wurde.

Der Parameter -port ist optional. Wird der Parameter -port nicht angegeben, versucht der Client des Konfigurationsmanagers, die Verbindung zum Server des Konfigurationsmanagers über den Port 1099 herzustellen.

Die Standardwerte für *WC-installationsverzeichnis* sind unter ["Pfadvariablen"](#page-4-0) auf Seite v aufgelistet.

**Anmerkung:** Der X-Client muss möglicherweise mit Hilfe des Befehls xhost für den Zugriff auf den X-Server berechtigt werden. Geben Sie zur Berechtigung eines X-Clients an der Systemkonsole unter der Berechtigung root den folgenden Befehl ein:

xhost +*hostname*

Dabei ist *hostname* der vollständig qualifizierte Hostname der Maschine, von der aus Sie den Installationsassistenten ausführen möchten.

d. Melden Sie sich beim Konfigurationsmanager an. Die ursprüngliche ID lautet **webadmin** und das Anfangskennwort **webibm**. Wenn Sie sich zum ersten Mal beim Konfigurationsmanager anmelden, werden Sie zur Änderung des Kennworts aufgefordert.

### **Starten des WebSphere Commerce-Konfigurationsmanagers unter OS/400**

Gehen Sie wie folgt vor, um den WebSphere Commerce-Konfigurationsmanager unter OS/400 zu starten:

- 1. Starten Sie den Server des Konfigurationsmanagers, und führen Sie hierzu die folgenden Arbeitsschritte aus:
	- a. Melden Sie sich beim iSeries-System an, und stellen Sie dabei sicher, dass das Profil über die Benutzerklasse \*SECOFR verfügt und mit den sprachenspezifischen Einstellungen von Englisch oder der Standardsprache Ihrer Wahl für Ihr Exemplar konfiguriert wurde.
	- b. Starten Sie eine QShell-Sitzung, indem Sie folgenden Befehl eingeben: STRQSH

Gehen Sie in der QShell-Sitzung wie folgt vor:

1) Wechseln Sie zum Verzeichnis bin des WebSphere Commerce-Servers, indem Sie folgenden Befehl eingeben:

cd *WC-installationsverzeichnis*/bin

Die Standardwerte für *WC-installationsverzeichnis* sind unter ["Pfadvariablen"](#page-4-0) auf Seite v aufgelistet.

2) Starten Sie das Serverprogramm des Konfigurationsmanagers, indem Sie folgenden Befehl eingeben:

config\_server.sh [-port *portnummer\_des\_servers*]

Der Parameter -port ist optional. Wird dieser Parameter nicht angegeben, verwendet das System den Standardport 1099. Der Server des Konfigurationsmanagers ist dann an dem Port mit dieser Nummer empfangsbereit. Wenn Sie den Parameter *portnummer\_des\_servers* angeben, muss ein Wert zwischen 1024 und 65535 verwendet werden, der gegenwärtig auf dem iSeries-System noch nicht benutzt wird.

**Anmerkung:** Wenn Sie ein System verwenden, bei dem die Primärsprache nicht mit der Sprache übereinstimmt, in der Sie Ihr Exemplar erstellen, müssen Sie die Bibliothek QSYS*nummer\_der\_sprachenfunktion* zur Bibliotheksliste Ihres Benutzerprofils hinzufügen. Andernfalls wird das Profil versuchen, sie in QSYS zu lokalisieren. Verwenden Sie den Befehl EDTLIBL, um die Bibliothek für die Sprachenfunktion hinzuzufügen.

Wenn der Konfigurationsmanager zum ersten Mal auf diesem System ausgeführt wird, erscheinen die folgenden Nachrichten:

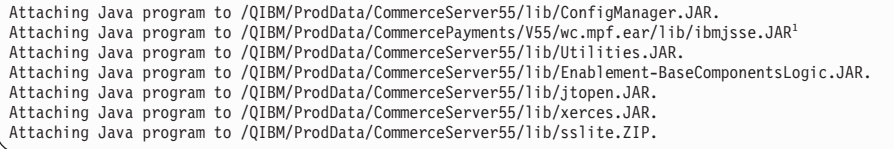

 $1$  Diese Zeile wird nur angezeigt, wenn WebSphere Commerce Payments auf dem selben Knoten wie WebSphere Commerce installiert ist.

Führen Sie den nächsten Schritt aus, wenn die folgenden Nachrichten ausgegeben werden:

Register erstellt. CMServer in Register eingebunden.

- 2. Starten Sie den Client des Konfigurationsmanagers auf der Windows-Maschine, auf der diese Komponente installiert wurde:
	- a. Wechseln Sie auf der Maschine mit dem Client des Konfigurationsmanagers in einer Eingabeaufforderung zum Verzeichnis *kfgmgrinstallationsverzeichnis*/bin.
	- b. Starten Sie den Client des Konfigurationsmanagers, indem Sie den folgenden Befehl ausführen:

configClient.bat -hostname *iSeries-hostname* [-port *portnummer\_des\_servers*]

Dabei gilt Folgendes:

*iSeries-hostname*

ist der vollständig qualifizierte Hostname des iSeries-Servers, auf dem der Server des Konfigurationsmanagers ausgeführt wird.

*portnummer\_des\_servers*

ist die Portnummer auf dem iSeries-Server, an dem der Konfigurationsmanager empfangsbereit ist. Dieser Parameter ist erforderlich, wenn Sie eine Verbindung zum Server eines Konfigurationsmanagers herstellen möchten, für den nicht der Standardport 1099 definiert ist.

c. Melden Sie sich beim Konfigurationsmanager an. Die ursprüngliche ID lautet **webadmin** und das Anfangskennwort **webibm**. Wenn Sie sich zum ersten Mal beim Konfigurationsmanager anmelden, werden Sie zur Änderung des Kennworts aufgefordert.

### **Starten des WebSphere Commerce-Konfigurationsmanagers unter Windows**

Gehen Sie wie folgt vor, um den WebSphere Commerce-Konfigurationsmanager unter Windows zu starten:

1. Stellen Sie sicher, dass der Serverprozess des WC-Konfigurationsmanagers von IBM ausgeführt wird, indem Sie **Start→ Einstellungen → Systemsteuerung → Verwaltung → Dienste** auswählen, und prüfen Sie, ob der Dienst des WC-Konfigurationsmanagers von IBM sich im Status 'Gestartet' befindet.

#### **Wichtig**

Wenn Sie den Dienst für den Server des WC-Konfigurationsmanagers von IBM nicht stoppen, kann dies zu Sicherheitsproblemen führen. Stoppen Sie diesen Dienst, wenn Sie den Konfigurationsmanager nicht verwenden.

Sie sollten aus Sicherheitsgründen auch sicherstellen, dass der Server des WC-Konfigurationsmanagers von IBM für einen manuellen und nicht für einen automatischen Start konfiguriert wurde.

2. Wählen Sie **Start → IBM WebSphere Commerce → Konfiguration** aus.

### **Starten und Stoppen eines WebSphere Commerce-Exemplars**

Gehen Sie wie folgt vor, um ein WebSphere Commerce-Exemplar zu starten oder zu stoppen:

- 1. Vergewissern Sie sich, dass das Datenbankverwaltungssystem gestartet wurde.
- 2. Vergewissern Sie sich, dass der Webserver gestartet wurde.
- 3. Starten bzw. stoppen Sie den Anwendungsserver für das WebSphere Commerce-Exemplar, das Sie starten möchten, oder führen Sie einen Neustart für den Anwendungsserver durch. Anweisungen zum Starten und Stoppen eines Anwendungsservers finden Sie unter "Starten oder [Stoppen](#page-128-0) eines [Anwendungsservers"](#page-128-0) auf Seite 119.

# **Starten oder Stoppen eines WebSphere Commerce Payments-Exemplars**

Gehen Sie wie folgt vor, um ein WebSphere Commerce Payments-Exemplar zu starten oder zu stoppen:

- 1. Vergewissern Sie sich, dass das Datenbankverwaltungssystem gestartet wurde.
- 2. Vergewissern Sie sich, dass der Webserver gestartet wurde.
- 3. Starten Sie den Konfigurationsmanager. Anweisungen dazu finden Sie unter "Starten des WebSphere [Commerce-Konfigurationsmanagers"](#page-122-0) auf Seite 113.
- 4. Erweitern Sie im Konfigurationsmanager unter **WebSphere Commerce** die Sicht für *hostname* **→ Payments → Exemplarliste**.
- 5. Klicken Sie mit der rechten Maustaste den Namen des WebSphere Commerce Payments-Exemplars an, das Sie starten oder stoppen möchten, und führen Sie einen der folgenden Arbeitsschritte aus:
	- v Wählen Sie im Kontextmenü **Zahlungsexemplar starten** aus, um das WebSphere Commerce Payments-Exemplar zu starten. Klicken Sie in dem Dialog, in dem Sie über den erfolgreichen Start des Exemplars informiert werden, **OK** an, um den Dialog zu schließen.
	- v Wählen Sie im Kontextmenü **Zahlungsexemplar stoppen** aus, um das WebSphere Commerce Payments-Exemplar zu stoppen.

# <span id="page-128-0"></span>**Kapitel 17. WebSphere Application Server-Tasks**

In diesem Kapitel finden Sie Anweisungen zu WebSphere Application Server-Tasks, die Sie durchführen müssen, während Sie WebSphere Commerce installieren und verwalten.

### **Starten oder Stoppen eines Anwendungsservers**

Die Anweisungen zum Starten oder Stoppen eines Anwendungsservers unterscheiden sich je nach Betriebssystem.

### **Starten oder Stoppen eines Anwendungsservers unter AIX, Linux und Solaris Operating Environment**

Gehen Sie wie folgt vor, um einen Anwendungsserver zu starten oder zu stoppen:

- 1. Stellen Sie sicher, dass Ihr Datenbankverwaltungssystem gestartet wurde.
- 2. Geben Sie folgende Befehle in ein Terminalfenster ein:

su - *nicht-root-benutzer* cd *WAS-installationsverzeichnis*/bin

*nicht-root-benutzer*

ist die Benutzer-ID ohne Rootberechtigung, die vor der Installation von WebSphere Commerce erstellt wurde.

*WAS-installationsverzeichnis*

ist das Installationsverzeichnis für WebSphere Application Server oder WebSphere Application Server Network Deployment. Die Standardwerte für die Variable *WAS-installationsverzeichnis* werden im Abschnitt ["Pfadvariablen"](#page-4-0) auf Seite v aufgelistet.

- 3. Führen Sie einen der folgenden Arbeitsschritte aus:
	- v Geben Sie folgenden Befehl ein, um einen Anwendungsserver zu starten: ./startServer.sh *name\_des\_anwendungsservers*
	- v Geben Sie folgenden Befehl ein, um einen Anwendungsserver zu stoppen: ./stopServer.sh *name\_des\_anwendungsservers*

Dabei gilt Folgendes:

*name\_des\_anwendungsservers*

ist der Name des Anwendungsservers, den Sie starten möchten. Im Folgenden finden Sie einige allgemeine Anwendungsserver:

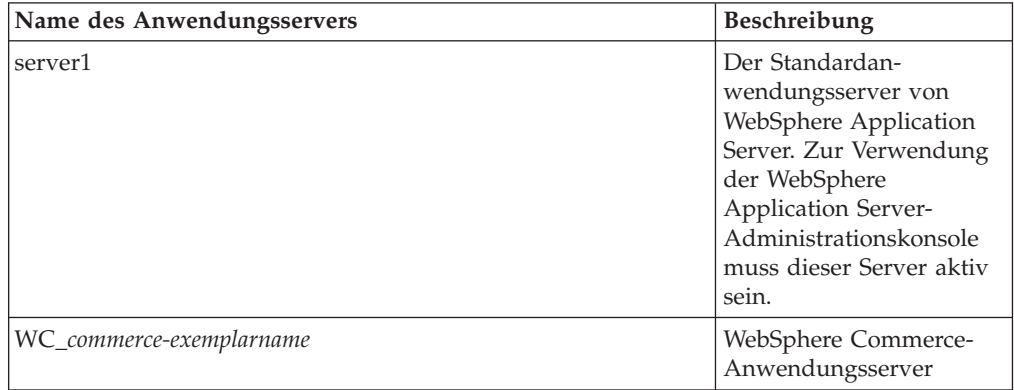

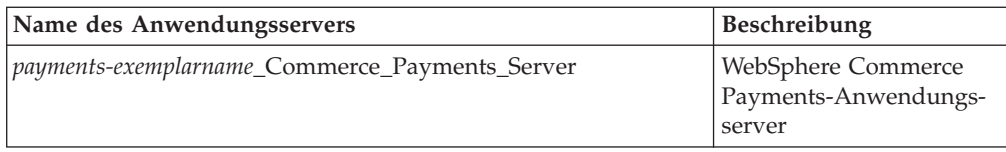

Dabei ist *commerce-exemplarname* der Name des WebSphere Commerce-Exemplars und *payments-exemplarname* ist der Name des WebSphere Commerce Payments-Exemplars.

### **Starten oder Stoppen eines Anwendungsservers unter OS/400**

Gehen Sie wie folgt vor, um einen Anwendungsserver unter OS/400 zu starten oder zu stoppen:

- 1. Vergewissern Sie sich, dass das WebSphere Application Server-Subsystem gestartet wurde, indem Sie wie folgt vorgehen:
	- a. Starten Sie eine OS/400-Befehlssitzung.
	- b. Geben Sie folgenden Befehl ein: WRKSBS
	- c. Vergewissern Sie sich, dass das folgende Subsystem in der Liste der aktiven Subsysteme angezeigt wird:

QEJBAS5

Wenn das Subsystem QEJBAS5 nicht in der Liste der aktiven Subsysteme angezeigt wird, müssen Sie das Subsystem vor dem Starten eines Anwensservers starten. Anweisungen zum Starten des Subsystems finden Sie unter "Starten des OS/400-WebSphere Application [Server-Subsystems"](#page-132-0) auf Seite [123.](#page-132-0)

- 2. Starten Sie eine QShell-Sitzung, indem Sie den folgenden Befehl in eine OS/400-Befehlszeile eingeben: QSH
- 3. Führen Sie einen der folgenden Arbeitsschritte aus:
	- v Geben Sie folgenden Befehl ein, um einen Anwendungsserver zu starten:
		- *WAS-installationsverzeichnis*/bin/startServer -instance *WAS-exemplarname name\_des\_anwendungsservers*
	- v Geben Sie folgenden Befehl ein, um einen Anwendungsserver zu stoppen:
		- *WAS-installationsverzeichnis*/bin/stopServer -instance *WAS-exemplarname name\_des\_anwendungsservers*

*WAS-exemplarname*

ist der Name des WebSphere Application Server-Exemplars, über das Sie den Anwendungsserver starten möchten. Das Standardexemplar von WebSphere Application Server lautet *default*.

Wenn Sie den Anwendungsserver im Standardexemplar von WebSphere Application Server starten möchten, ist der Parameter -instance servername für den Befehl optional. Geben Sie z. B. folgenden Befehl ein:

/QIBM/ProdData/WebAS5/Base/bin/startServer *name\_des\_anwendungsservers*

#### *name\_des\_anwendungsservers*

ist der Name des Anwendungsservers, den Sie starten möchten.

Im Folgenden finden Sie einige allgemeine Anwendungsserver:

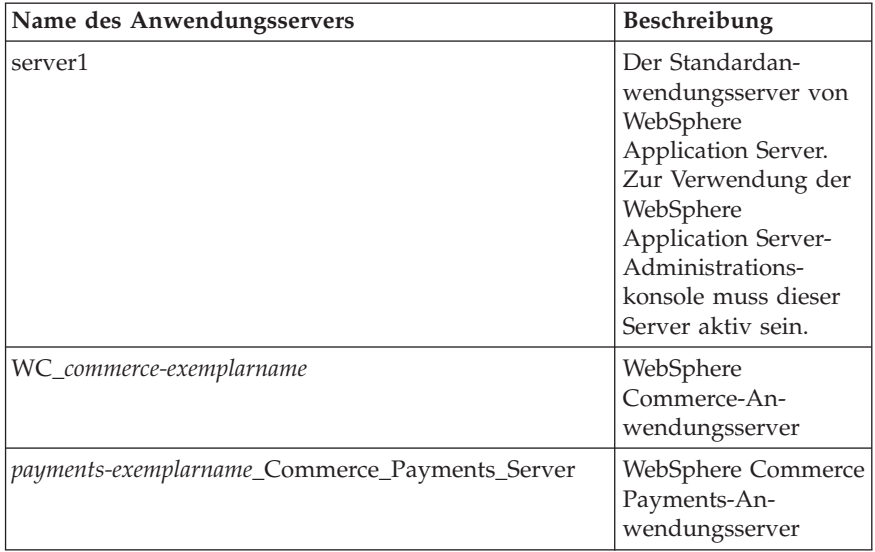

Dabei ist *commerce-exemplarname* der Name des WebSphere Commerce-Exemplars und *payments-exemplarname* ist der Name des WebSphere Commerce Payments-Exemplars.

### **Starten oder Stoppen eines Anwendungsservers unter Windows**

Gehen Sie wie folgt vor, um einen Anwendungsserver unter Windows zu starten oder zu stoppen:

- 1. Melden Sie sich mit der Windows-Benutzer-ID mit Administratorberechtigung an.
- 2. Starten Sie eine Eingabeaufforderungssitzung.
- 3. Geben Sie folgenden Befehl ein:

cd *WAS-installationsverzeichnis*\bin

Dabei ist *WAS-installationsverzeichnis* das Installationsverzeichnis für WebSphere Application Server oder WebSphere Application Server Network Deployment. Die Standardwerte für die Variable *WAS-installationsverzeichnis* werden im Abschnitt ["Pfadvariablen"](#page-4-0) auf Seite v aufgelistet.

- 4. Führen Sie einen der folgenden Arbeitsschritte aus:
	- v Geben Sie folgenden Befehl ein, um einen Anwendungsserver zu starten: startServer *name\_des\_anwendungsservers*
	- v Geben Sie folgenden Befehl ein, um einen Anwendungsserver zu stoppen: stopServer *name\_des\_anwendungsservers*

Dabei gilt Folgendes:

*name\_des\_anwendungsservers*

ist der Name des Anwendungsservers, den Sie starten möchten. Im Folgenden finden Sie einige allgemeine Anwendungsserver:

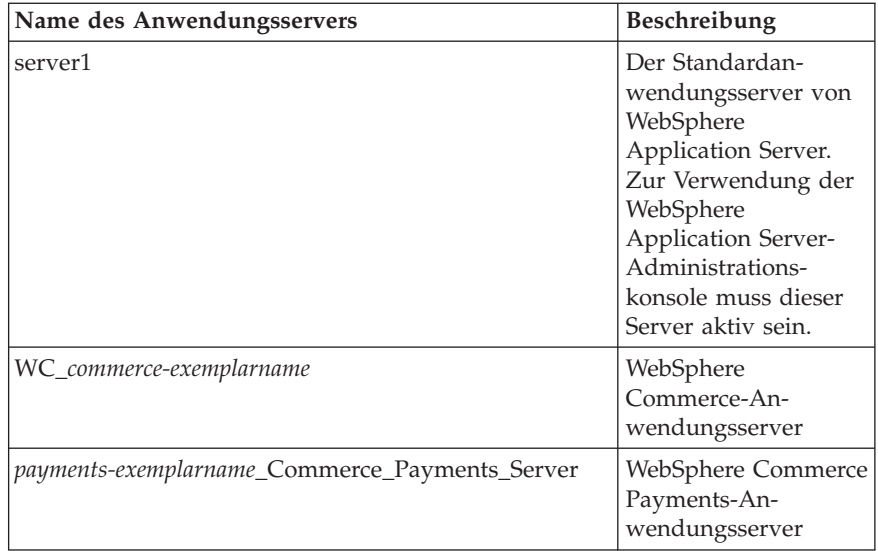

Dabei ist *commerce-exemplarname* der Name des WebSphere Commerce-Exemplars und *payments-exemplarname* ist der Name des WebSphere Commerce Payments-Exemplars.

## **Starten der WebSphere Application Server-Administrationskonsole**

Nach dem Starten des WebSphere Application Server-Standardanwendungsservers (server1) können Sie die WebSphere Application Server-Administrationskonsole starten. Befolgen Sie dazu die Anweisungen unter "Starten oder [Stoppen](#page-128-0) eines [Anwendungsservers"](#page-128-0) auf Seite 119.

Öffnen Sie die WebSphere Application Server-Administrationskonsole, indem Sie einen Webbrowser öffnen und die folgende URL-Adresse aufrufen: http://*hostname*:*port*/admin

oder

https://*hostname*:*port*/admin

Dabei ist *hostname* der vollständig qualifizierte TCP/IP-Name der Maschine, auf der WebSphere Application Server ausgeführt wird, und *port* ist der TCP/IP-Port für die WebSphere Application Server-Administrationskonsole.

Der Standardport für die WebSphere Application Server-Administrationskonsole hängt von dem in der URL-Adresse angegebenen Protokoll ab. Der Standardport für HTTP lautet 9090. Der Standardport für HTTPS lautet 9043.

### <span id="page-132-0"></span>**Starten des OS/400-WebSphere Application Server-Subsystems**

Ihr Benutzerprofil muss über die Berechtigung \*JOBCTL verfügen, damit das WebSphere Application Server-Subsystem gestartet werden kann.

Gehen Sie wie folgt vor, um das WebSphere Application Server-Subsystem unter iSeries zu starten:

- 1. Starten Sie das Transmission Control Protocol/Internet Protocol (TCP/IP). Geben Sie in der OS/400-Befehlszeile folgenden Befehl ein: STRTCP
- 2. Starten Sie das Subsystem QEJBAS5, indem Sie in der Befehlszeile von OS/400 folgenden Befehl eingeben: STRSBS SBSD(QEJBAS5/QEJBAS5)

Das Standardexemplar von WebSphere Application Server startet automatisch. Der Job für das Standardanwendungsserverexemplar lautet *server1*.

**Teil 10. Anhänge und Schlussteil**

# **Anhang. Weitere Informationsquellen**

Weitere Informationen zum WebSphere Commerce-System und zu den zugehörigen Komponenten sind in einer Vielzahl von Informationsquellen in verschiedenen Formaten verfügbar. In den folgenden Abschnitten erfahren Sie, welche Informationen jeweils verfügbar sind und wie Sie darauf zugreifen können.

### **Informationen zu WebSphere Commerce**

Für Informationen zu WebSphere Commerce stehen folgende Informationsquellen zur Verfügung:

- Onlinehilfefunktion von WebSphere Commerce
- Technische Bibliothek (Technical Library) von WebSphere Commerce

### **Onlinehilfefunktion von WebSphere Commerce**

Die WebSphere Commerce-Onlineinformationen sind Ihre primäre Informationsquelle zur Anpassung, Verwaltung und Rekonfiguration von WebSphere Commerce. Nachdem Sie WebSphere Commerce installiert haben, können Sie unter der folgenden URL-Adresse auf die Themen der Onlinehilfefunktion zugreifen: https://*hostname*:8000/wchelp/

Dabei ist *hostname* der vollständig qualifizierte Hostname der Maschine, auf der WebSphere Commerce installiert ist.

### **Technische Bibliothek (Technical Library) von WebSphere Commerce**

Die technische Bibliothek (Technical Library) von WebSphere Commerce ist unter folgender URL-Adresse verfügbar:

[http://www.ibm.com/software/commerce/library/](http://www.ibm.com/software/genservers/commerce/library/)

Eine Kopie dieses Handbuchs sowie eventuelle aktualisierte Versionen dieses Handbuchs stehen in Form von PDF-Dateien im Abschnitt 'Library' auf der WebSphere Commerce-Website zur Verfügung. Darüber hinaus finden Sie hier unter Umständen neue und aktualisierte Dokumentationen.

### **WebSphere Application Server**

Informationen zu WebSphere Application Server sind auf der Website zum WebSphere Application Server InfoCenter verfügbar: <http://www.ibm.com/software/webservers/appserv/infocenter.html>

### **WebSphere Application Server Network Deployment**

Informationen zu WebSphere Application Server Network Deployment sind auf der Website zum WebSphere Application Server InfoCenter verfügbar: <http://www.ibm.com/software/webservers/appserv/infocenter.html>

# **WebSphere Application Server Edge Components**

Informationen zu WebSphere Application Server Edge Components sind auf der Website zum WebSphere Application Server InfoCenter verfügbar: <http://www.ibm.com/software/webservers/appserv/infocenter.html>

### **Weitere IBM Veröffentlichungen**

Kopien der meisten IBM Veröffentlichungen können beim IBM Vertragshändler oder Vertriebsbeauftragten erworben werden.

## **Bemerkungen**

Die vorliegenden Informationen wurden für Produkte und Services entwickelt, die auf dem deutschen Markt angeboten werden.

Möglicherweise bietet IBM die in dieser Dokumentation beschriebenen Produkte, Services oder Funktionen in anderen Ländern nicht an. Informationen über die gegenwärtig im jeweiligen Land verfügbaren Produkte und Services sind beim IBM Ansprechpartner erhältlich. Hinweise auf IBM Lizenzprogramme oder andere IBM Produkte bedeuten nicht, dass nur Programme, Produkte oder Dienstleistungen von IBM verwendet werden können. An Stelle der IBM Produkte, Programme oder Dienstleistungen können auch andere ihnen äquivalente Produkte, Programme oder Dienstleistungen verwendet werden, solange diese keine gewerblichen Schutzrechte der IBM verletzen. Die Verantwortung für den Betrieb von Fremdprodukten, Fremdprogrammen und Fremdservices liegt beim Kunden.

Für in diesem Handbuch beschriebene Erzeugnisse und Verfahren kann es IBM Patente oder Patentanmeldungen geben. Mit der Auslieferung dieses Handbuchs ist keine Lizenzierung dieser Patente verbunden. Lizenzanfragen sind schriftlich an IBM Europe, Director of Licensing, 92066 Paris La Defense Cedex, France, zu richten. Anfragen an obige Adresse müssen auf Englisch formuliert werden.

Trotz sorgfältiger Bearbeitung können technische Ungenauigkeiten oder Druckfehler in dieser Veröffentlichung nicht ausgeschlossen werden. Die Angaben in diesem Handbuch werden in regelmäßigen Zeitabständen aktualisiert. Die Änderungen werden in Überarbeitungen oder in Technical News Letters (TNLs) bekanntgegeben. IBM kann jederzeit Verbesserungen und/oder Änderungen an den in dieser Veröffentlichung beschriebenen Produkten und/oder Programmen vornehmen.

Verweise in diesen Informationen auf Websites anderer Anbieter dienen lediglich als Benutzerinformationen und stellen keinerlei Billigung des Inhalts dieser Websites dar. Das über diese Websites verfügbare Material ist nicht Bestandteil des Materials für dieses IBM Produkt. Die Verwendung dieser Websites geschieht auf eigene Verantwortung.

Werden an IBM Informationen eingesandt, können diese beliebig verwendet werden, ohne dass eine Verpflichtung gegenüber dem Einsender entsteht.

Lizenznehmer des Programms, die Informationen zu diesem Produkt wünschen mit der Zielsetzung: (i) den Austausch von Informationen zwischen unabhängigen, erstellten Programmen und anderen Programmen (einschließlich des vorliegenden Programms) sowie (ii) die gemeinsame Nutzung der ausgetauschten Informationen zu ermöglichen, wenden sich an folgende Adresse:

*IBM Canada Ltd. Office of the Lab Director 8200 Warden Avenue Markham, Ontario L6G 1C7 Canada*

Die Bereitstellung dieser Informationen kann unter Umständen von bestimmten Bedingungen - in einigen Fällen auch von der Zahlung einer Gebühr - abhängig sein.

Die Lieferung des im Handbuch aufgeführten Lizenzprogramms sowie des zugehörigen Lizenzmaterials erfolgt im Rahmen der Allgemeinen Geschäftsbedingungen der IBM, der Internationalen Nutzungsbedingungen der IBM für Programmpakete oder einer äquivalenten Vereinbarung.

### **Marken**

Das IBM Logo und folgende Namen sind in gewissen Ländern (oder Regionen) Marken oder eingetragene Marken der International Business Machines Corporation:

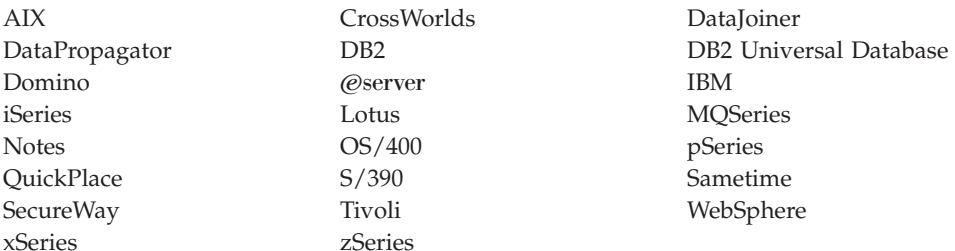

Java und alle Java-basierten Marken und Logos sind in gewissen Ländern Marken oder eingetragene Marken von Sun Microsystems, Inc.

Microsoft, Windows und Windows NT sind in gewissen Ländern Marken oder eingetragene Marken der Microsoft Corporation.

Andere Namen von Unternehmen, Produkten oder Dienstleistungen können Marken anderer Unternehmen sein.